### Collateral Review User Guide **Oracle Banking Credit Facilities Process Management**

Release 14.5.3.0.0

### **Part No.** F50963-01

November 2021

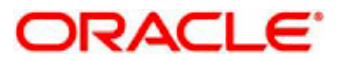

Oracle Banking Credit Facilities Process Management User Guide Oracle Financial Services Software Limited Oracle Park Off Western Express Highway Goregaon (East) Mumbai, Maharashtra 400 063 India Worldwide Inquiries: Phone: +91 22 6718 3000 Fax: +91 22 6718 3001 www.oracle.com/financialservices/ Copyright © 2018, 2021, Oracle and/or its affiliates. All rights reserved. Oracle and Java are registered trademarks of Oracle and/or its affiliates. Other names may be trademarks of their respective owners.

U.S. GOVERNMENT END USERS: Oracle programs, including any operating system, integrated software, any programs installed on the hardware, and/or documentation, delivered to U.S. Government end users are "commercial computer software" pursuant to the applicable Federal Acquisition Regulation and agency-specific supplemental regulations. As such, use, duplication, disclosure, modification, and adaptation of the programs, including any operating system, integrated software, any programs installed on the hardware, and/or documentation, shall be subject to license terms and license restrictions applicable to the programs. No other rights are granted to the U.S. Government.

This software or hardware is developed for general use in a variety of information management applications. It is not developed or intended for use in any inherently dangerous applications, including applications that may create a risk of personal injury. If you use this software or hardware in dangerous applications, then you shall be responsible to take all appropriate failsafe, backup, redundancy, and other measures to ensure its safe use. Oracle Corporation and its affiliates disclaim any liability for any damages caused by use of this software or hardware in dangerous applications.

This software and related documentation are provided under a license agreement containing restrictions on use and disclosure and are protected by intellectual property laws. Except as expressly permitted in your license agreement or allowed by law, you may not use, copy, reproduce, translate, broadcast, modify, license, transmit, distribute, exhibit, perform, publish or display any part, in any form, or by any means. Reverse engineering, disassembly, or decompilation of this software, unless required by law for interoperability, is prohibited.

The information contained herein is subject to change without notice and is not warranted to be error-free. If you find any errors, please report them to us in writing.

This software or hardware and documentation may provide access to or information on content, products and services from third parties. Oracle Corporation and its affiliates are not responsible for and expressly disclaim all warranties of any kind with respect to third-party content, products, and services. Oracle Corporation and its affiliates will not be responsible for any loss, costs, or damages incurred due to your access to or use of third-party content, products, or services.

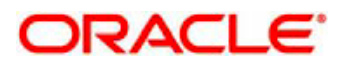

### Contents

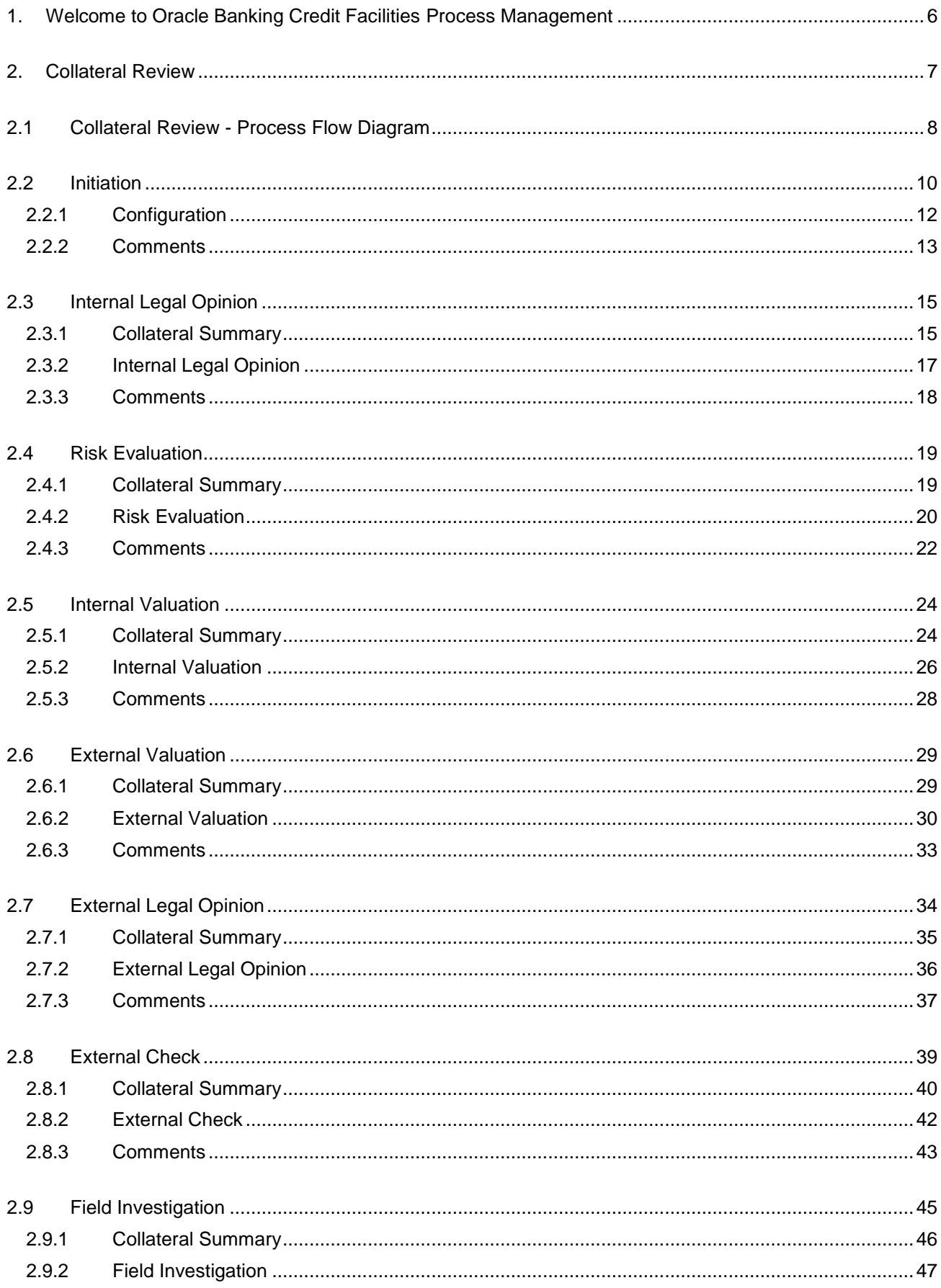

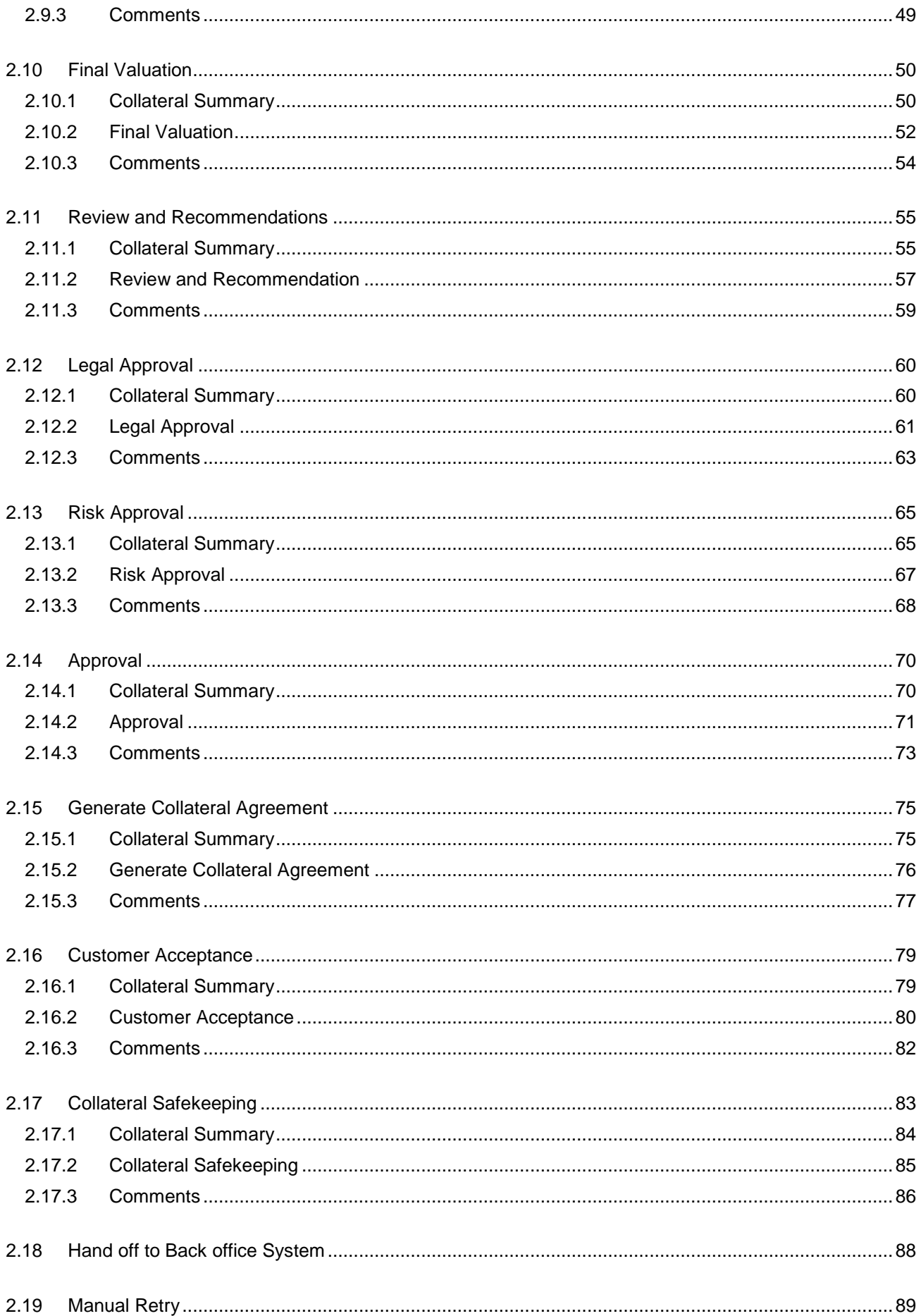

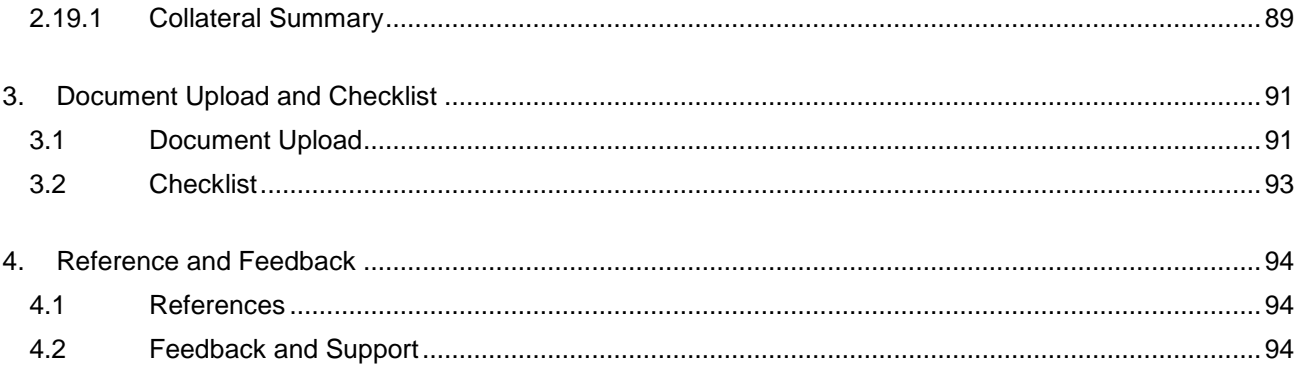

# <span id="page-5-0"></span>**1. Welcome to Oracle Banking Credit Facilities Process Management**

Welcome to the Oracle Banking Credit Facilities Process Management (OBCFPM) User Manual. This manual provides an overview on the OBCFPM application and guides you through the various steps involved in creating and processing collaterals and credit facilities transactions. If you need any information, look out for the help icon.

This document is intended for helping you to conveniently create and process collaterals and credit facilities transactions in OBCFPM

## **Overview of OBCFPM**

OBCFPM is a collateral and credit facilities middle office platform which enables your bank to streamline the Collateral and Credit facilities operations.

### **Benefits**

.

OBCFPM application provides service for the customers and financial institutions. This service helps the financial institutions to manage the Collaterals and Credit Facilities of the corporate clients. OBCFPM allows you to:

- Handle Collateral Evaluation, Collateral Perfection, Collateral Review and Collateral Release process
- Handle Credit Proposal with Customer on-boarding
- **•** Financial Document Upload of the corporate clients.
- Quantitative and Qualitative analysis of the corporate clients
- Handle Credit Exceptions

### **Key Features**

- **Stand-alone system agnostic to back office application**
- Requires very little change to bank's existing core systems
- Faster time to market
- **Highly configurable based on corporate specific needs**
- Flexibility in modifying processes
- Roll Based Dashboards

### **2. Collateral Review**

<span id="page-6-0"></span>As part of Credit Portfolio management, banks undertake periodic / Event Triggered Review of collateral of its clients. This will ensure that the bank can control & mitigate the inherent credit risk involved in Collateral management. As a Credit Officer I will initiate the Collateral Review of Collateral of my customer or triggered by the back office system. The various activities performed for Collateral Review are

- Input Application Details
- Upload of related Mandatory and Non Mandatory documents
- **•** Verify Documents and Capture Details
- Internal/External Legal Opinion
- Risk Evaluation
- Internal/External Valuation of the Collateral
- Field Investigation
- **•** Generate Collateral Agreement
- Receive the customer acceptance of the Collateral Agreement
- Collateral Safekeeping

<span id="page-7-0"></span>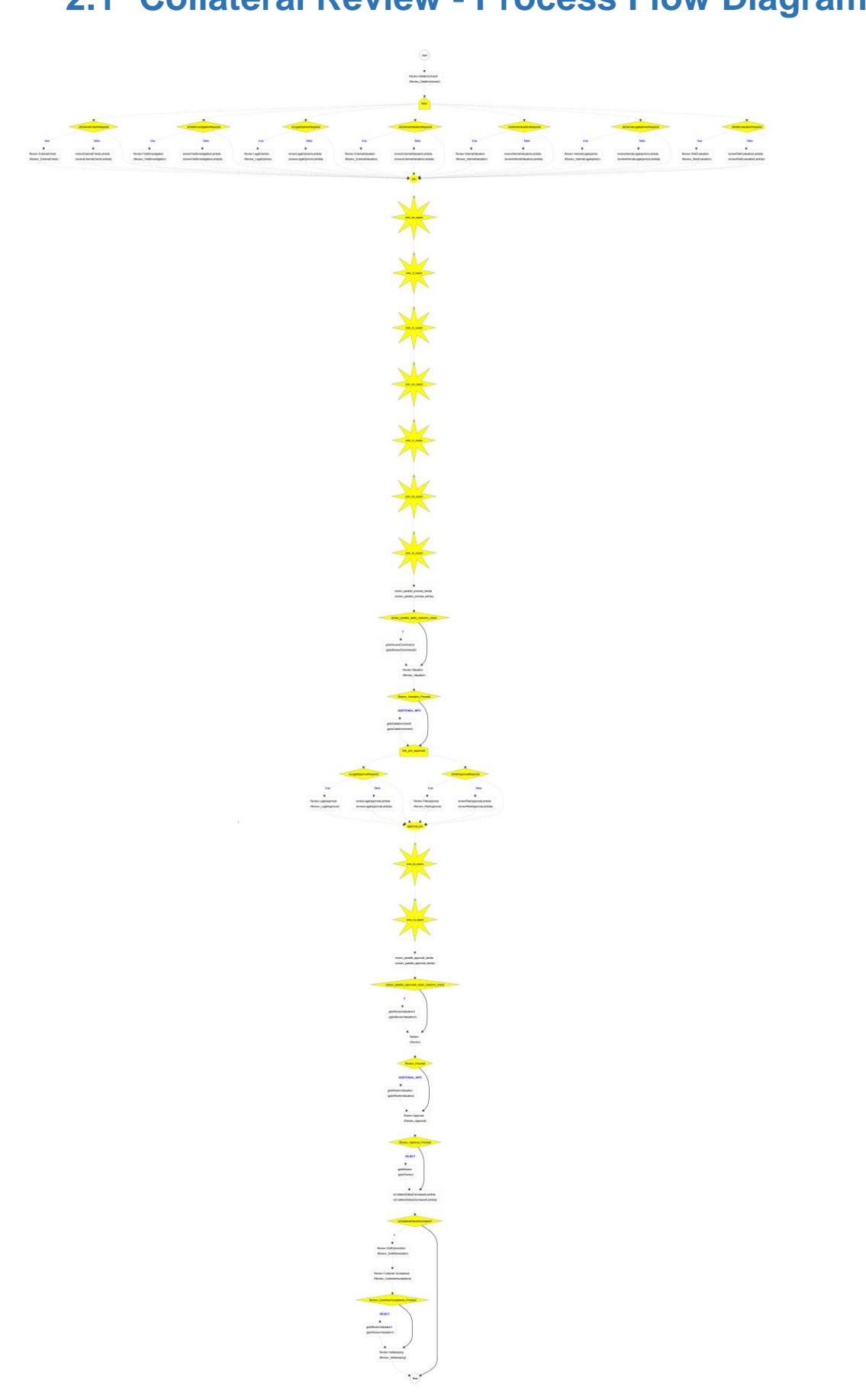

# **2.1 Collateral Review - Process Flow Diagram**

The Collateral Review process has the following stages handled by users authorized to perform the task under those stages.

- 1. Initiation
- 2. Internal Legal Evaluation
- 3. External Legal Opinion
- 4. External Check
- 5. Field Investigation
- 6. Risk Evaluation
- 7. Internal Valuation
- 8. External Valuation
- 9. Final Valuation
- 10. Review & Recommendation
- 11. Legal Approval
- 12. Risk Approval
- 13. Approval
- 14. Draft Generation
- 15. Customer Acceptance
- 16. Collateral Safekeeping
- 17. Manual Retry

# **2.2 Initiation**

<span id="page-9-0"></span>Collateral review process will be triggered by the back office system based on the collateral review date on a periodic basis or manually triggered by the back office system. Once the collateral review task is initiated the task will be available in the Free task queue and the user can acquire the task and work on the task.

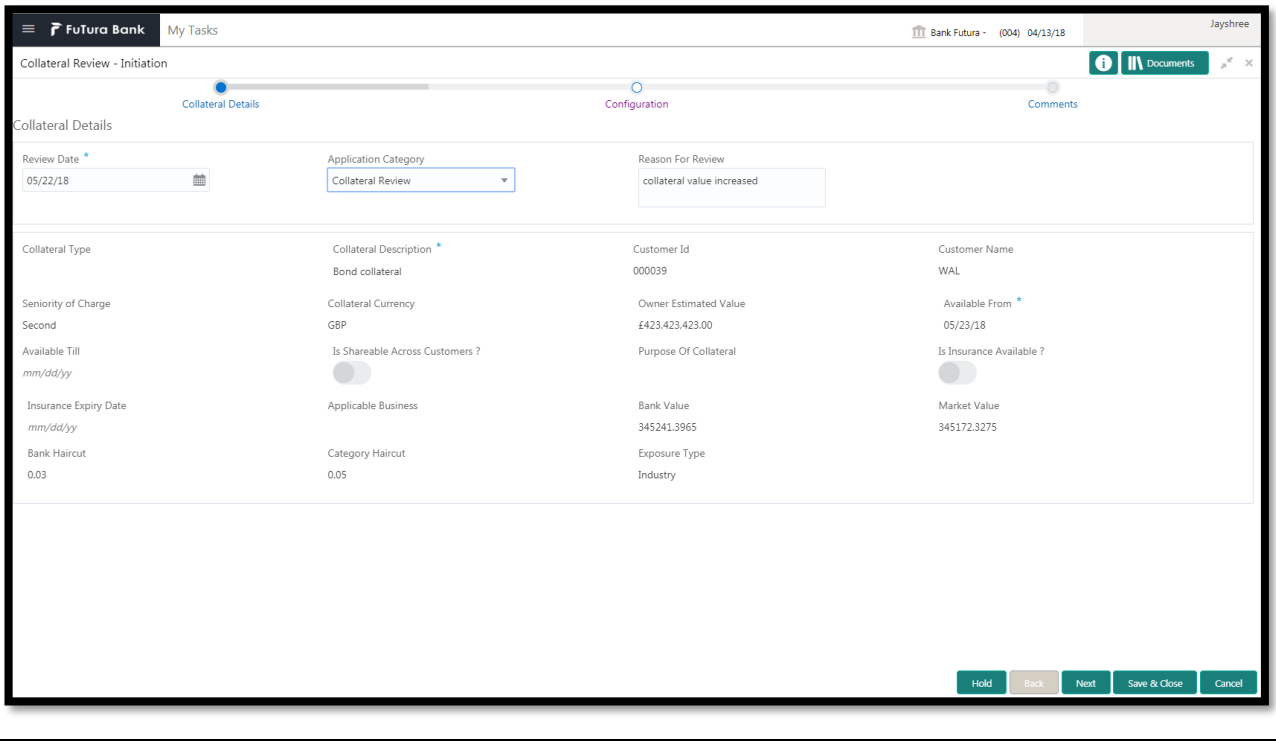

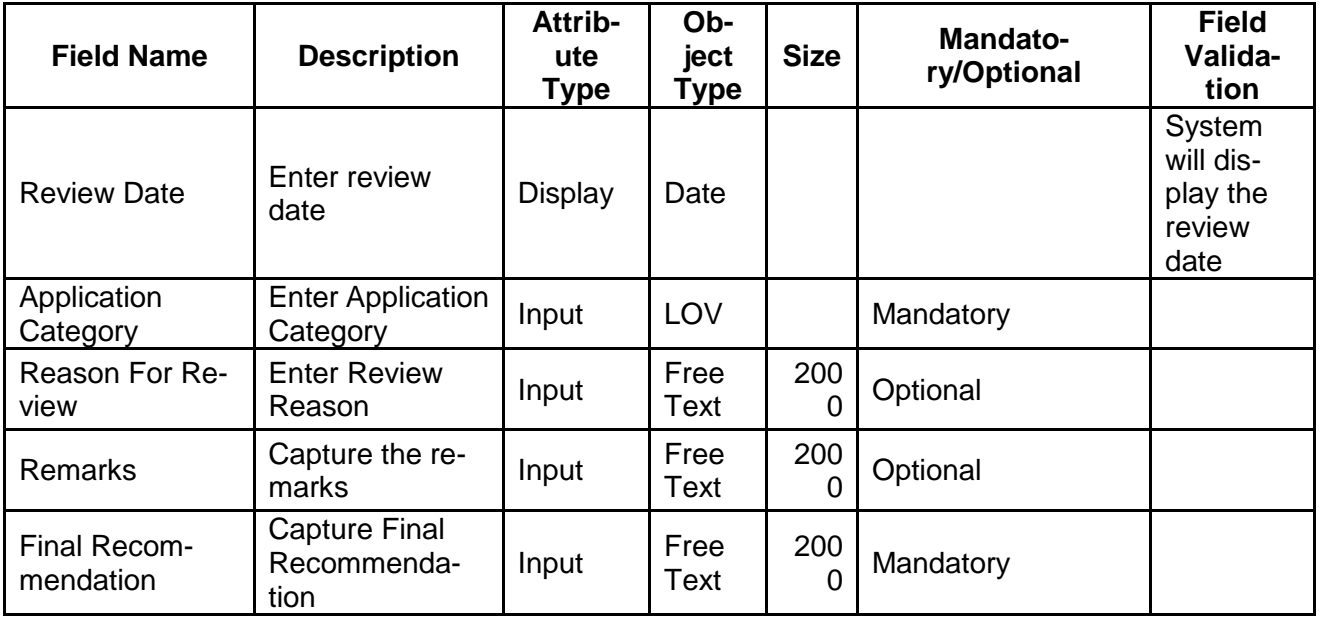

### **Collateral Details**

The Credit officer can view the collateral details

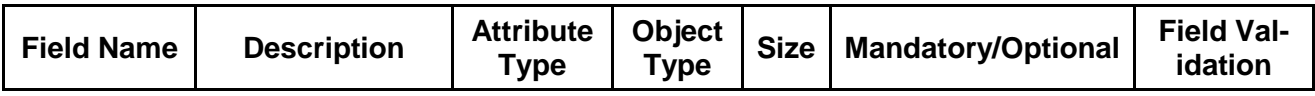

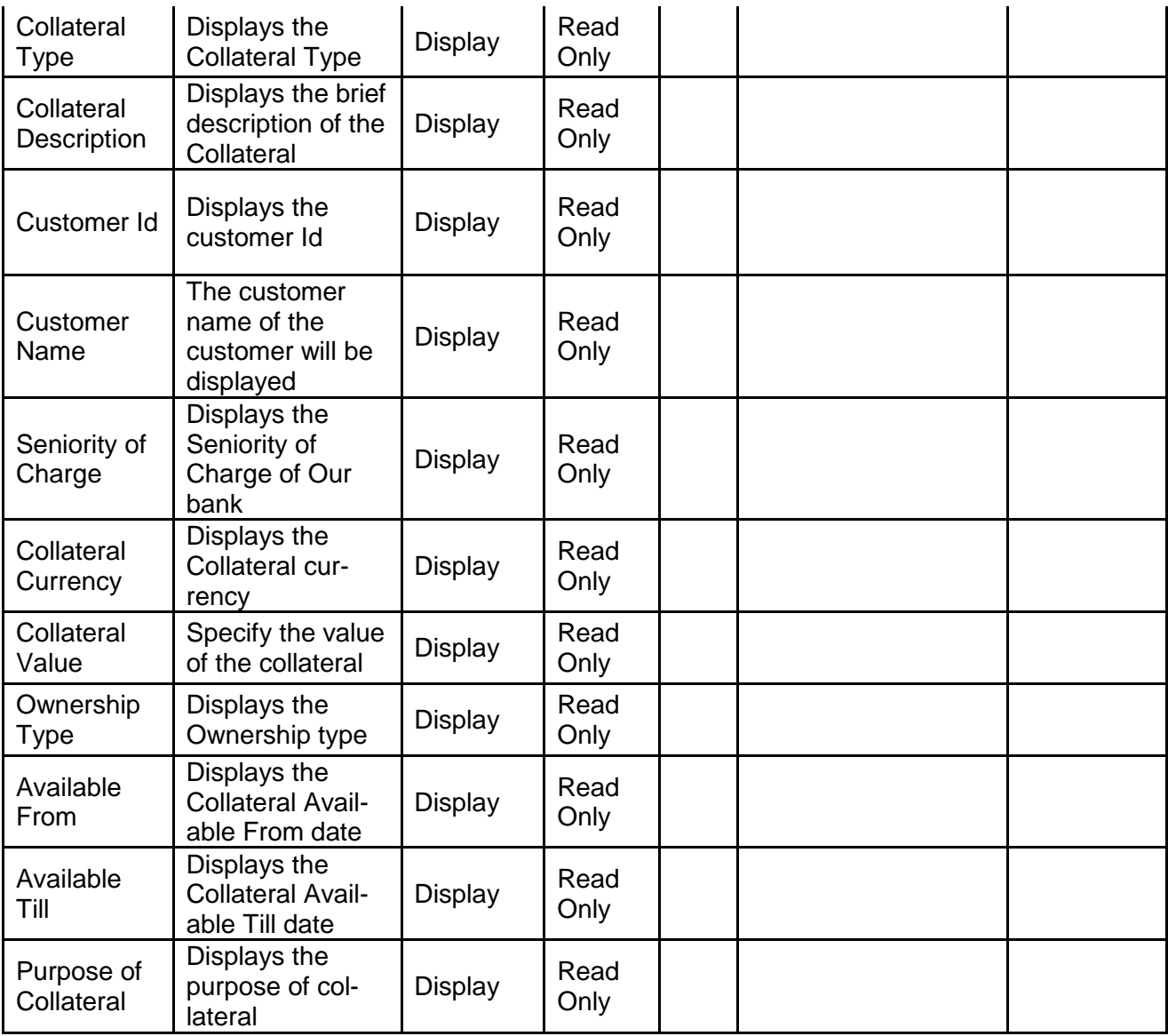

- a. **Save & Close** On click of Save & Close, the details of the captured will be saved.
	- a. If mandatory fields have not been captured, system will display error until the mandatory fields have been captured.
- b. **Hold** On Click of Hold the task status will be suspended and the task will be available in the Hold queue.
	- a. If mandatory fields have not been captured, system will display error until the mandatory fields have been captured.

**c. Cancel** – On Click the system will ask for confirmation and on confirming the task will be closed without saving the data.

**d. Next** – On click of Next, the details of the captured will be saved and then system will move to the Next Screen.

b. If mandatory fields have not been captured, system will display error until the mandatory fields have been captured.

## <span id="page-11-0"></span>**2.2.1Configuration**

The credit officer can send the task for Internal/External Legal Opinion or Internal/External Valuation or the Risk Evaluation or External Check or Field Investigation stage by selecting the following fields.

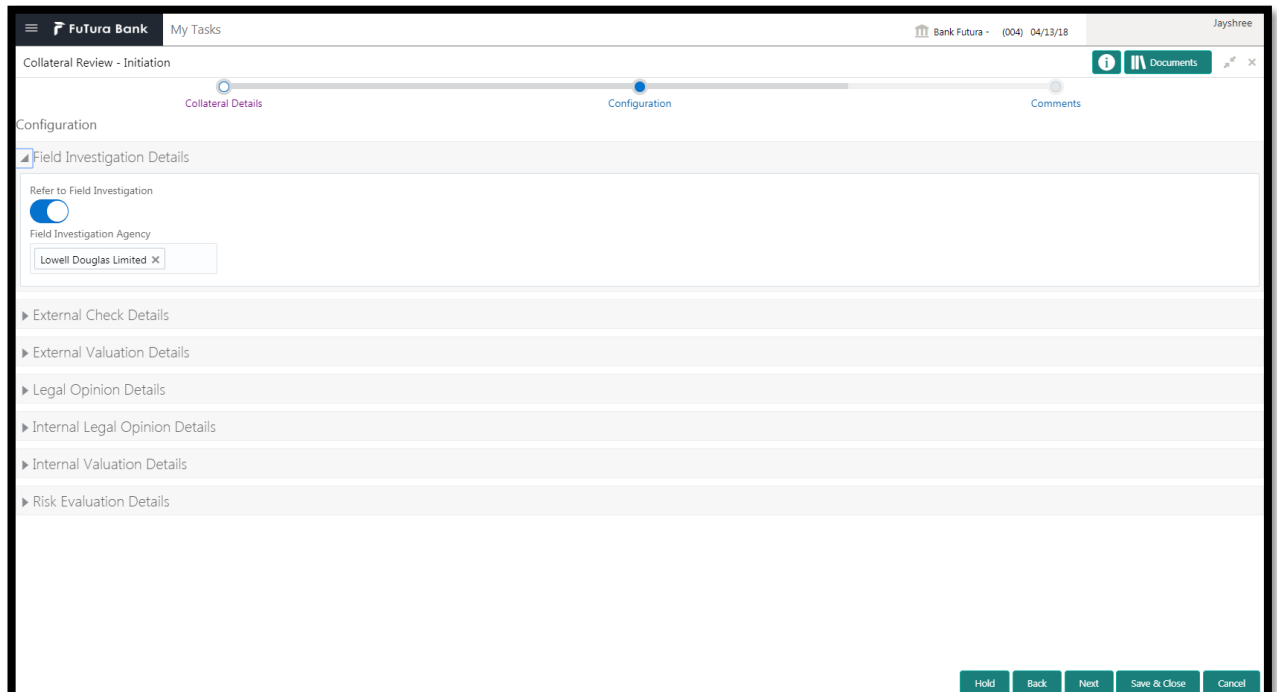

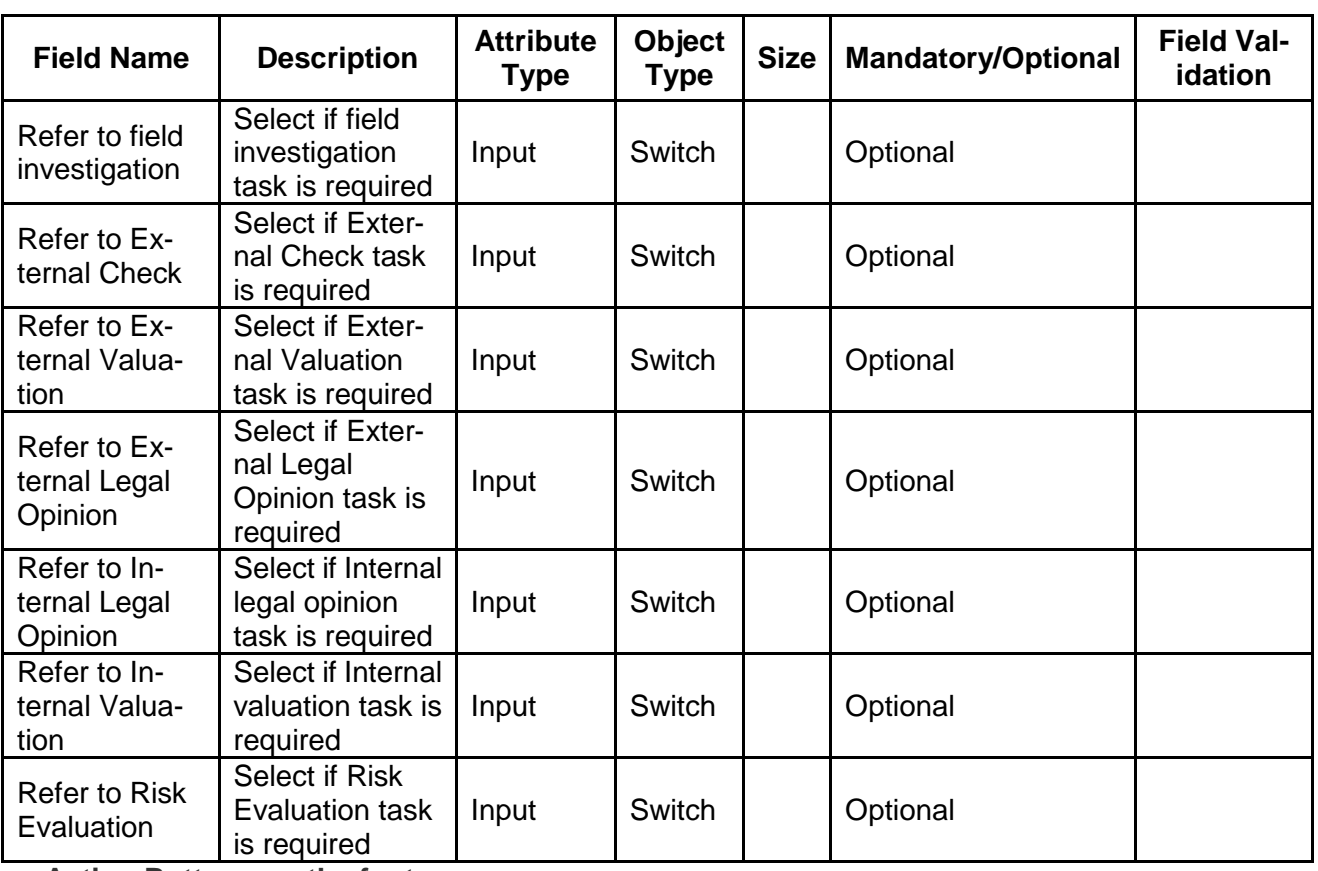

#### **Action Buttons on the footer**

a. **Save & Close** – On click of Save & Close, the details of the captured will be saved.

- a. If mandatory fields have not been captured, system will display error until the mandatory fields have been captured.
- b. **Hold** On Click of Hold the task status will be suspended and the task will be available in the Hold queue.
	- a. If mandatory fields have not been captured, system will display error until the mandatory fields have been captured.

**c. Cancel** – On Click the system will ask for confirmation and on confirming the task will be closed without saving the data.

**d. Next** – On click of Next, the details of the captured will be saved and then system will move to the Next Screen.

a. If mandatory fields have not been captured, system will display error until the mandatory fields have been captured.

### <span id="page-12-0"></span>**2.2.2Comments**

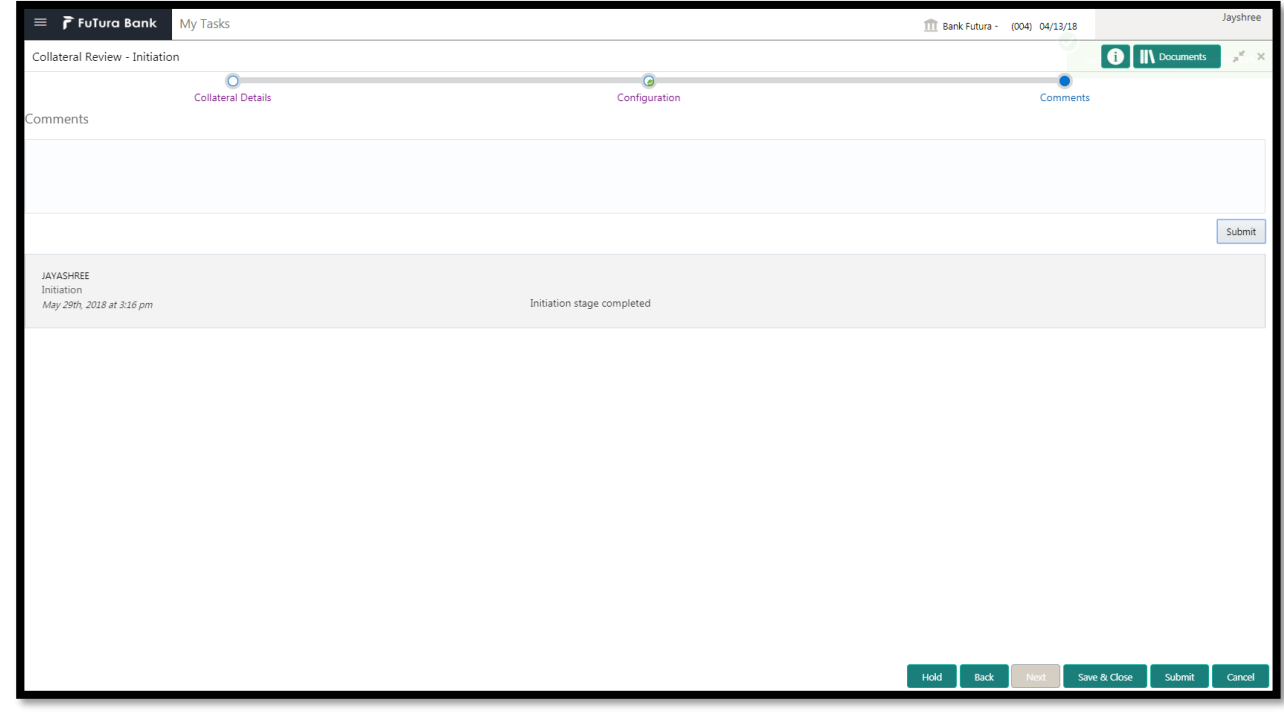

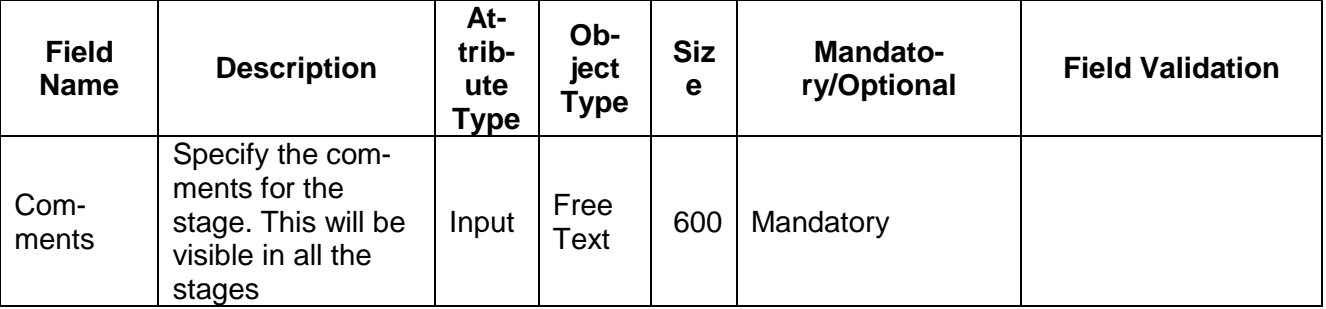

### **Action Buttons**

After providing required data, you will be able to perform one of the below actions –

- a) **Submit –** On Submit, the checklists applicable for the stage will be defaulted based on the application category. On Verifying all the checklist and on selection of the Outcome of the task the task will be submitted.
- b) **Save & Close** On click of Save & Close, the details of the captured will be saved.
	- a. If mandatory fields have not been captured, system will display error until the mandatory fields have been captured.
- c) **Hold** On Click of Hold the task status will be suspended and the task will be available in the Hold queue.
	- a. If mandatory fields have not been captured, system will display error until the mandatory fields have been captured.
- d) **Cancel** On Click the system will ask for confirmation and on confirming the task will be closed without saving the data.
- e) **Back** On Click of Back, the previous screen will be opened.

# <span id="page-14-0"></span>**2.3 Internal Legal Opinion**

As a Legal Officer the user will review the collateral and its documents to see if the collateral can secure bank's exposure. Generally legal department of the bank considers the following possible aspects

How helpful the local jurisdiction in facilitating quick disposal and recovery of money (legal processes related to collateral sale)

Whether the collateral submission has been duly authorized by customer's board (board resolution to authorize company management to provide collateral),

In case of existing first charge, will there be any issue in claiming

Following details will available for the user to review the collateral and provide the Legal Opinion.

- Collateral Summary
- Internal Legal Opinion
- **[Checklist](https://confluence.oraclecorp.com/confluence/display/CAM/Check+List)**
- [Comments](https://confluence.oraclecorp.com/confluence/display/CAM/Comments)

### <span id="page-14-1"></span>**2.3.1Collateral Summary**

The user can click on each of the tiles to view the detailed information of the Collateral.

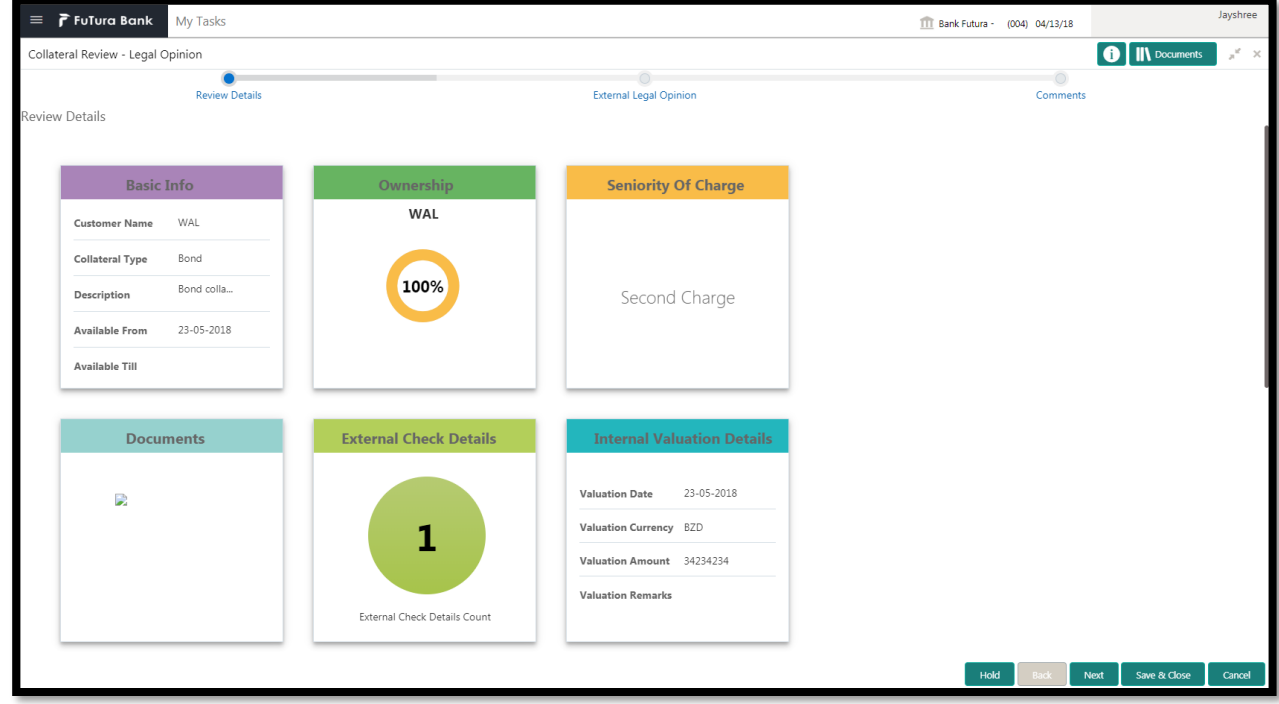

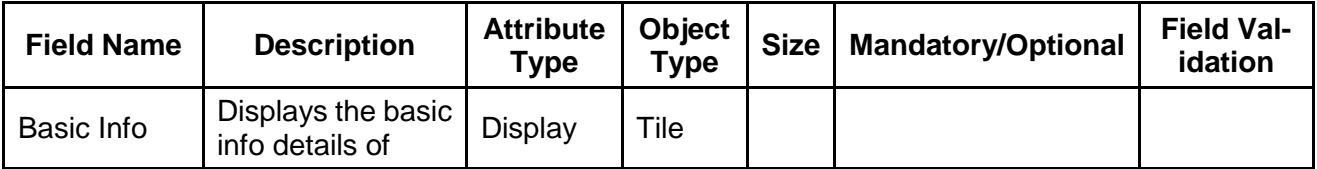

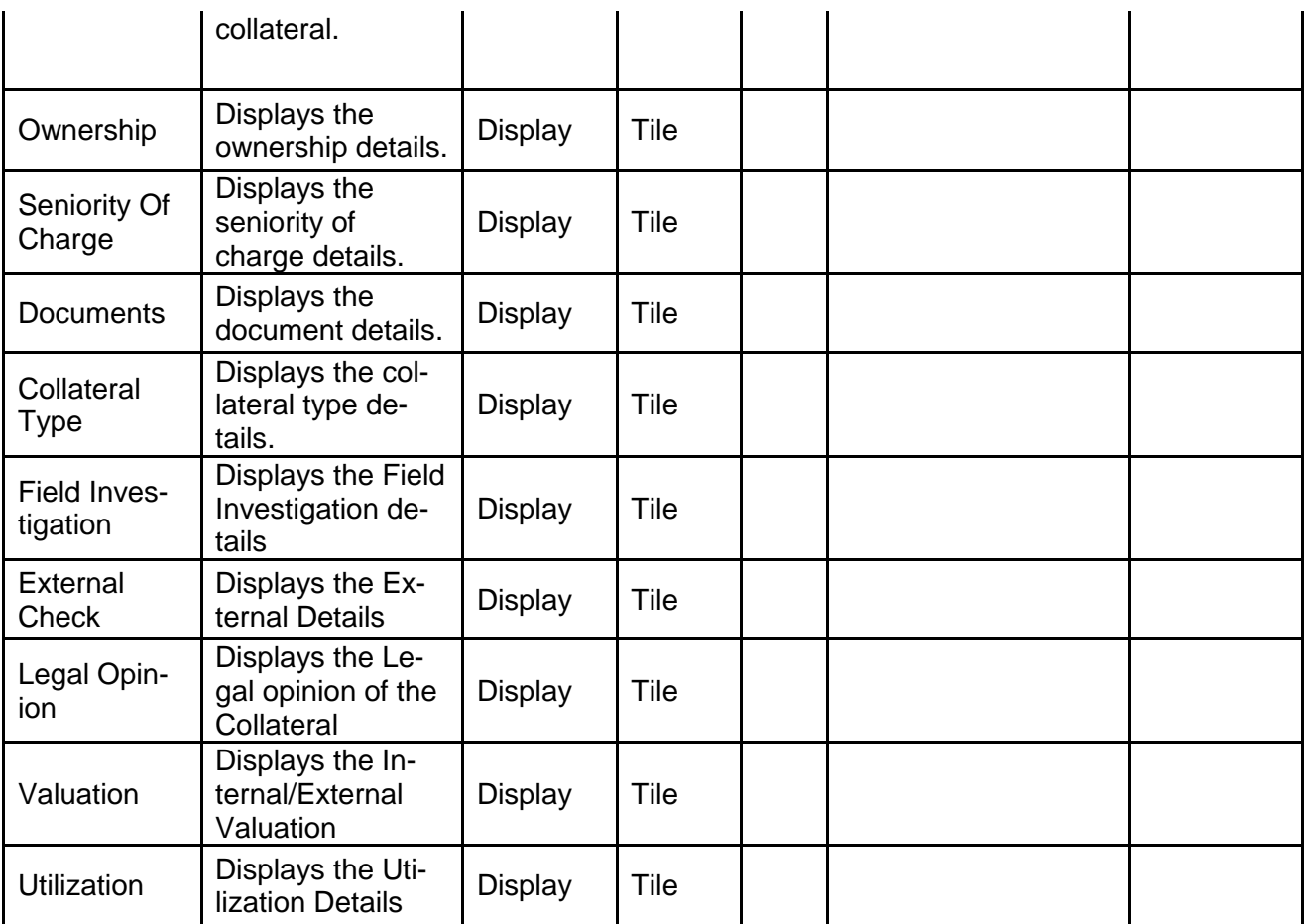

- a. **Save & Close** On click of Save & Close the screen gets closed.
- b. **Hold** On Click of Hold the task status will be suspended and the task will be available in the Hold queue.
	- a. If mandatory fields have not been captured, system will display error until the mandatory fields have been captured.

**c. Cancel** – On Click the system will ask for confirmation and on confirming the task will be closed without saving the data.

**d. Next** – On click of Next, the details of the captured will be saved and then system will move to the Next Screen.

a. If mandatory fields have not been captured, system will display error until the mandatory fields have been captured.

## <span id="page-16-0"></span>**2.3.2Internal Legal Opinion**

The Legal officer can review the collateral details and provide the legal opinion. The user can also upload the supporting documents.

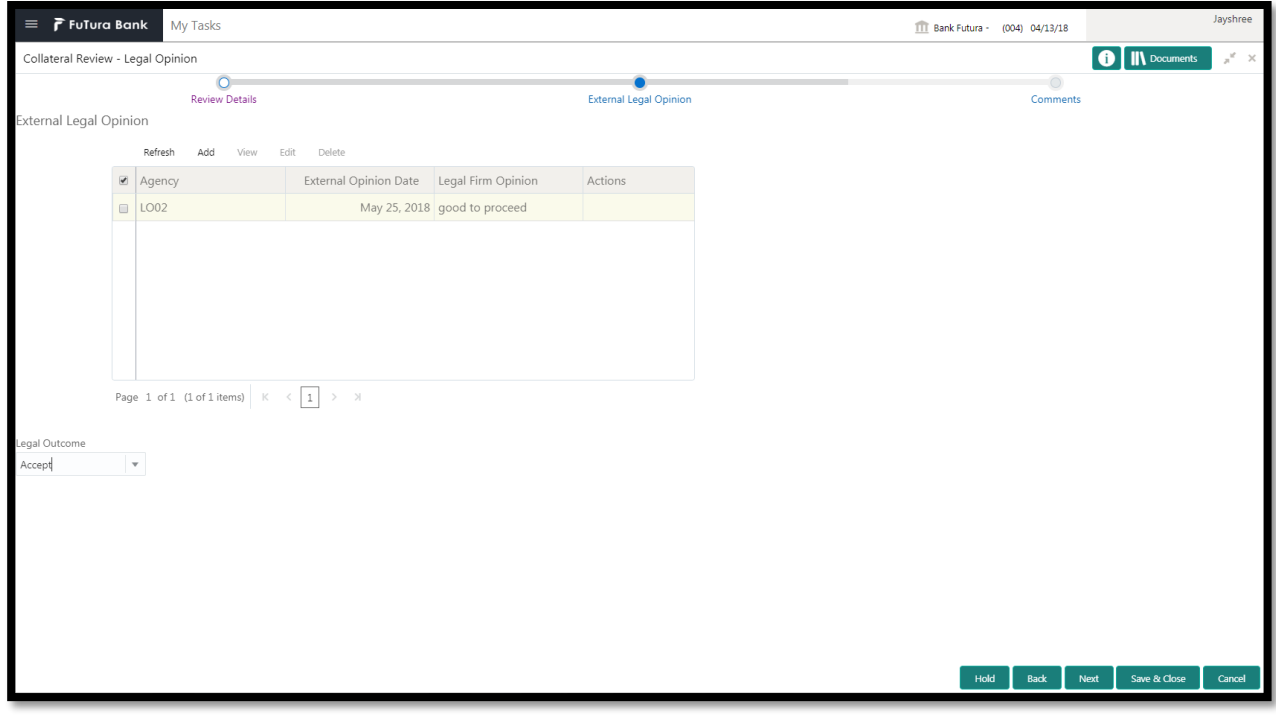

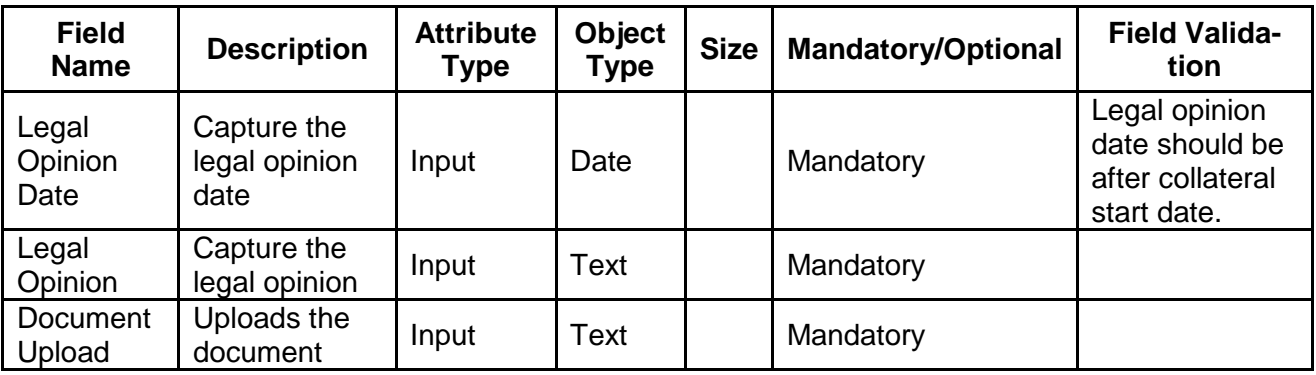

#### **Action Buttons on the footer**

- a. **Save & Close** On click of Save & Close the screen gets closed.
- b. **Hold** On Click of Hold the task status will be suspended and the task will be available in the Hold queue.
	- a. If mandatory fields have not been captured, system will display error until the mandatory fields have been captured.

**c. Cancel** – On Click the system will ask for confirmation and on confirming the task will be closed without saving the data.

**d. Next** – On click of Next, the details of the captured will be saved and then system will move to the Next Screen.

b. If mandatory fields have not been captured, system will display error until the mandatory fields have been captured.

# <span id="page-17-0"></span>**2.3.3Comments**

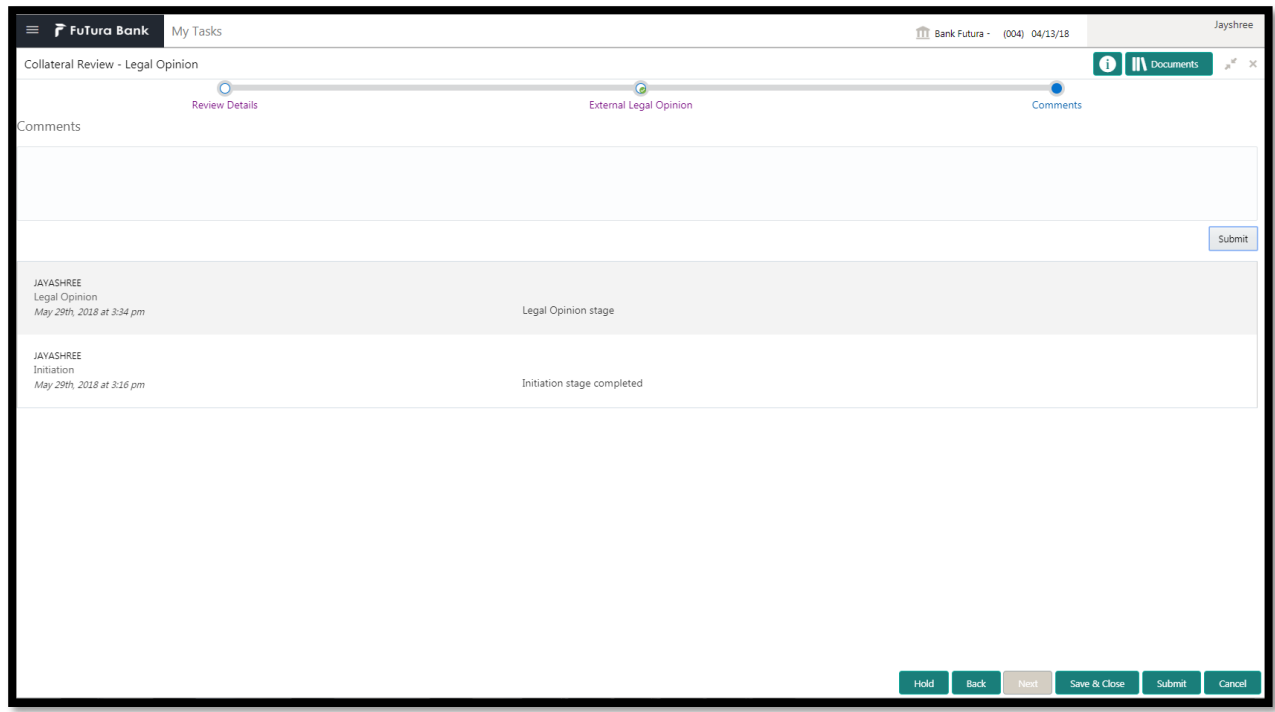

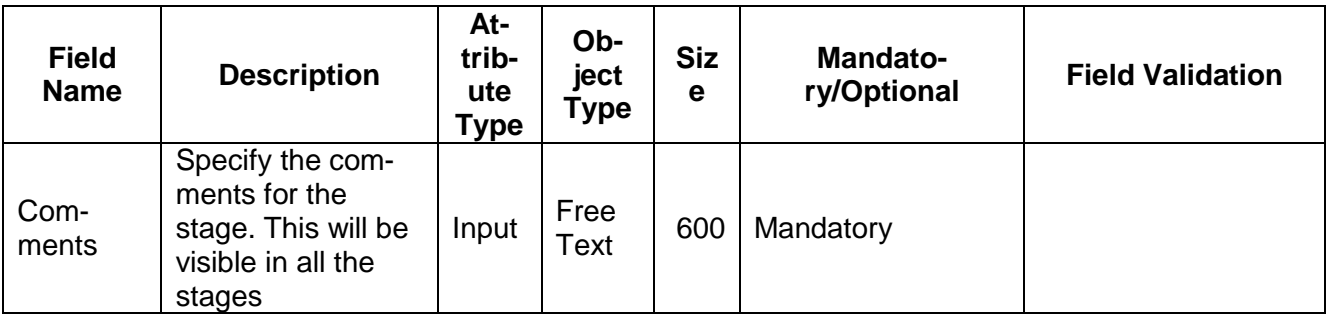

#### **Action Buttons**

After providing required data, you will be able to perform one of the below actions –

- a) **Submit –** On Submit, the checklists applicable for the stage will be defaulted based on the application category. On Verifying all the checklist and on selection of the Outcome of the task the task will be submitted.
- b) **Save & Close** On click of Save & Close, the details of the captured will be saved.
	- a. If mandatory fields have not been captured, system will display error until the mandatory fields have been captured.
- c) **Hold** On Click of Hold the task status will be suspended and the task will be available in the Hold queue.
	- a. If mandatory fields have not been captured, system will display error until the mandatory fields have been captured.
- d) **Cancel** On Click the system will ask for confirmation and on confirming the task will be closed without saving the data.
- e) **Back** On Click of Back, the previous screen will be opened.

# **2.4 Risk Evaluation**

<span id="page-18-0"></span>As a Risk Officer the user will review the collateral and its documents to see if the collateral can secure bank's exposure.

Following details will available for the user to review the collateral and provide the Risk Evaluation.

- Collateral Summary
- Risk Evaluation
- [Checklist](https://confluence.oraclecorp.com/confluence/display/CAM/Check+List)
- [Comments](https://confluence.oraclecorp.com/confluence/display/CAM/Comments)

### <span id="page-18-1"></span>**2.4.1Collateral Summary**

The user can click on each of the tiles to view the detailed information of the Collateral.

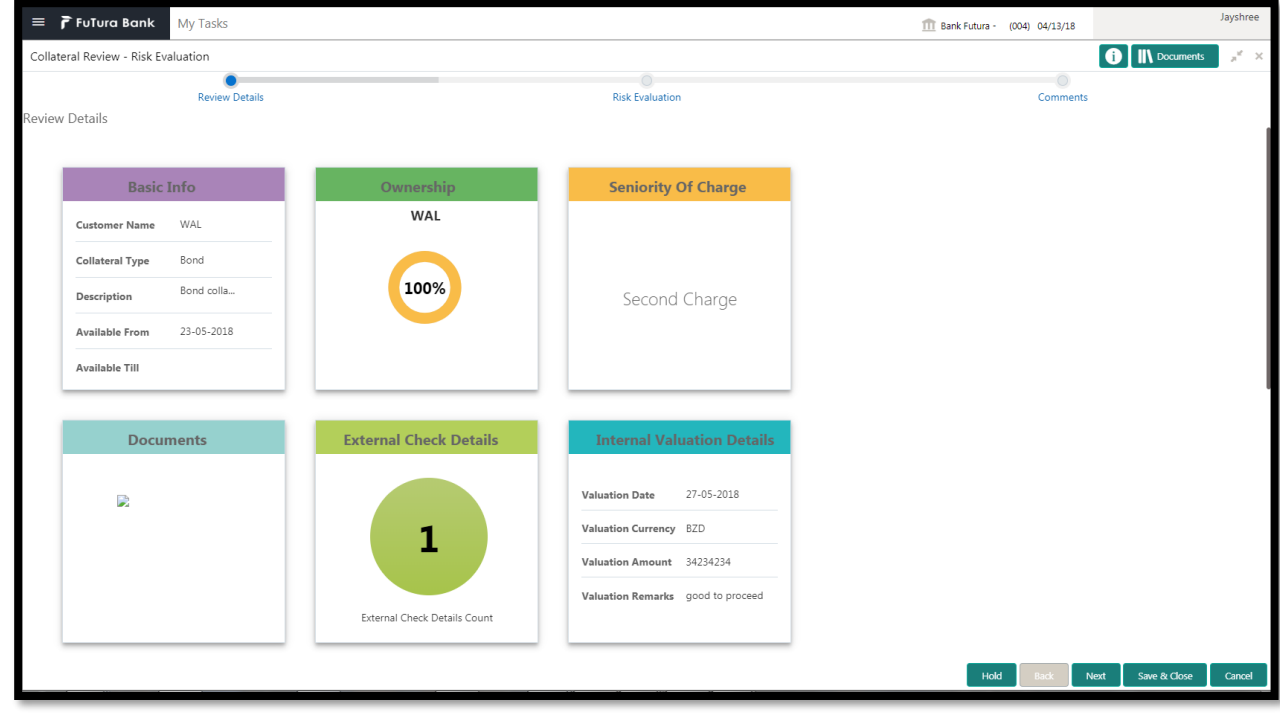

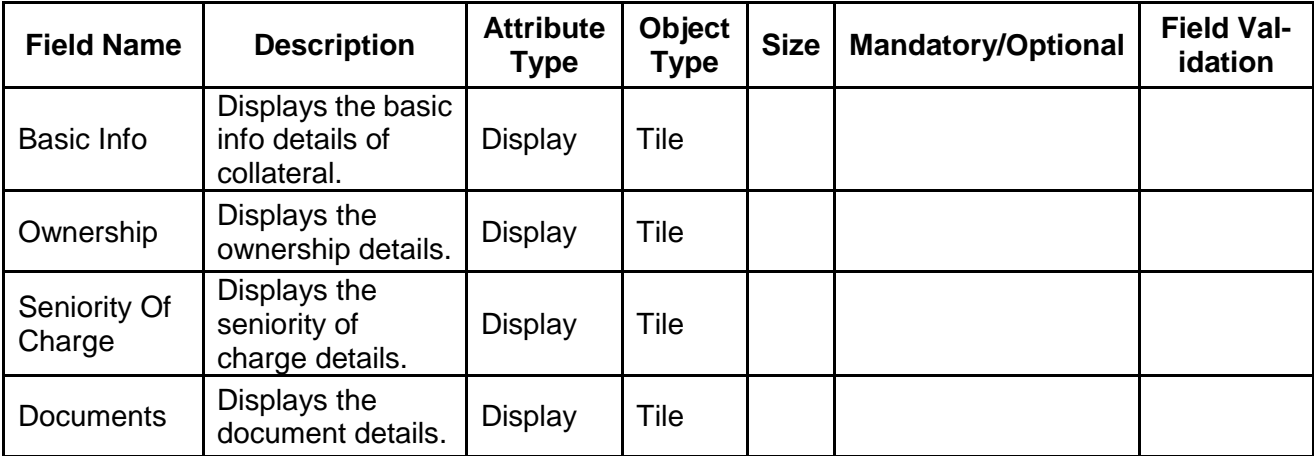

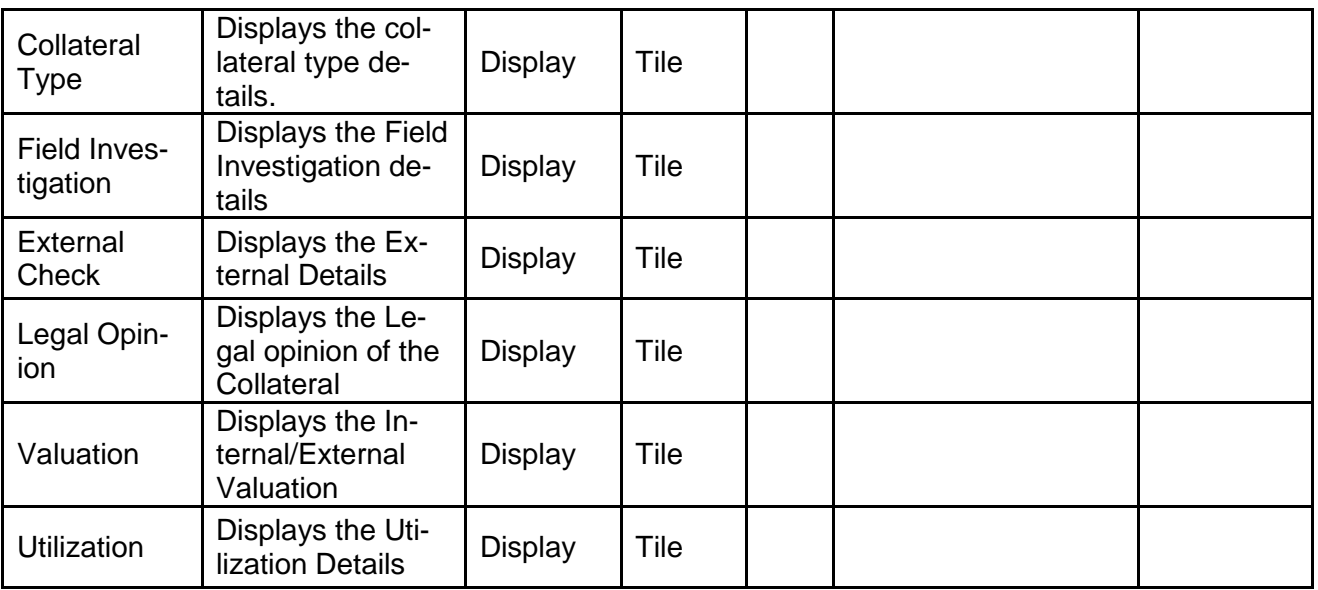

- a. **Save & Close** On click of Save & Close the screen gets closed.
- b. **Hold** On Click of Hold the task status will be suspended and the task will be available in the Hold queue.
	- a. If mandatory fields have not been captured, system will display error until the mandatory fields have been captured.

**c. Cancel** – On Click the system will ask for confirmation and on confirming the task will be closed without saving the data.

**d. Next** – On click of Next, the details of the captured will be saved and then system will move to the Next Screen.

b. If mandatory fields have not been captured, system will display error until the mandatory fields have been captured.

### <span id="page-19-0"></span>**2.4.2Risk Evaluation**

The Risk officer can review the collateral details and provide the legal opinion. The user can also upload the supporting documents. Reviews the collateral details and then analyze the collateral based on various risk categories like

- Geo political Risk
- Currency Risk
- Liquidity Risk
- **•** Issuer Risk
- Operational Risk
- Natural Hazard Risk

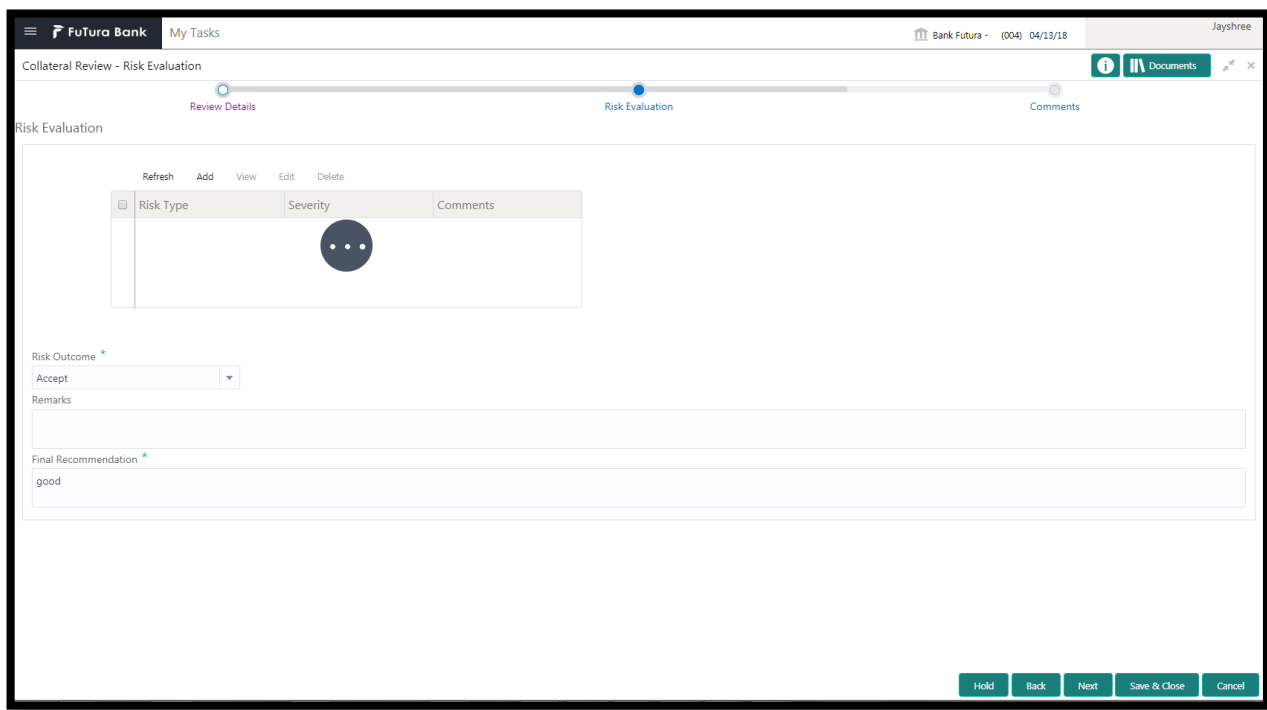

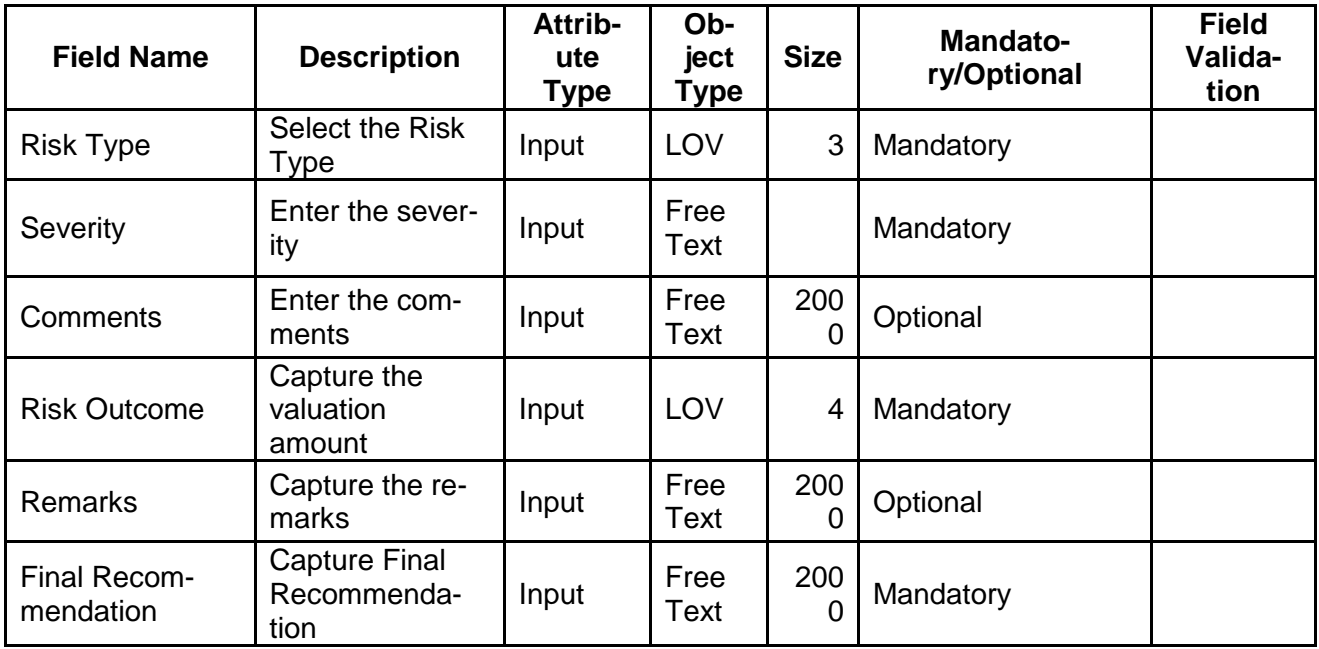

- a. **Save & Close** On click of Save & Close the screen gets closed.
- b. **Hold** On Click of Hold the task status will be suspended and the task will be available in the Hold queue.
	- a. If mandatory fields have not been captured, system will display error until the mandatory fields have been captured.

**c. Cancel** – On Click the system will ask for confirmation and on confirming the task will be closed without saving the data.

**d. Next** – On click of Next, the details of the captured will be saved and then system will move to the Next Screen.

b. If mandatory fields have not been captured, system will display error until the mandatory fields have been captured.

### <span id="page-21-0"></span>**2.4.3Comments**

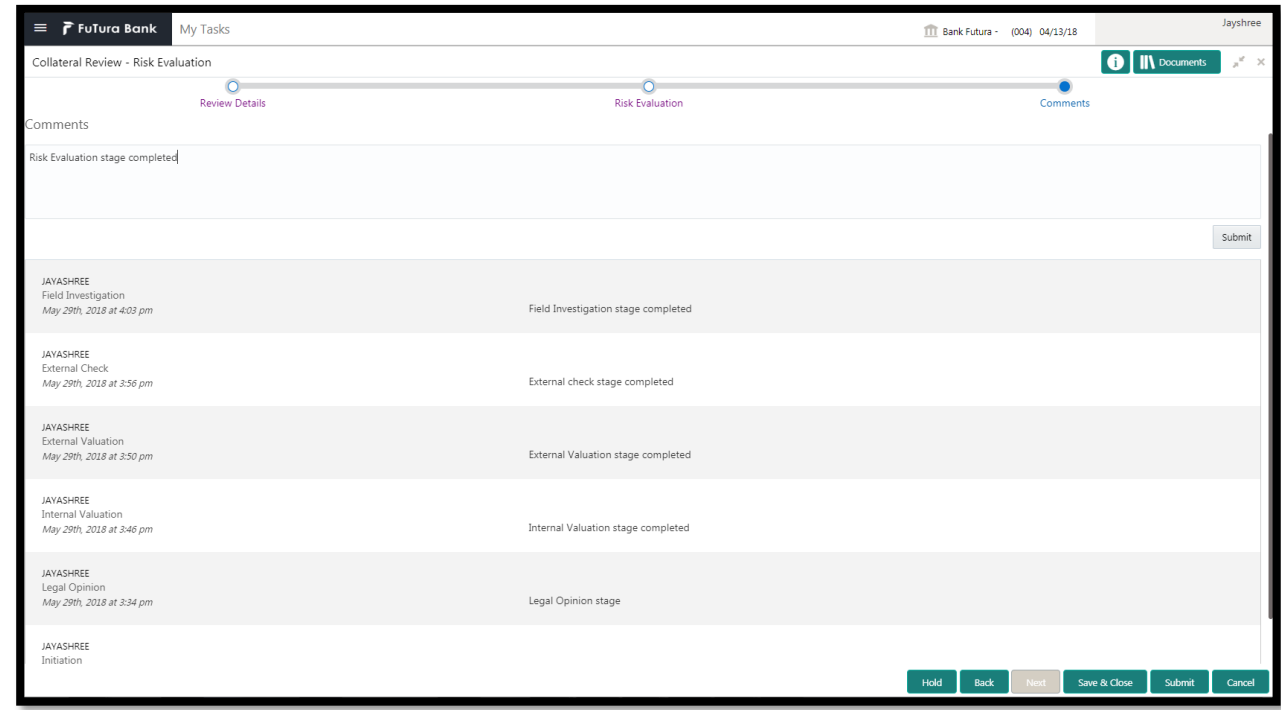

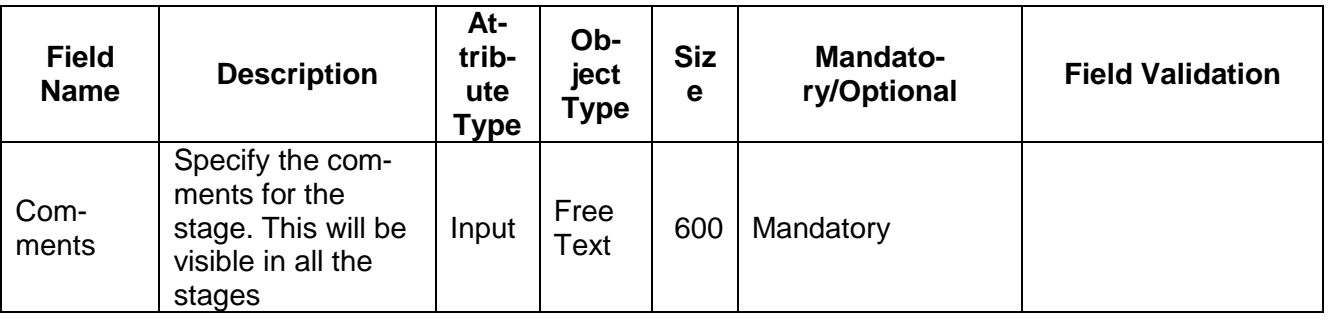

#### **Action Buttons**

After providing required data, you will be able to perform one of the below actions –

- a) **Submit –** On Submit, the checklists applicable for the stage will be defaulted based on the application category. On Verifying all the checklist and on selection of the Outcome of the task the task will be submitted.
- b) **Save & Close** On click of Save & Close, the details of the captured will be saved.
	- a. If mandatory fields have not been captured, system will display error until the mandatory fields have been captured.
- c) **Hold** On Click of Hold the task status will be suspended and the task will be available in the Hold queue.
- a. If mandatory fields have not been captured, system will display error until the mandatory fields have been captured.
- d) **Cancel** On Click the system will ask for confirmation and on confirming the task will be closed without saving the data.
- e) **Back** On Click of Back, the previous screen will be opened.

# **2.5 Internal Valuation**

<span id="page-23-0"></span>As a Credit Officer the user will review the collateral and its documents and the market value of the collateral, the trends of margin for similar collateral and the trends of the valuation of similar collateral.

Following details will available for the user to review the collateral and provide the Risk Evaluation.

- Collateral Summary
- Internal Valuation
- [Checklist](https://confluence.oraclecorp.com/confluence/display/CAM/Check+List)
- [Comments](https://confluence.oraclecorp.com/confluence/display/CAM/Comments)

### <span id="page-23-1"></span>**2.5.1Collateral Summary**

The user can click on each of the tiles to view the detailed information of the Collateral.

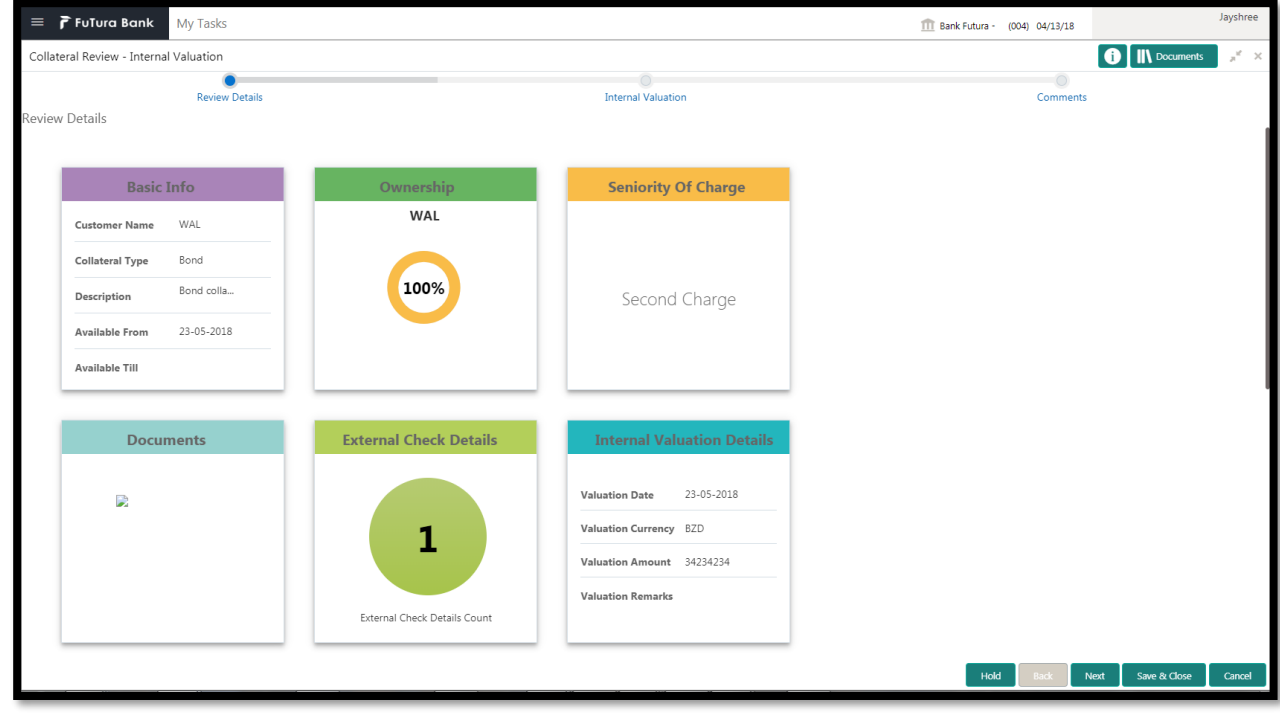

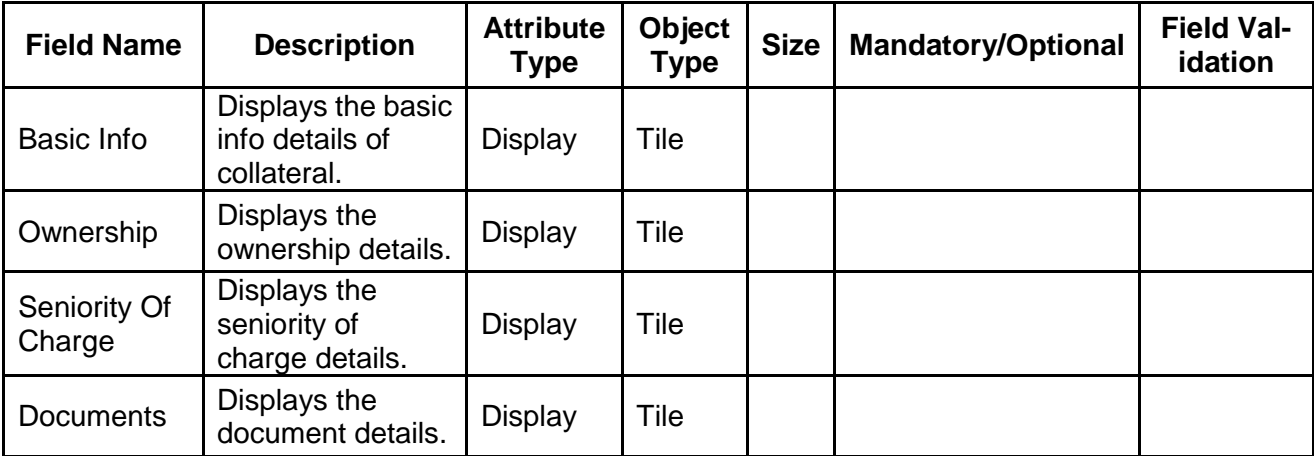

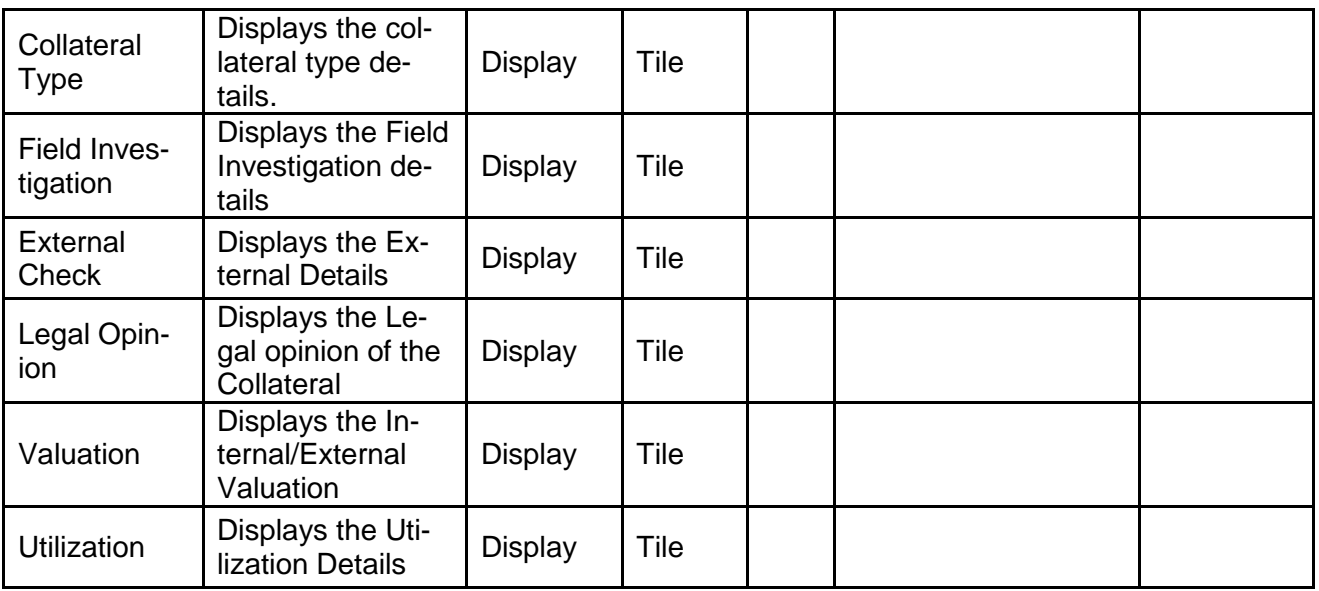

- a. **Save & Close** On click of Save & Close the screen gets closed.
- b. **Hold** On Click of Hold the task status will be suspended and the task will be available in the Hold queue.
	- a. If mandatory fields have not been captured, system will display error until the mandatory fields have been captured.

**c. Cancel** – On Click the system will ask for confirmation and on confirming the task will be closed without saving the data.

**d. Next** – On click of Next, the details of the captured will be saved and then system will move to the Next Screen.

b. If mandatory fields have not been captured, system will display error until the mandatory fields have been captured.

## <span id="page-25-0"></span>**2.5.2Internal Valuation**

As a Credit Officer the user will review the collateral and its documents and the market value of the collateral, the trends of margin for similar collateral and the trends of the valuation of similar collateral.

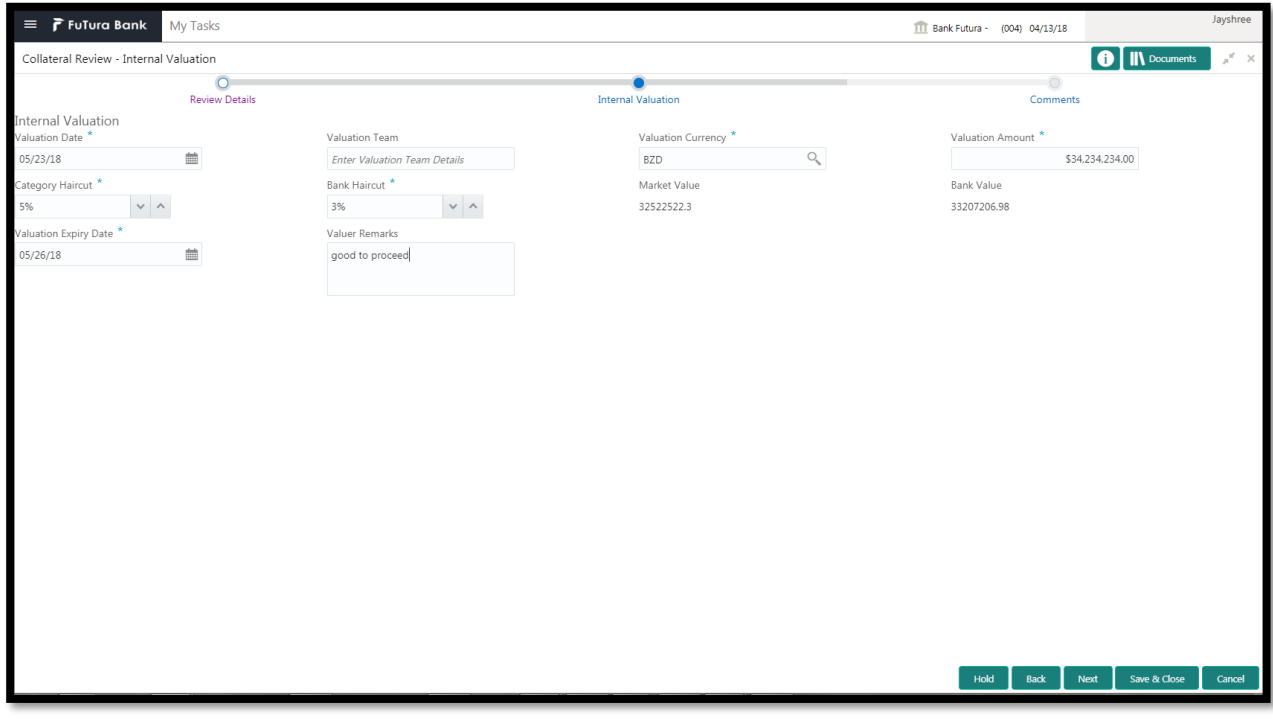

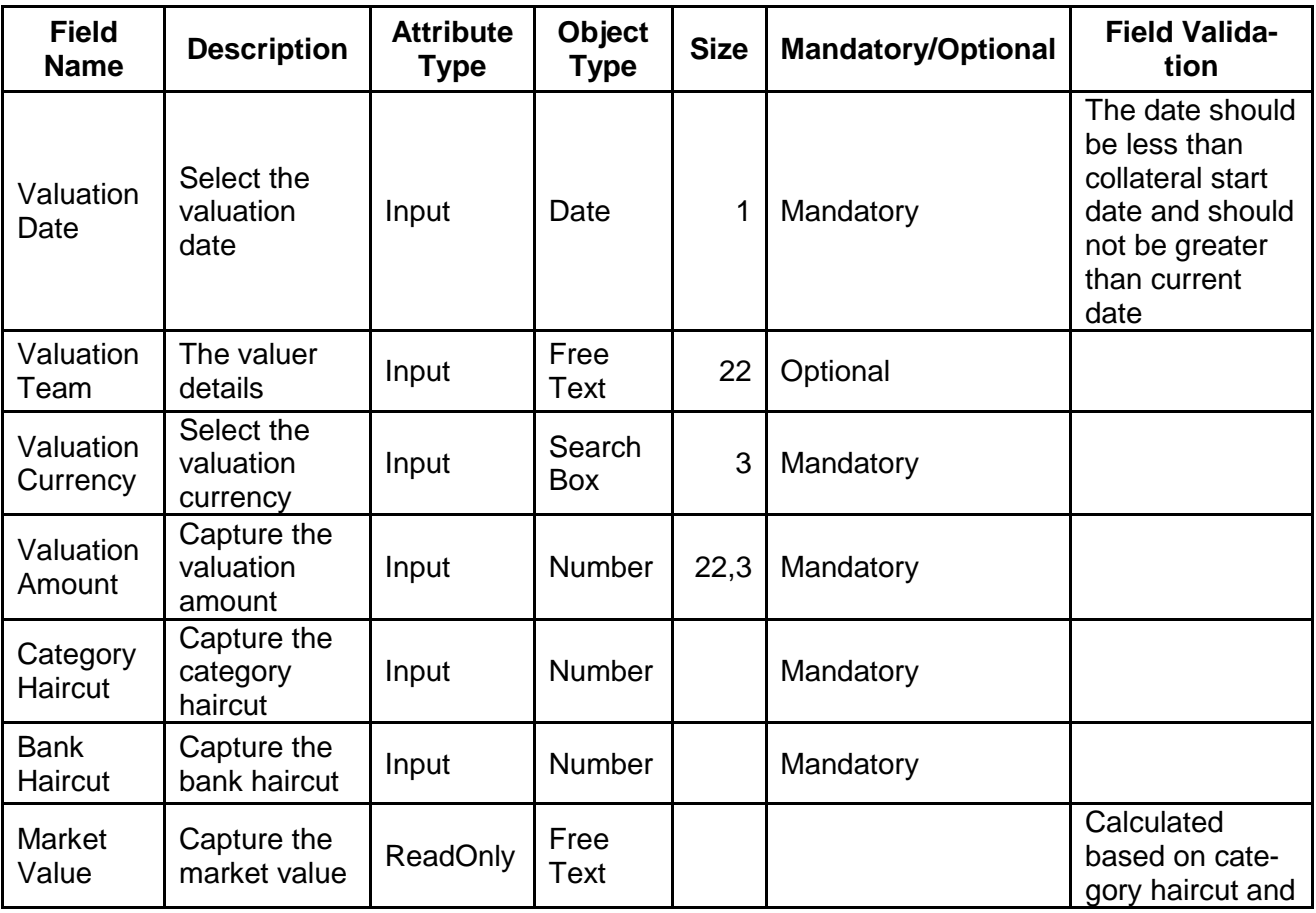

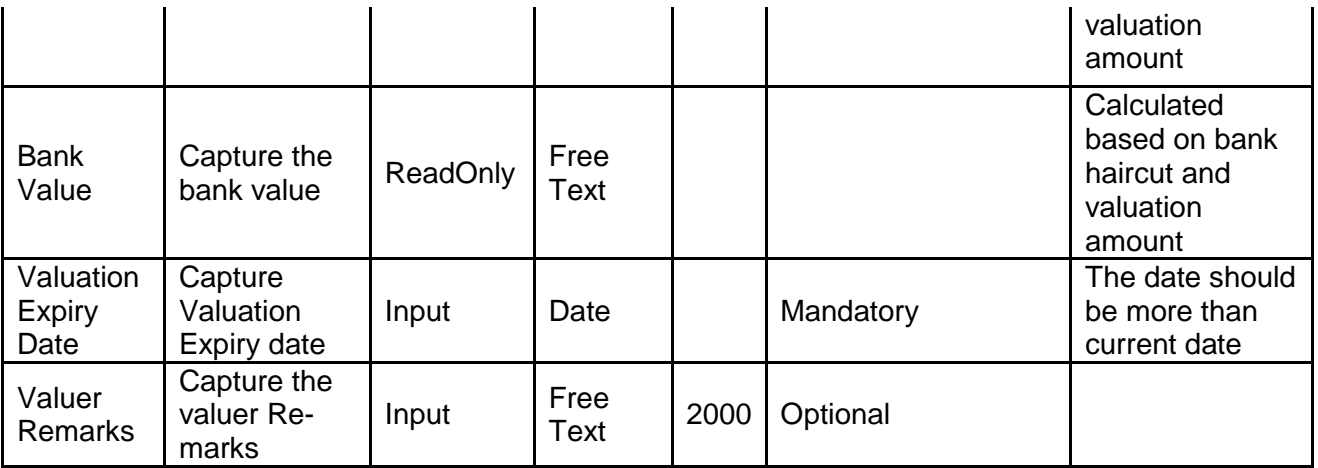

- a. **Save & Close** On click of Save & Close the screen gets closed.
- b. **Hold** On Click of Hold the task status will be suspended and the task will be available in the Hold queue.
	- a. If mandatory fields have not been captured, system will display error until the mandatory fields have been captured.

**c. Cancel** – On Click the system will ask for confirmation and on confirming the task will be closed without saving the data.

**d. Next** – On click of Next, the details of the captured will be saved and then system will move to the Next Screen.

b. If mandatory fields have not been captured, system will display error until the mandatory fields have been captured.

# <span id="page-27-0"></span>**2.5.3Comments**

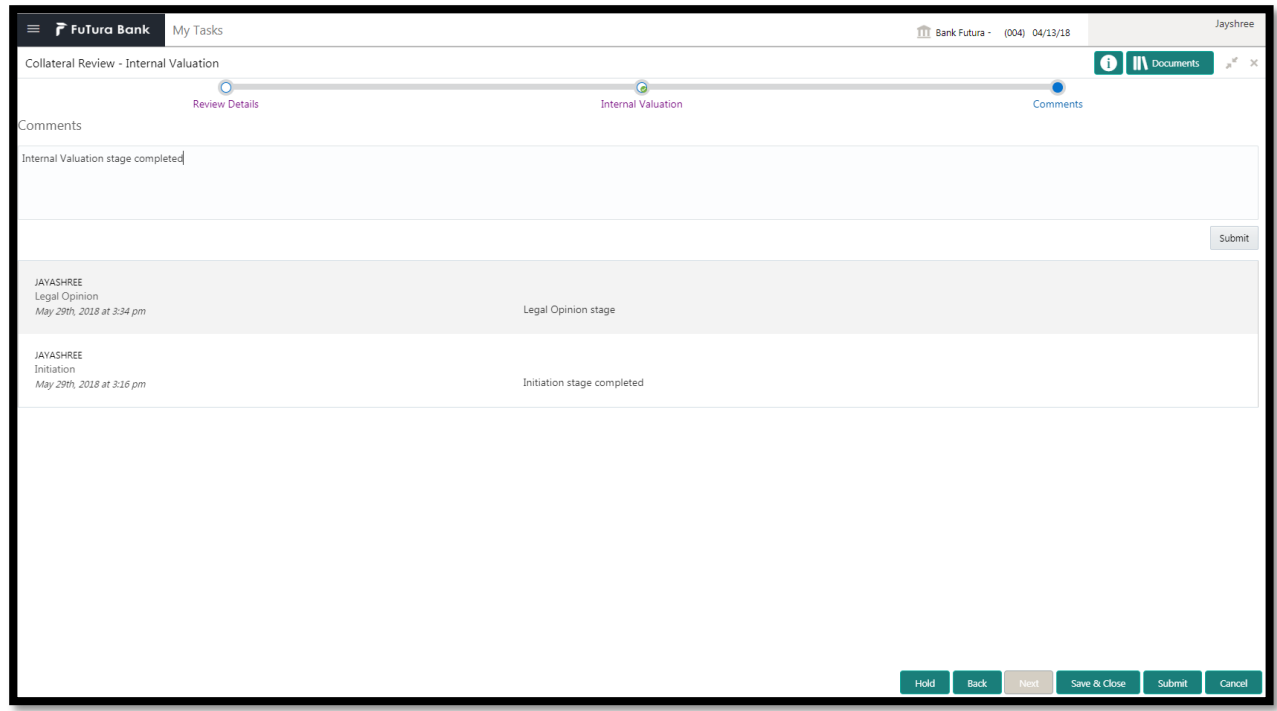

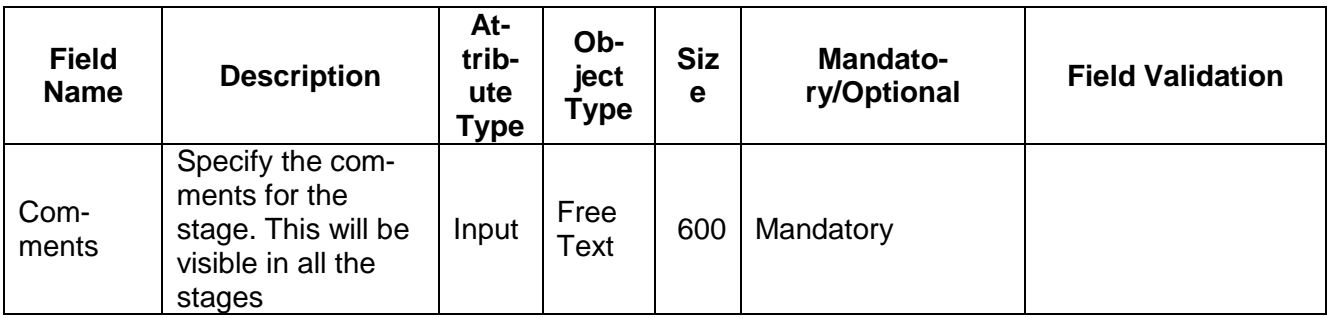

#### **Action Buttons**

After providing required data, you will be able to perform one of the below actions –

- a) **Submit –** On Submit, the checklists applicable for the stage will be defaulted based on the application category. On Verifying all the checklist and on selection of the Outcome of the task the task will be submitted.
- b) **Save & Close** On click of Save & Close, the details of the captured will be saved.
	- a. If mandatory fields have not been captured, system will display error until the mandatory fields have been captured.
- c) **Hold** On Click of Hold the task status will be suspended and the task will be available in the Hold queue.
	- a. If mandatory fields have not been captured, system will display error until the mandatory fields have been captured.
- d) **Cancel** On Click the system will ask for confirmation and on confirming the task will be closed without saving the data.
- e) **Back** On Click of Back, the previous screen will be opened.

# **2.6 External Valuation**

<span id="page-28-0"></span>As a Credit Officer, the user will capture the valuation details of the collateral by various external valuation agencies.

Following details will available for the user to review the collateral.

- Collateral Summary
- **•** External Valuation
- [Checklist](https://confluence.oraclecorp.com/confluence/display/CAM/Check+List)
- [Comments](https://confluence.oraclecorp.com/confluence/display/CAM/Comments)

### <span id="page-28-1"></span>**2.6.1Collateral Summary**

The user can click on each of the tiles to view the detailed information of the Collateral.

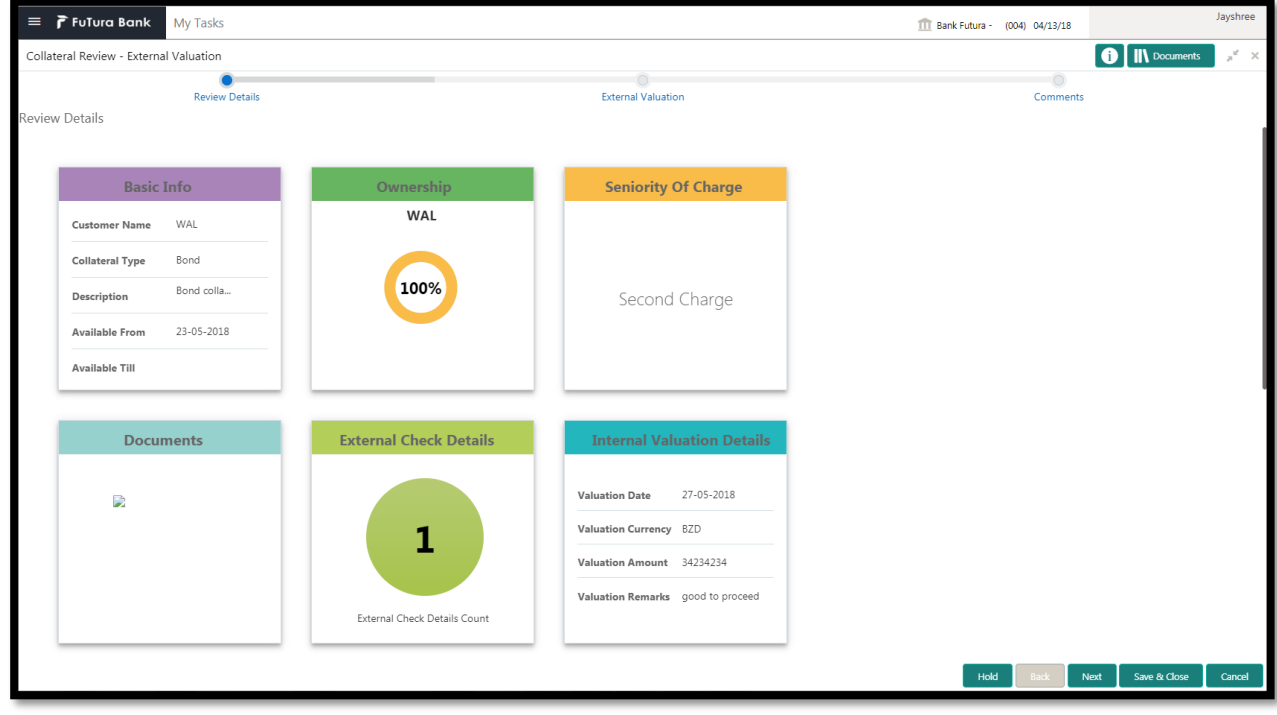

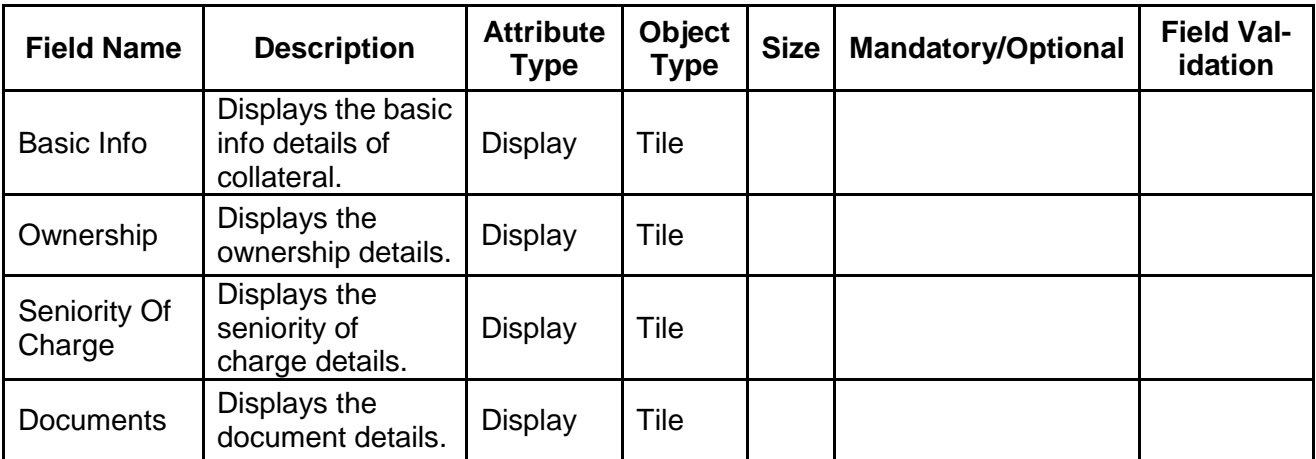

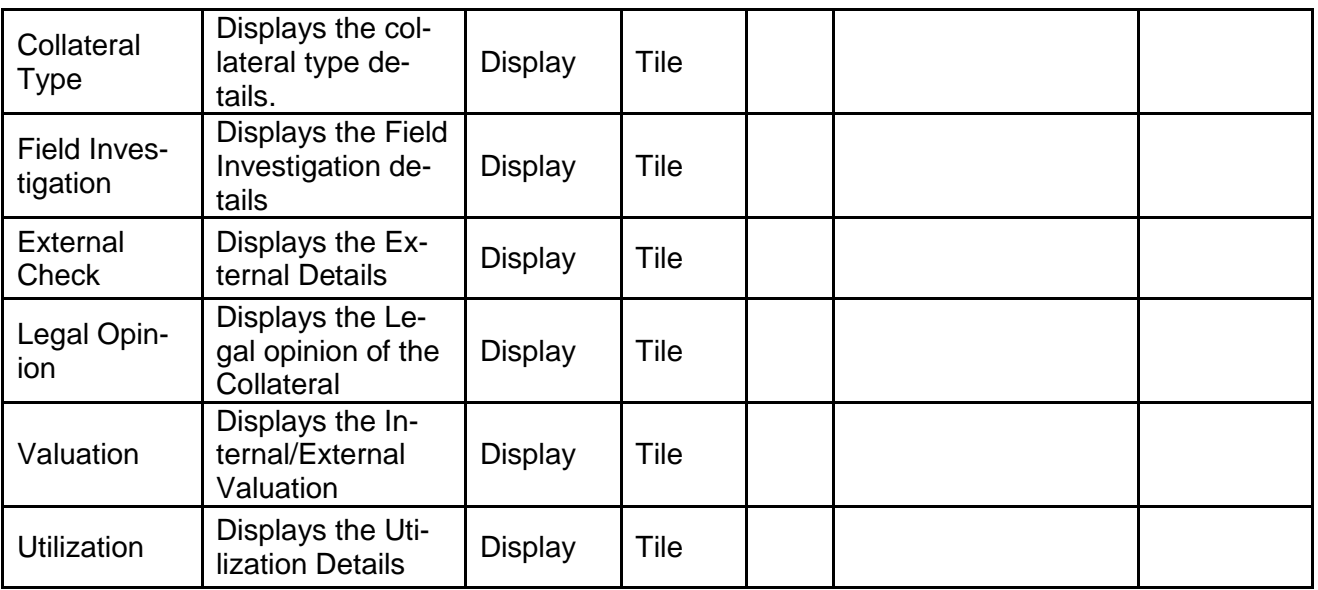

- a. **Save & Close** On click of Save & Close the screen gets closed.
- b. **Hold** On Click of Hold the task status will be suspended and the task will be available in the Hold queue.
	- a. If mandatory fields have not been captured, system will display error until the mandatory fields have been captured.

**c. Cancel** – On Click the system will ask for confirmation and on confirming the task will be closed without saving the data.

**d. Next** – On click of Next, the details of the captured will be saved and then system will move to the Next Screen.

b. If mandatory fields have not been captured, system will display error until the mandatory fields have been captured.

### <span id="page-29-0"></span>**2.6.2External Valuation**

As a Credit Officer, the user will capture the valuation details of the collateral by various external valuation agencies.

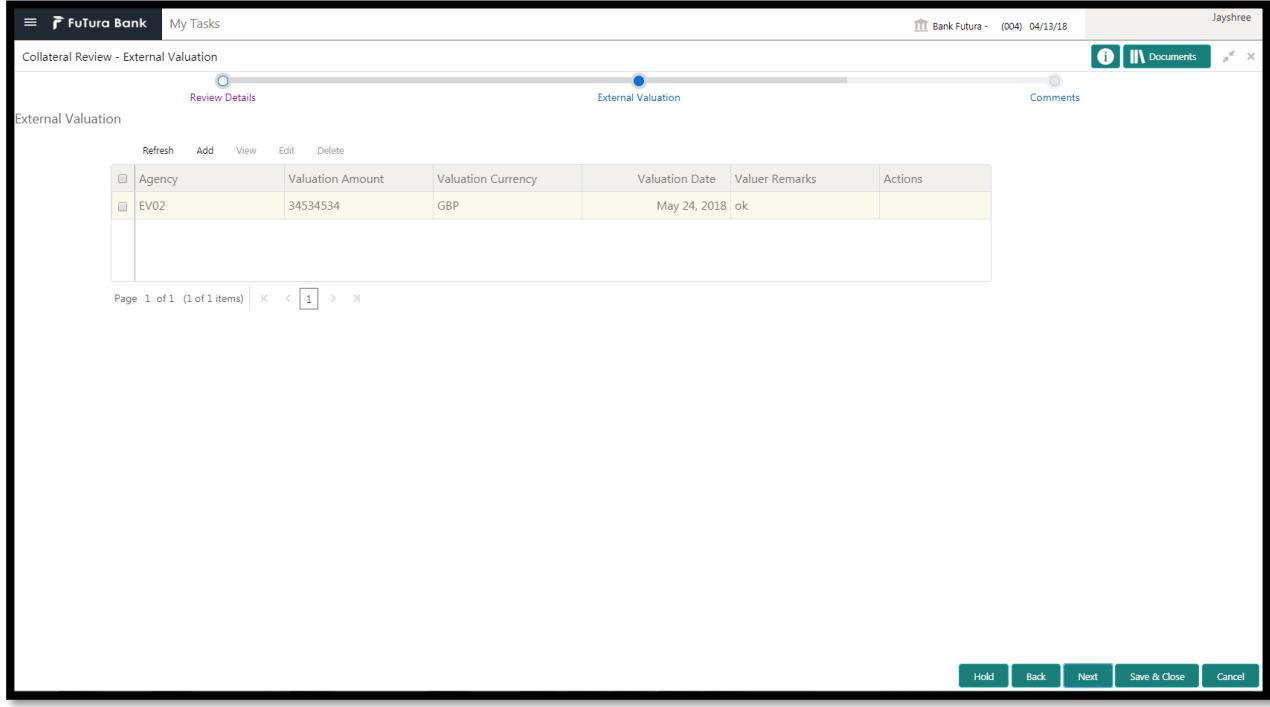

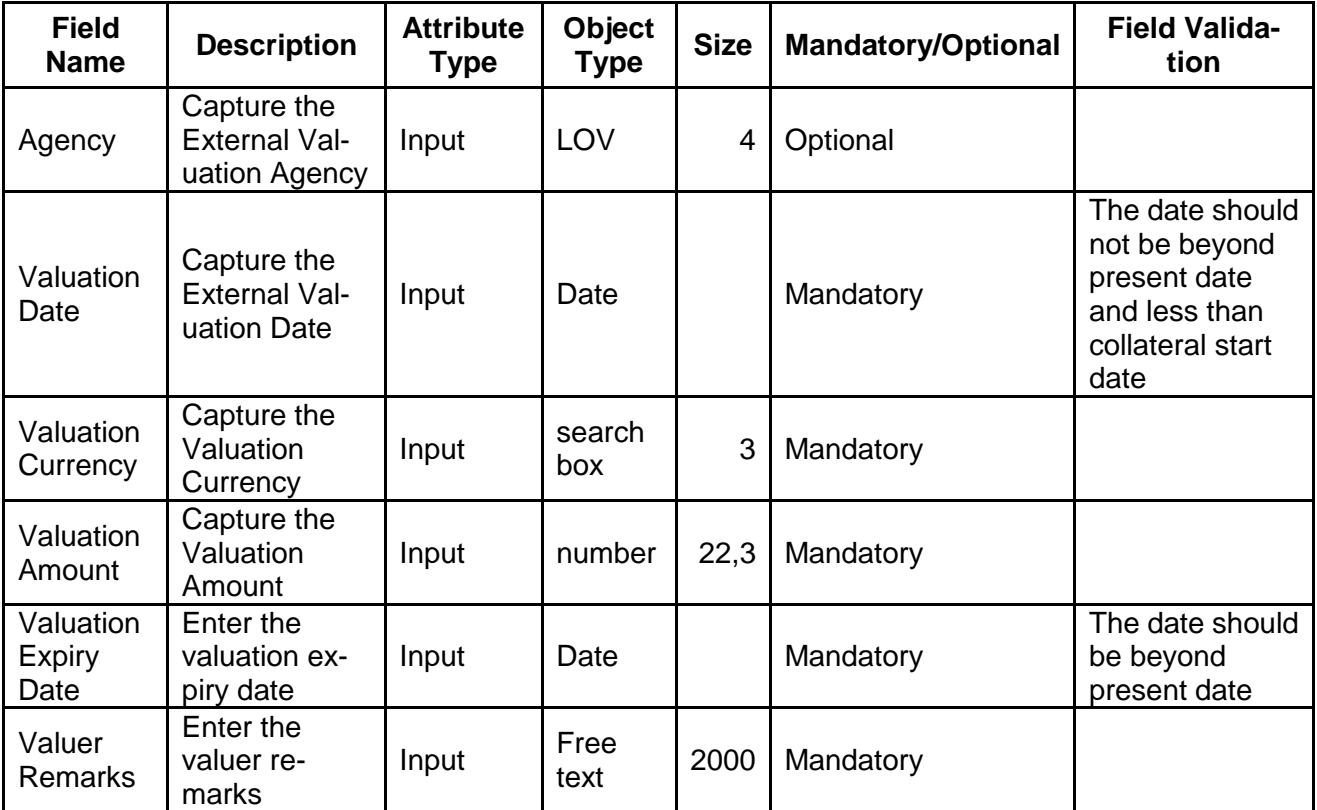

- a. **Save & Close** On click of Save & Close the screen gets closed.
- b. **Hold** On Click of Hold the task status will be suspended and the task will be available in the Hold queue.

a. If mandatory fields have not been captured, system will display error until the mandatory fields have been captured.

**c. Cancel** – On Click the system will ask for confirmation and on confirming the task will be closed without saving the data.

**d. Next** – On click of Next, the details of the captured will be saved and then system will move to the Next Screen.

b. If mandatory fields have not been captured, system will display error until the mandatory fields have been captured.

# <span id="page-32-0"></span>**2.6.3Comments**

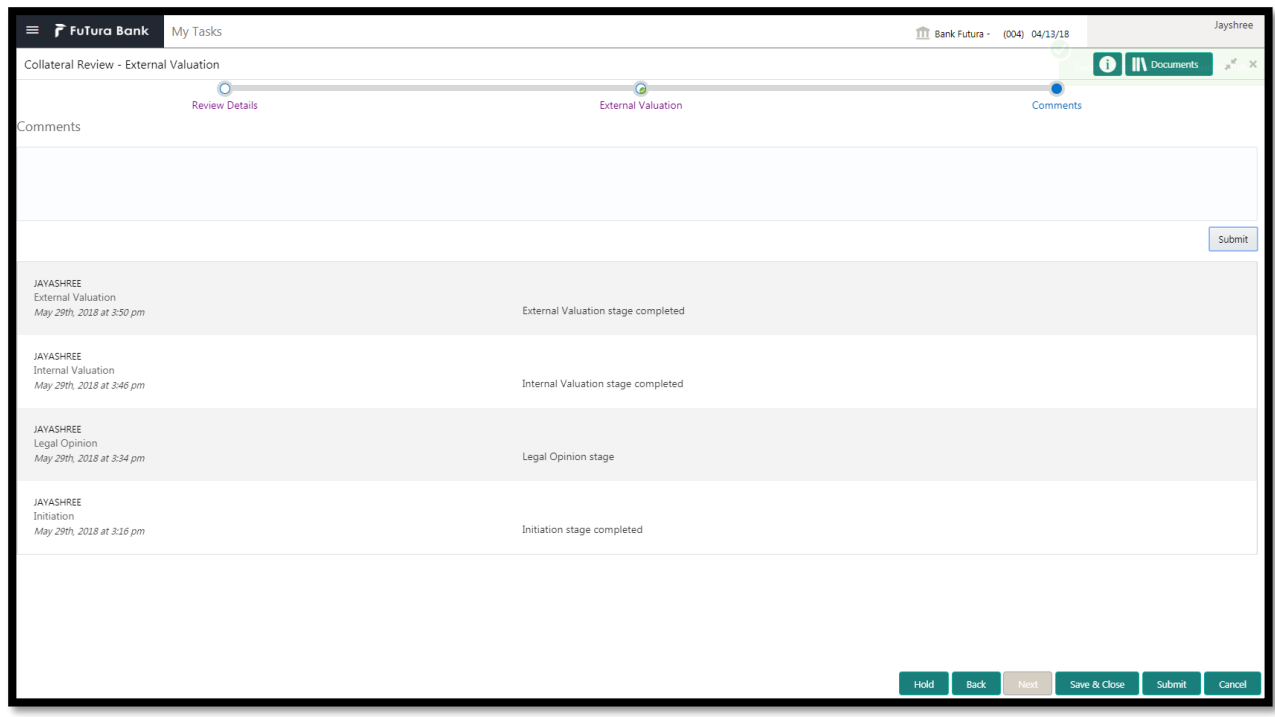

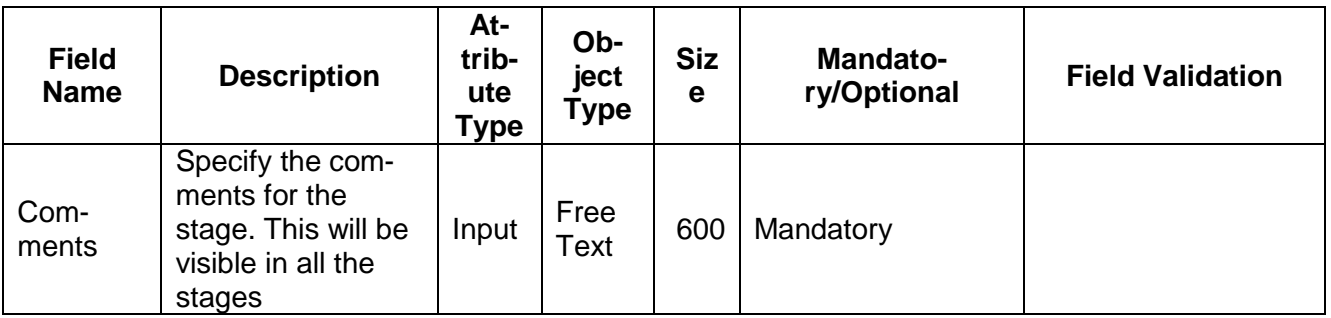

#### **Action Buttons**

After providing required data, you will be able to perform one of the below actions –

- a) **Submit –** On Submit, the checklists applicable for the stage will be defaulted based on the application category. On Verifying all the checklist and on selection of the Outcome of the task the task will be submitted.
- b) **Save & Close** On click of Save & Close, the details of the captured will be saved.
	- a. If mandatory fields have not been captured, system will display error until the mandatory fields have been captured.
- c) **Hold** On Click of Hold the task status will be suspended and the task will be available in the Hold queue.
	- a. If mandatory fields have not been captured, system will display error until the mandatory fields have been captured.
- d) **Cancel** On Click the system will ask for confirmation and on confirming the task will be closed without saving the data.
- e) **Back** On Click of Back, the previous screen will be opened.

# **2.7 External Legal Opinion**

<span id="page-33-0"></span>As a Legal Officer, the user will capture the external legal opinion of the collateral from various external legal agencies. Following details will available for the user to review the collateral.

- Collateral Summary
- External Legal Opinion
- [Checklist](https://confluence.oraclecorp.com/confluence/display/CAM/Check+List)
- [Comments](https://confluence.oraclecorp.com/confluence/display/CAM/Comments)

## <span id="page-34-0"></span>**2.7.1Collateral Summary**

The user can click on each of the tiles to view the detailed information of the Collateral.

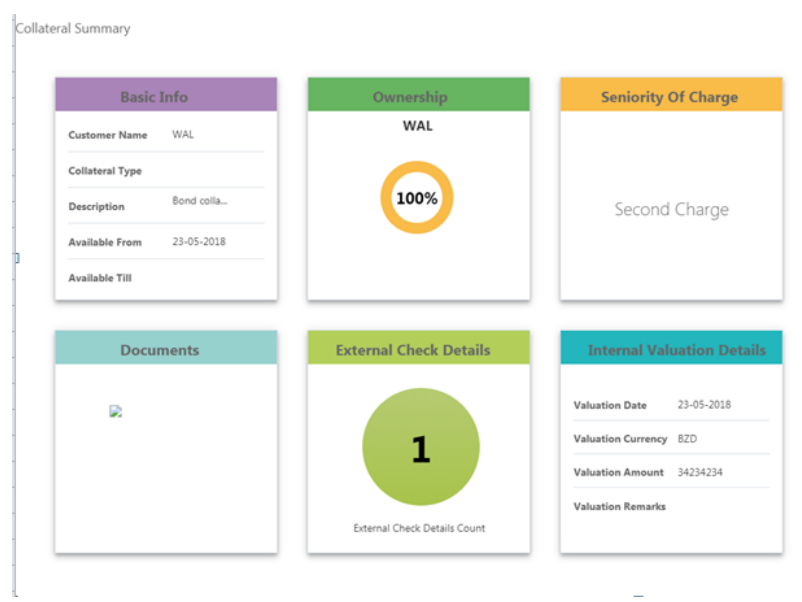

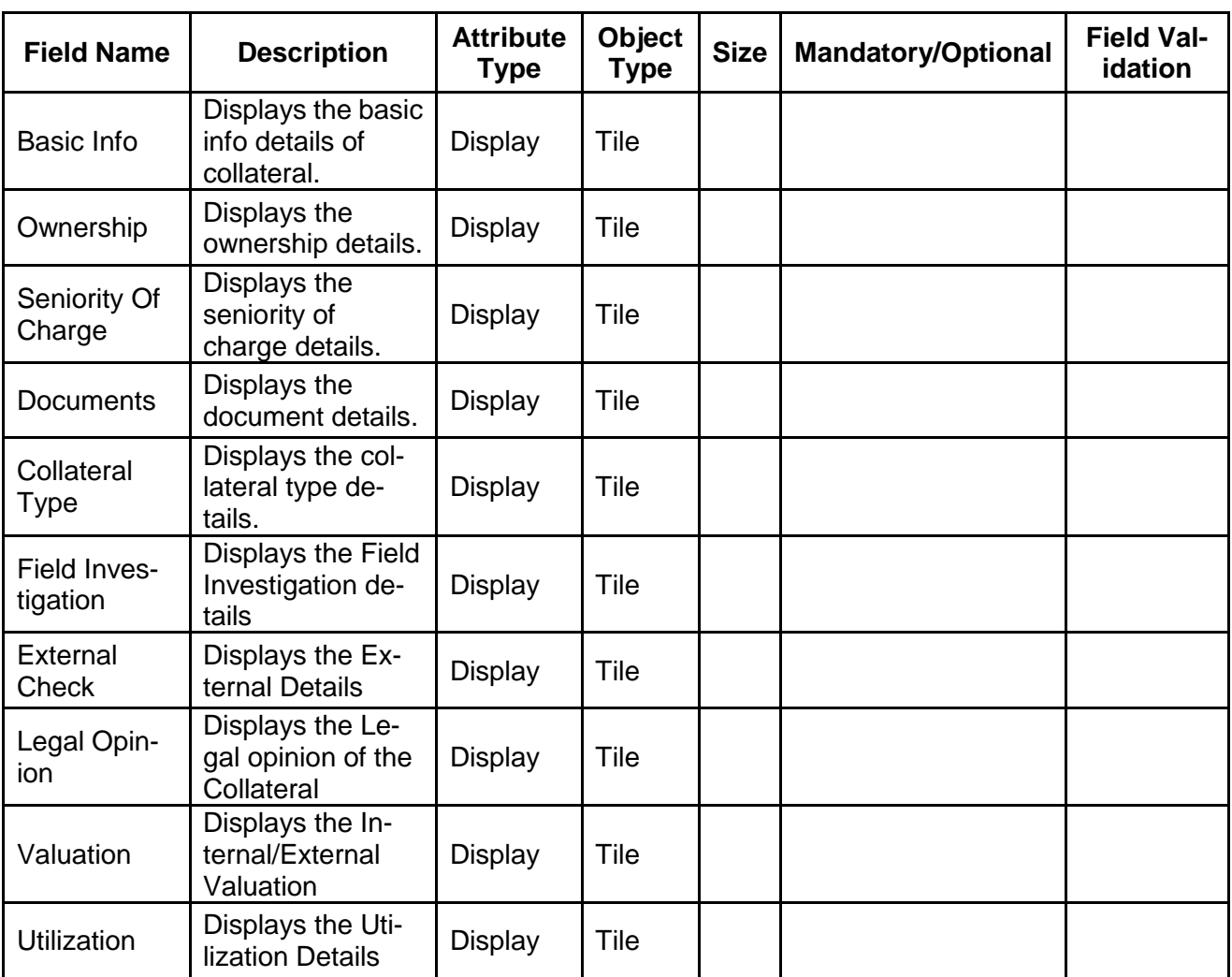

Hold Back Next Save & Close Cancel

- a. **Save & Close** On click of Save & Close the screen gets closed.
- b. **Hold** On Click of Hold the task status will be suspended and the task will be available in the Hold queue.
	- a. If mandatory fields have not been captured, system will display error until the mandatory fields have been captured.

**c. Cancel** – On Click the system will ask for confirmation and on confirming the task will be closed without saving the data.

**d. Next** – On click of Next, the details of the captured will be saved and then system will move to the Next Screen.

b. If mandatory fields have not been captured, system will display error until the mandatory fields have been captured.

### <span id="page-35-0"></span>**2.7.2External Legal Opinion**

As a Legal Officer, the user will capture the external legal opinion of the collateral from various external legal agencies.

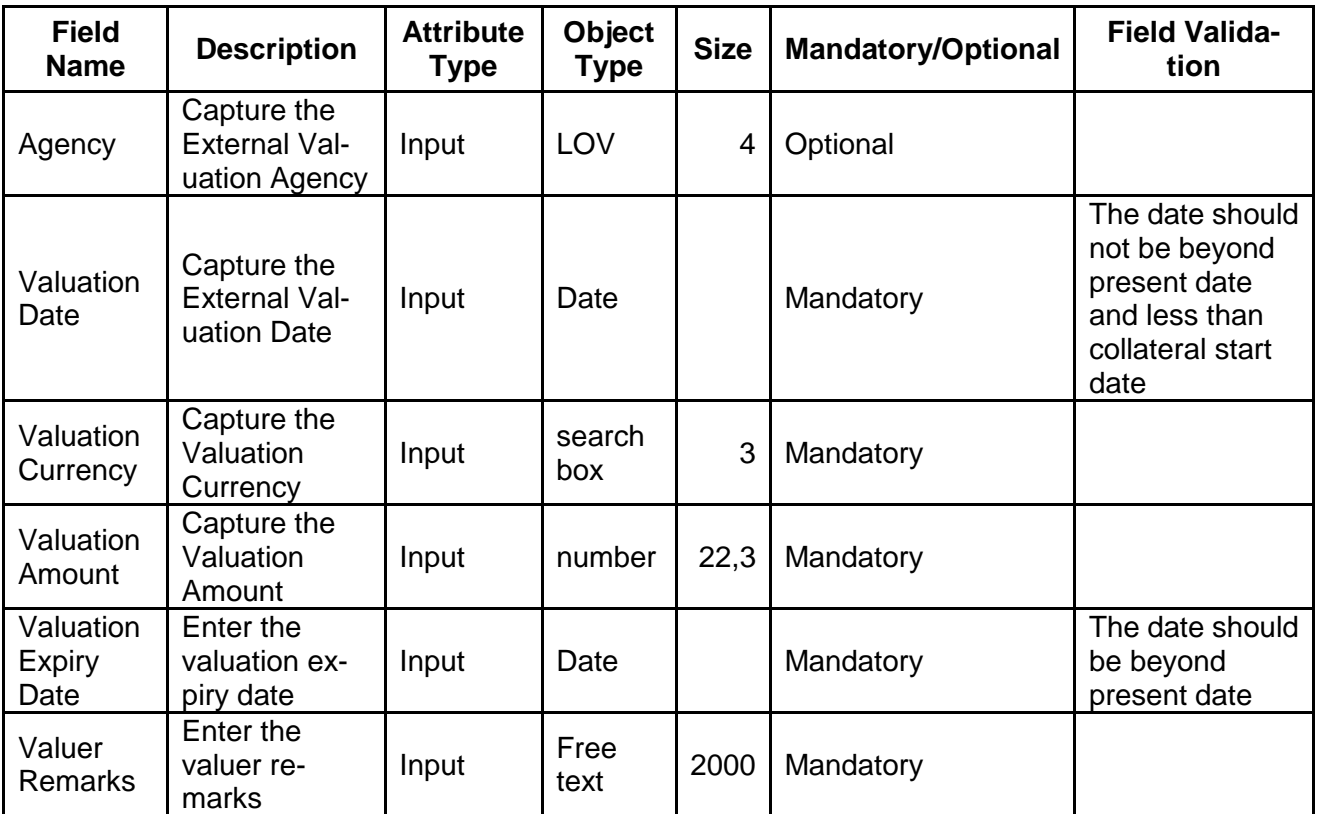

### **Action Buttons on the footer**

- a. **Save & Close** On click of Save & Close the screen gets closed.
- b. **Hold** On Click of Hold the task status will be suspended and the task will be available in the Hold queue.
a. If mandatory fields have not been captured, system will display error until the mandatory fields have been captured.

**c. Cancel** – On Click the system will ask for confirmation and on confirming the task will be closed without saving the data.

**d. Next** – On click of Next, the details of the captured will be saved and then system will move to the Next Screen.

b. If mandatory fields have not been captured, system will display error until the mandatory fields have been captured.

### **2.7.3Comments**

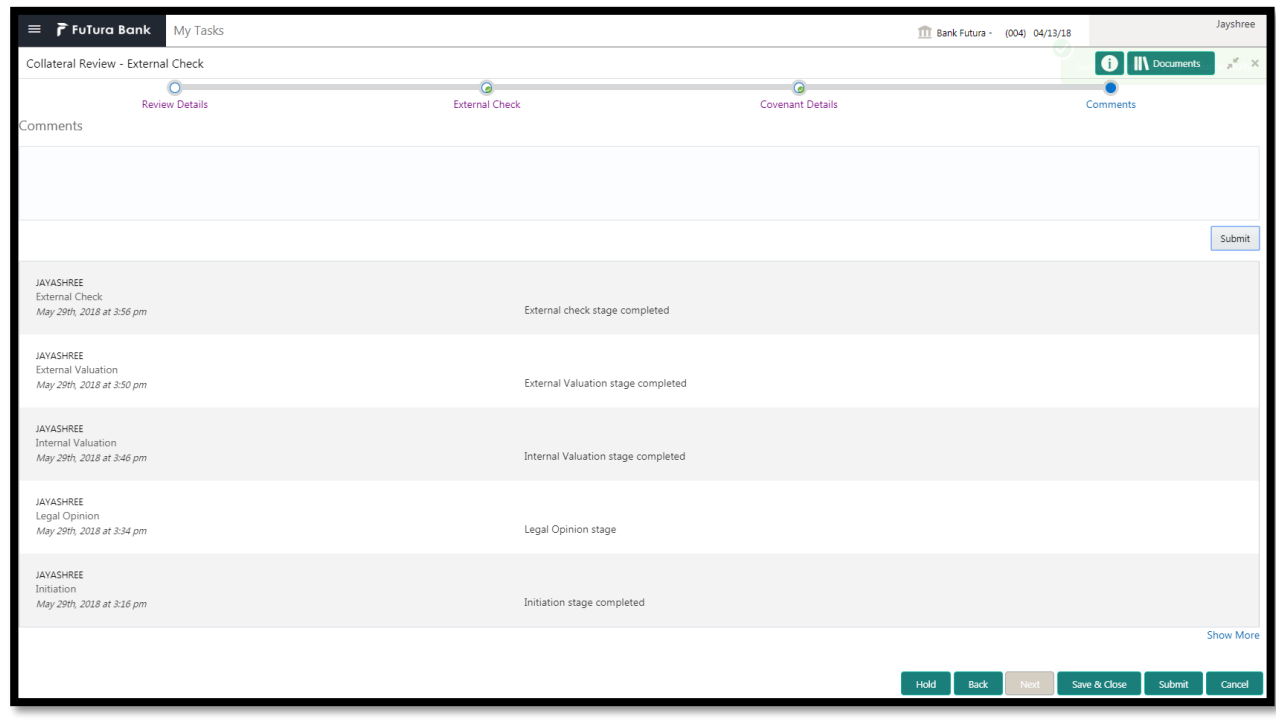

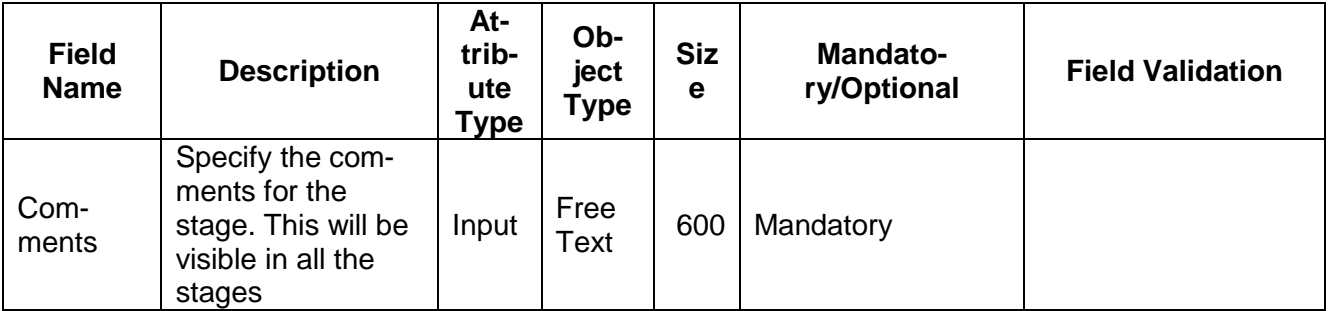

#### **Action Buttons**

After providing required data, you will be able to perform one of the below actions –

- a) **Submit –** On Submit, the checklists applicable for the stage will be defaulted based on the application category. On Verifying all the checklist and on selection of the Outcome of the task the task will be submitted.
- b) **Save & Close** On click of Save & Close, the details of the captured will be saved.
	- a. If mandatory fields have not been captured, system will display error until the mandatory fields have been captured.
- c) **Hold** On Click of Hold the task status will be suspended and the task will be available in the Hold queue.
	- a. If mandatory fields have not been captured, system will display error until the mandatory fields have been captured.
- d) **Cancel** On Click the system will ask for confirmation and on confirming the task will be closed without saving the data.
- e) **Back** On Click of Back, the previous screen will be opened.

# **2.8 External Check**

This stage is meant for verifying with external system to check if the collateral submitted by the customer has an existing charge E.g. CERSAI of India & Land Registry of UK maintain the data of mortgage registrations which can inquired online by lenders to check if there is an existing charge on a property. The Credit officer would verify whether the collateral has an existing charge and capture the details of the same.

- Collateral Summary
- External Check
- [Checklist](https://confluence.oraclecorp.com/confluence/display/CAM/Check+List)
- [Comments](https://confluence.oraclecorp.com/confluence/display/CAM/Comments)

## **2.8.1Collateral Summary**

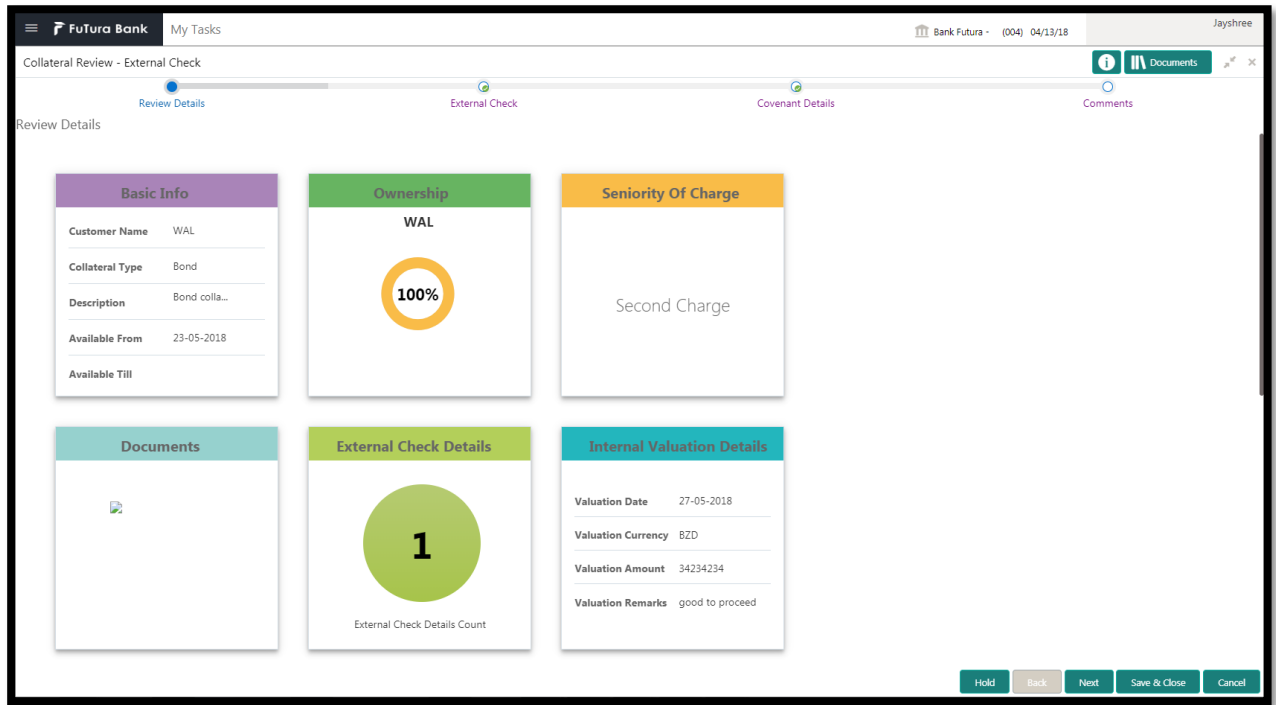

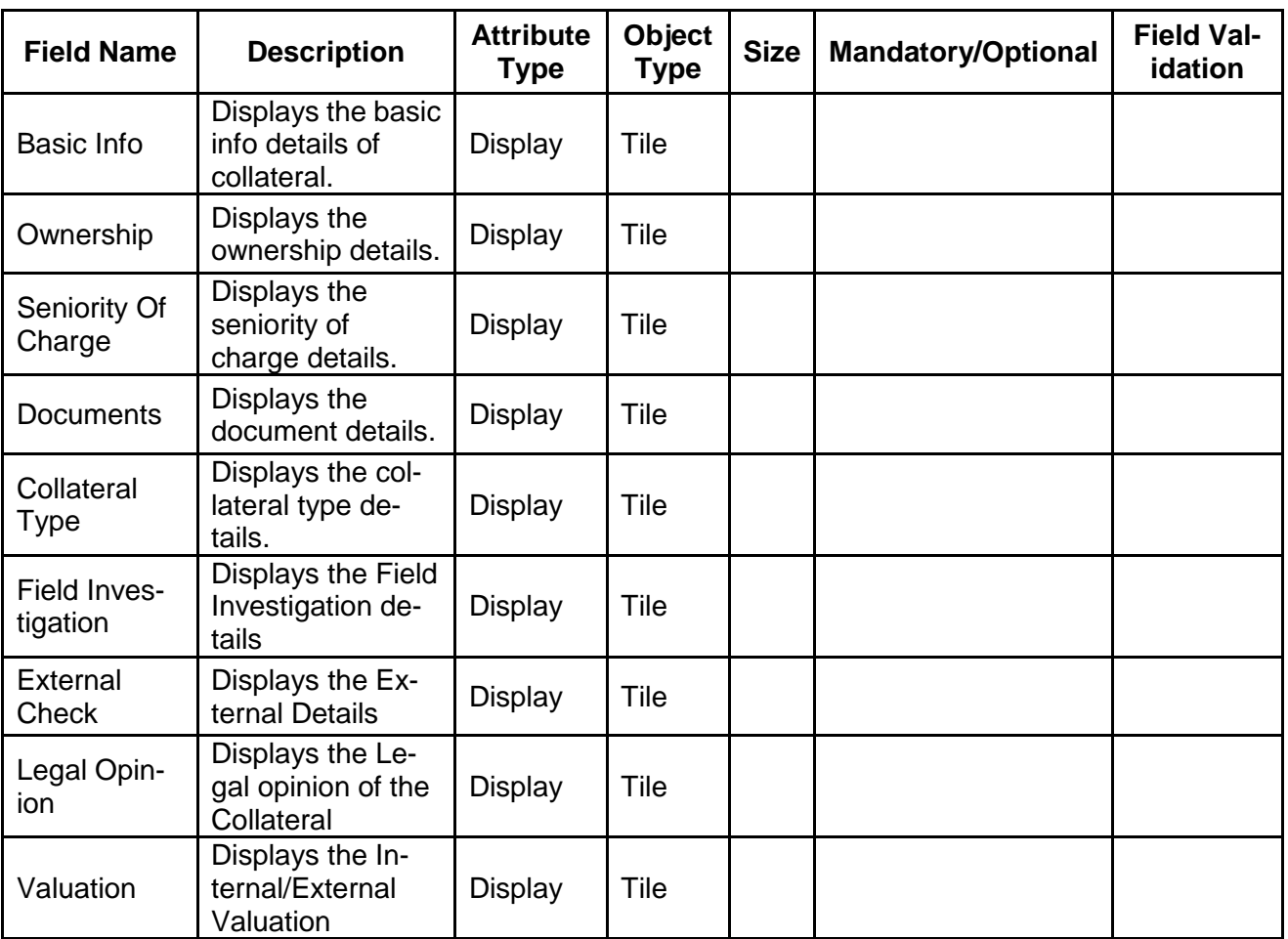

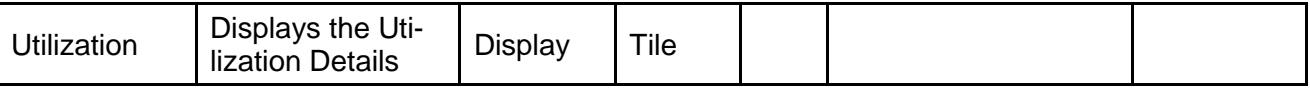

- a. **Save & Close** On click of Save & Close the screen gets closed.
- b. **Hold** On Click of Hold the task status will be suspended and the task will be available in the Hold queue.
	- a. If mandatory fields have not been captured, system will display error until the mandatory fields have been captured.

**c. Cancel** – On Click the system will ask for confirmation and on confirming the task will be closed without saving the data.

**d. Next** – On click of Next, the details of the captured will be saved and then system will move to the Next Screen.

### **2.8.2External Check**

This stage is meant for verifying with external system to check if the collateral submitted by the customer has an existing charge E.g. CERSAI of India & Land Registry of UK maintain the data of mortgage registrations which can inquired online by lenders to check if there is an existing charge on a property. The Credit officer would verify whether the collateral has an existing charge and capture the details of the same.

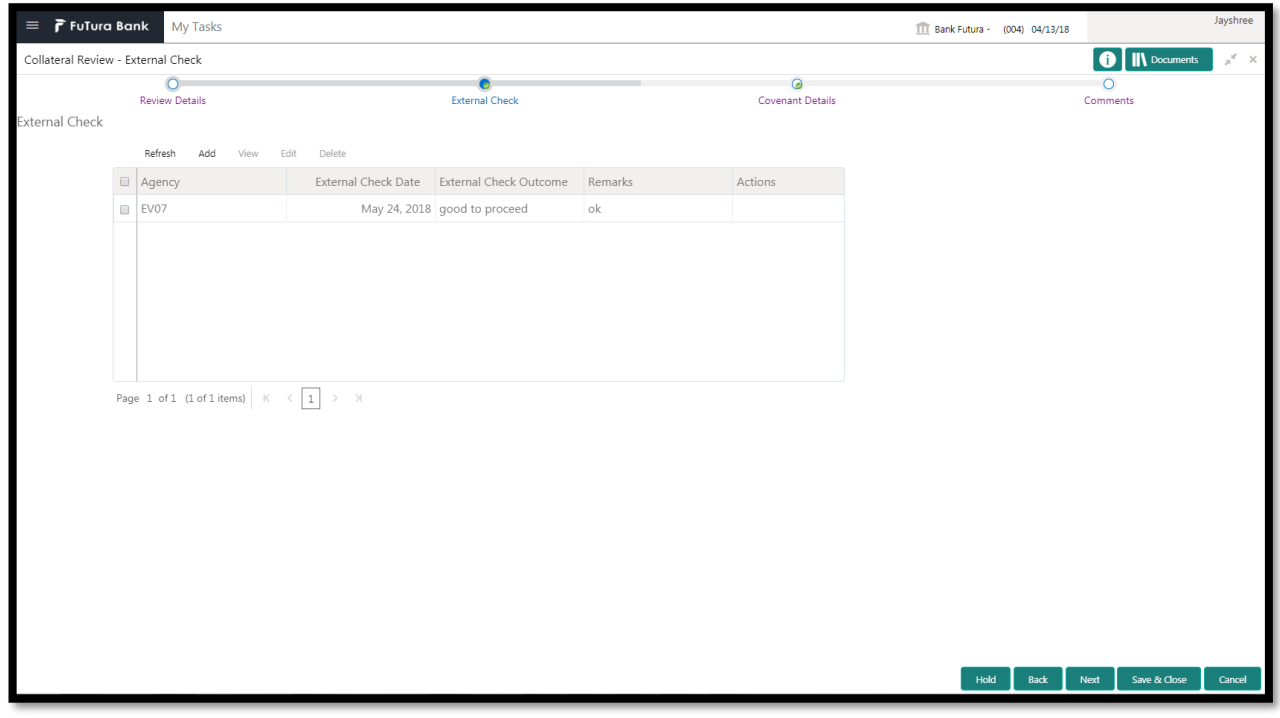

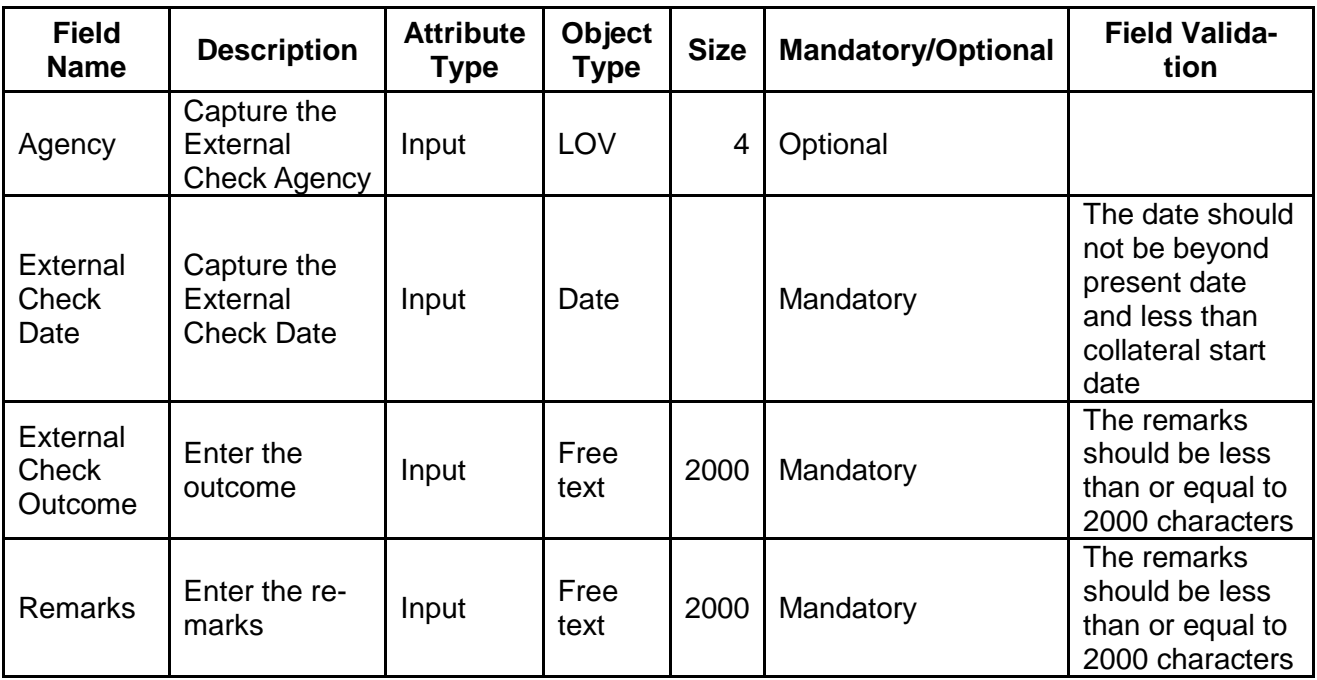

**Action Buttons on the footer**

- a. **Save & Close** On click of Save & Close the screen gets closed.
- b. **Hold** On Click of Hold the task status will be suspended and the task will be available in the Hold queue.
	- a. If mandatory fields have not been captured, system will display error until the mandatory fields have been captured.

**c. Cancel** – On Click the system will ask for confirmation and on confirming the task will be closed without saving the data.

**d. Next** – On click of Next, the details of the captured will be saved and then system will move to the Next Screen.

b. If mandatory fields have not been captured, system will display error until the mandatory fields have been captured.

### **2.8.3Comments**

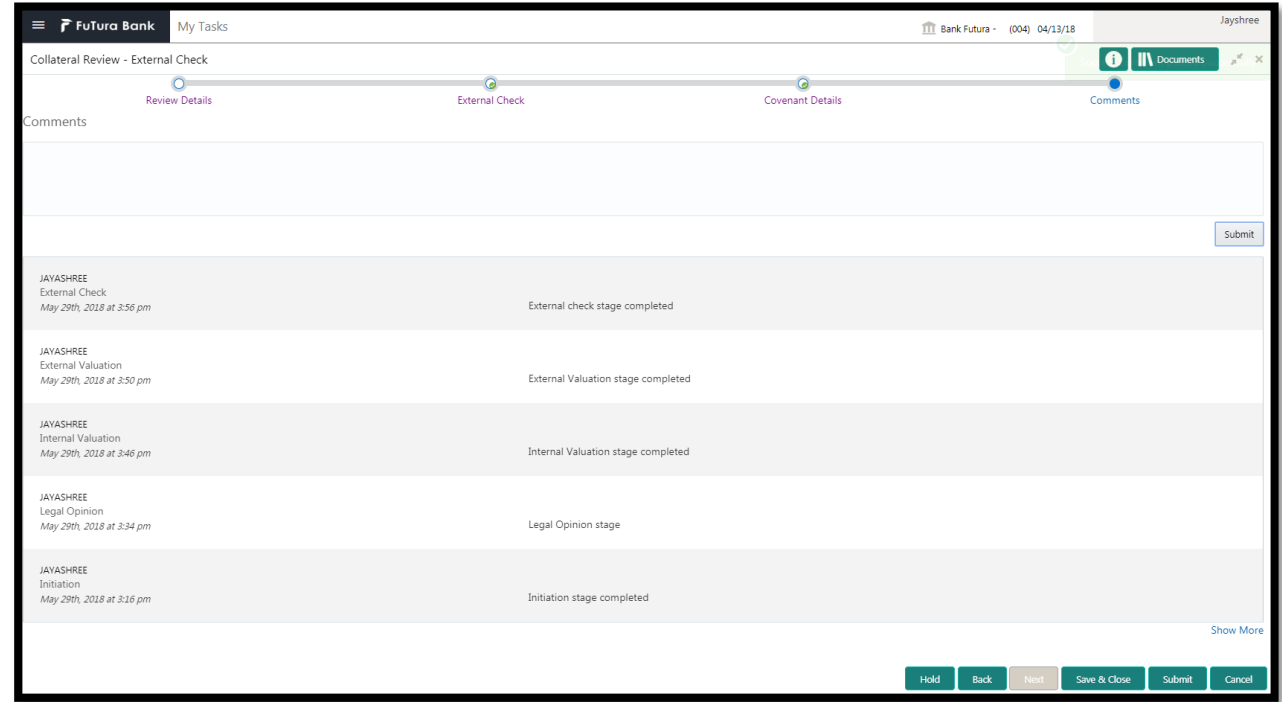

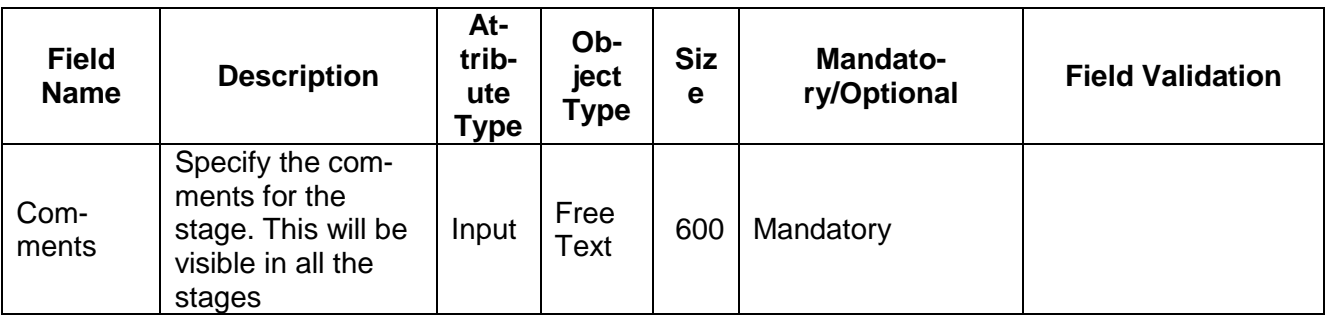

#### **Action Buttons**

After providing required data, you will be able to perform one of the below actions –

- a) **Submit –** On Submit, the checklists applicable for the stage will be defaulted based on the application category. On Verifying all the checklist and on selection of the Outcome of the task the task will be submitted.
- b) **Save & Close** On click of Save & Close, the details of the captured will be saved.
	- a. If mandatory fields have not been captured, system will display error until the mandatory fields have been captured.
- c) **Hold** On Click of Hold the task status will be suspended and the task will be available in the Hold queue.
	- a. If mandatory fields have not been captured, system will display error until the mandatory fields have been captured.
- d) **Cancel** On Click the system will ask for confirmation and on confirming the task will be closed without saving the data.
- e) **Back** On Click of Back, the previous screen will be opened.

# **2.9 Field Investigation**

During this stage, user will initiate Field Investigation of the collateral to prevent chances of Fraud & misrepresentation of facts by customer. Generally, Field investigation is carried out by external field investigation agencies which specialize in specific collateral types like Vehicle, Machinery and Property etc.

If any additional information is required then the required information are updated in the remarks and the task is sent back to the RM to collect the additional information from the customer.

- Collateral Summary
- Field Investigation
- [Checklist](https://confluence.oraclecorp.com/confluence/display/CAM/Check+List)
- [Comments](https://confluence.oraclecorp.com/confluence/display/CAM/Comments)

## **2.9.1Collateral Summary**

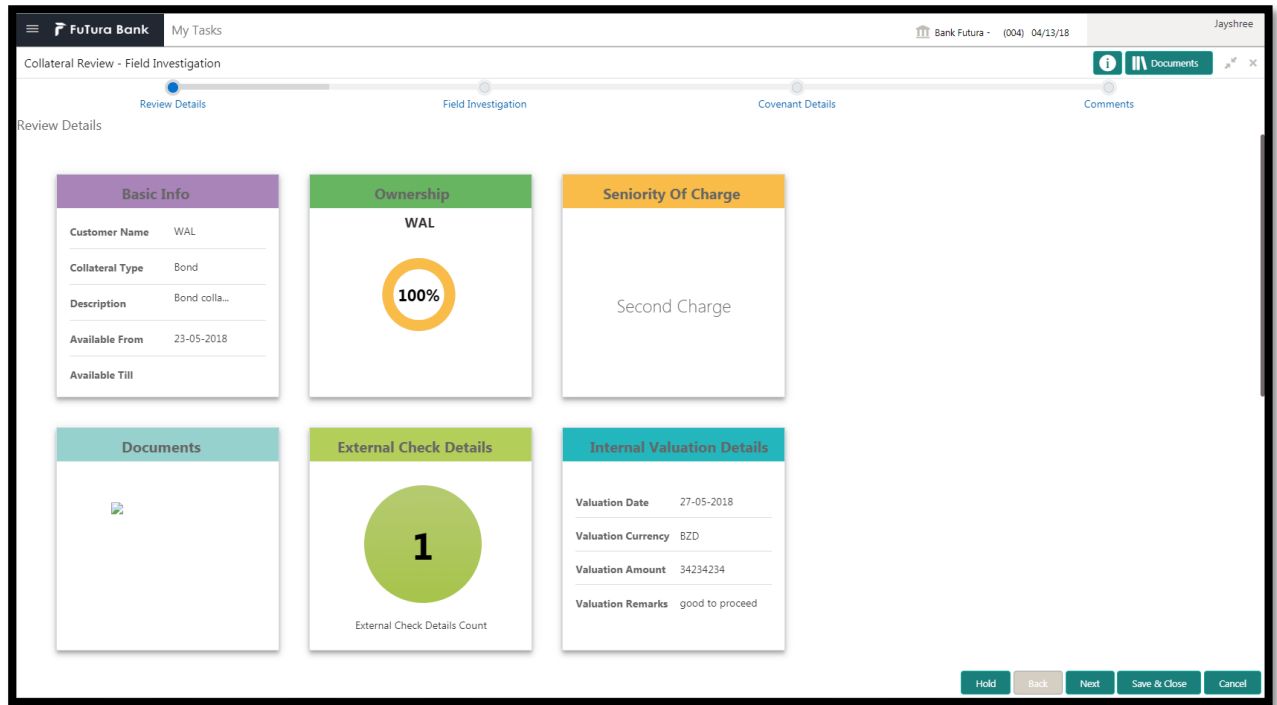

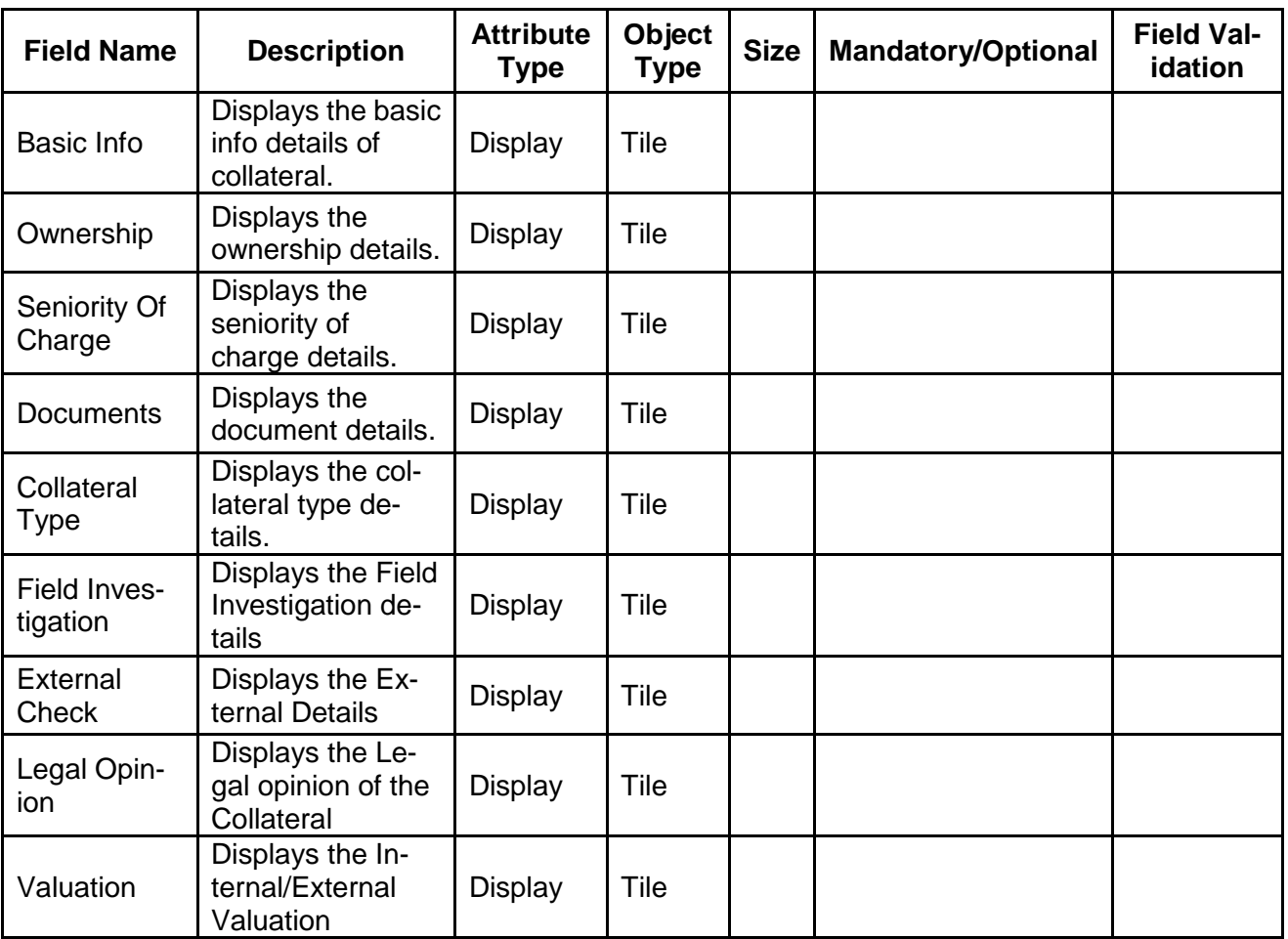

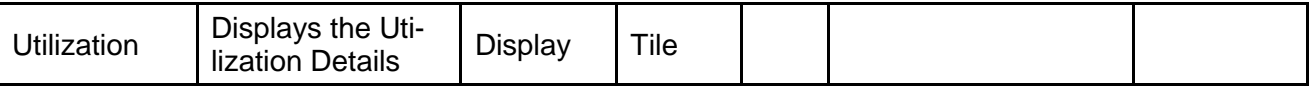

- a. **Save & Close** On click of Save & Close the screen gets closed.
- b. **Hold** On Click of Hold the task status will be suspended and the task will be available in the Hold queue.
	- a. If mandatory fields have not been captured, system will display error until the mandatory fields have been captured.

**c. Cancel** – On Click the system will ask for confirmation and on confirming the task will be closed without saving the data.

**d. Next** – On click of Next, the details of the captured will be saved and then system will move to the Next Screen.

b. If mandatory fields have not been captured, system will display error until the mandatory fields have been captured.

### **2.9.2Field Investigation**

During this stage, user will initiate Field Investigation of the collateral to prevent chances of Fraud & misrepresentation of facts by customer. Generally, Field investigation is carried out by external field investigation agencies which specialize in specific collateral types like Vehicle, Machinery and Property etc.

If any additional information is required then the required information are updated in the remarks and the task is sent back to the RM to collect the additional information from the customer.

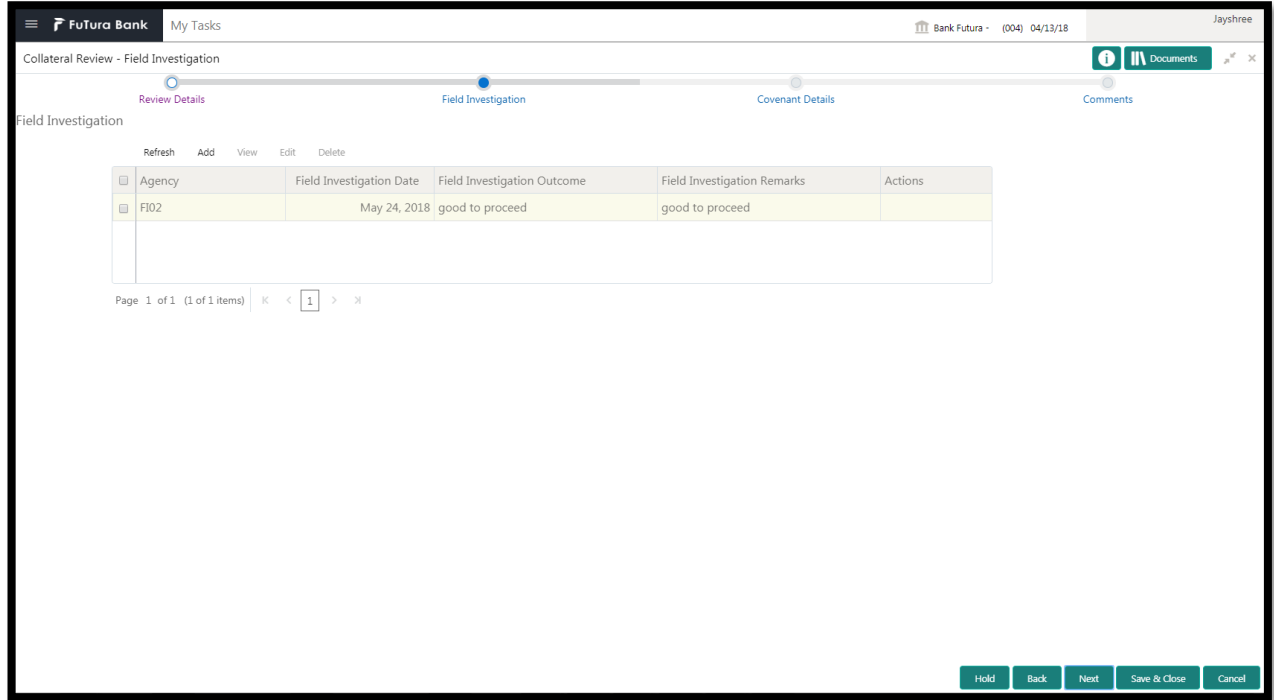

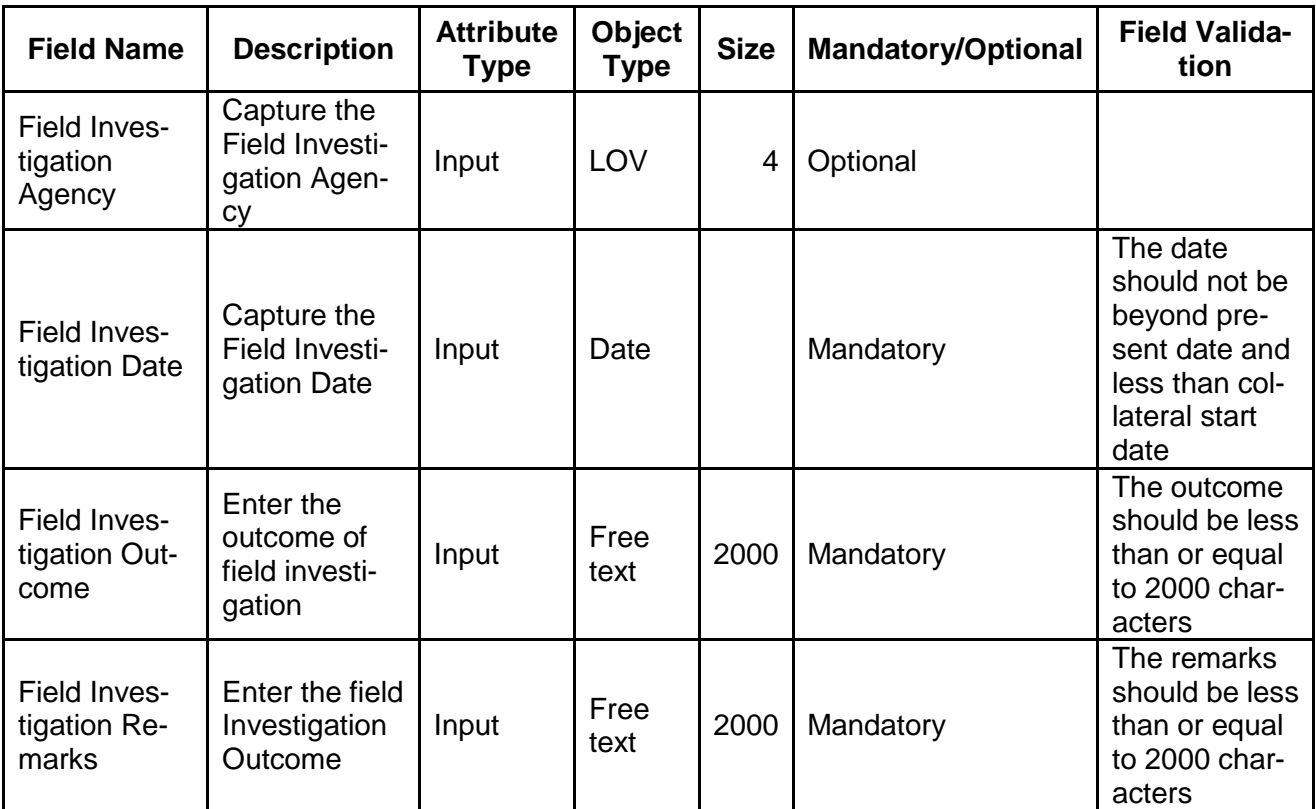

- a. **Save & Close** On click of Save & Close the screen gets closed.
- b. **Hold** On Click of Hold the task status will be suspended and the task will be available in the Hold queue.
	- a. If mandatory fields have not been captured, system will display error until the mandatory fields have been captured.

**c. Cancel** – On Click the system will ask for confirmation and on confirming the task will be closed without saving the data.

**d. Next** – On click of Next, the details of the captured will be saved and then system will move to the Next Screen.

## **2.9.3Comments**

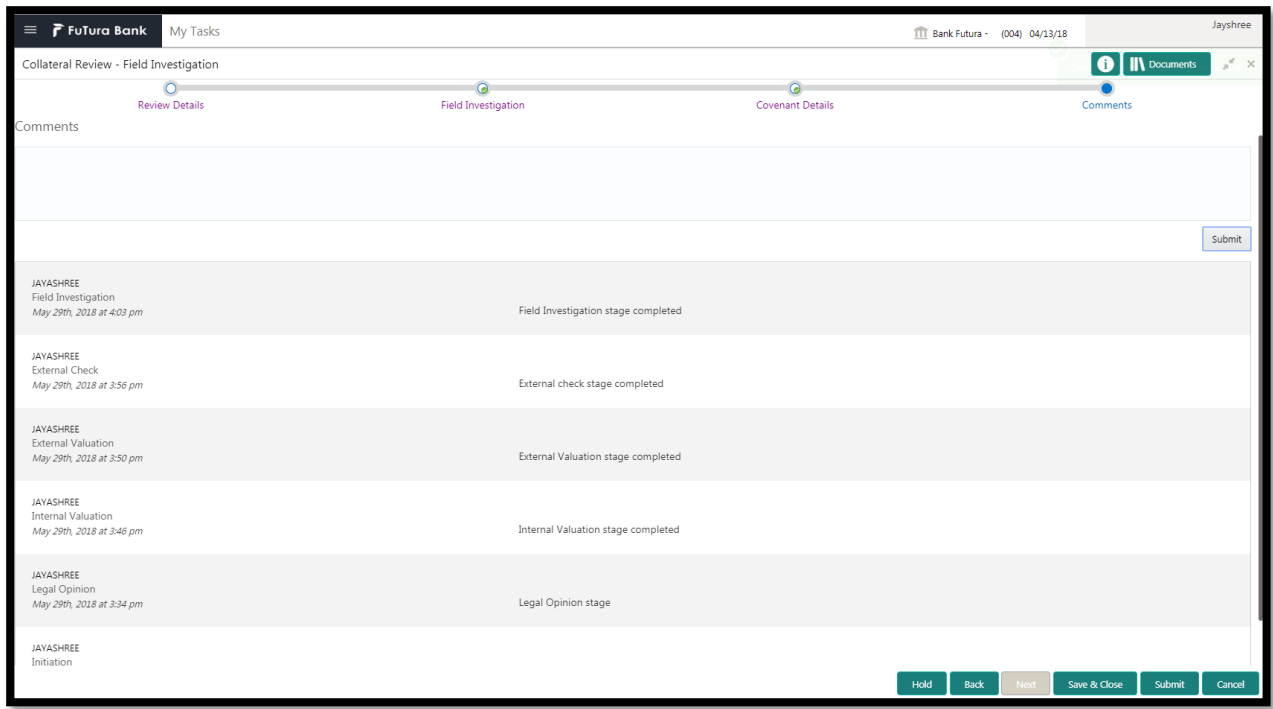

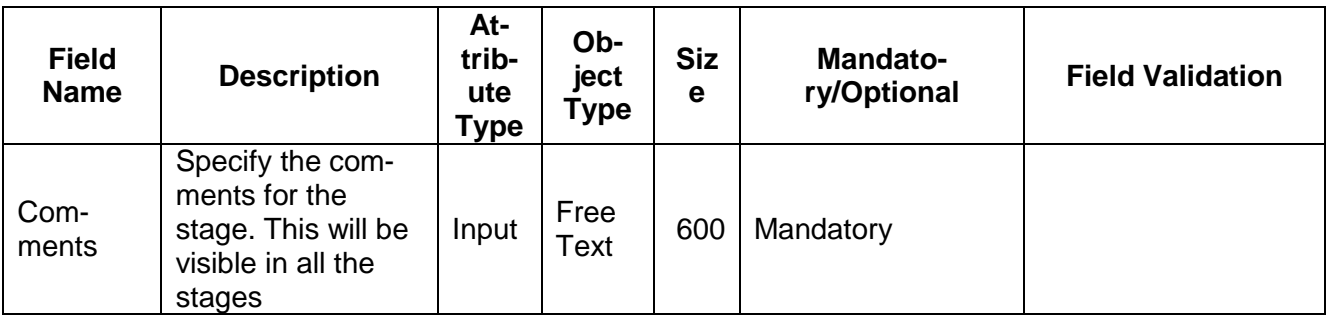

#### **Action Buttons**

After providing required data, you will be able to perform one of the below actions –

- a) **Submit –** On Submit, the checklists applicable for the stage will be defaulted based on the application category. On Verifying all the checklist and on selection of the Outcome of the task the task will be submitted.
- b) **Save & Close** On click of Save & Close, the details of the captured will be saved.
	- a. If mandatory fields have not been captured, system will display error until the mandatory fields have been captured.
- c) **Hold** On Click of Hold the task status will be suspended and the task will be available in the Hold queue.
	- a. If mandatory fields have not been captured, system will display error until the mandatory fields have been captured.
- d) **Cancel** On Click the system will ask for confirmation and on confirming the task will be closed without saving the data.
- e) **Back** On Click of Back, the previous screen will be opened.

# **2.10Final Valuation**

Hold Back Next Save & Close Cancel

As a Credit Officer the user will review the collateral and its documents and the Internal/external valuation and arrive at the Valuation of the collateral.

Following details will available for the user to review the collateral.

- Collateral Summary
- Final Valuation
- [Checklist](https://confluence.oraclecorp.com/confluence/display/CAM/Check+List)
- [Comments](https://confluence.oraclecorp.com/confluence/display/CAM/Comments)

### **2.10.1 Collateral Summary**

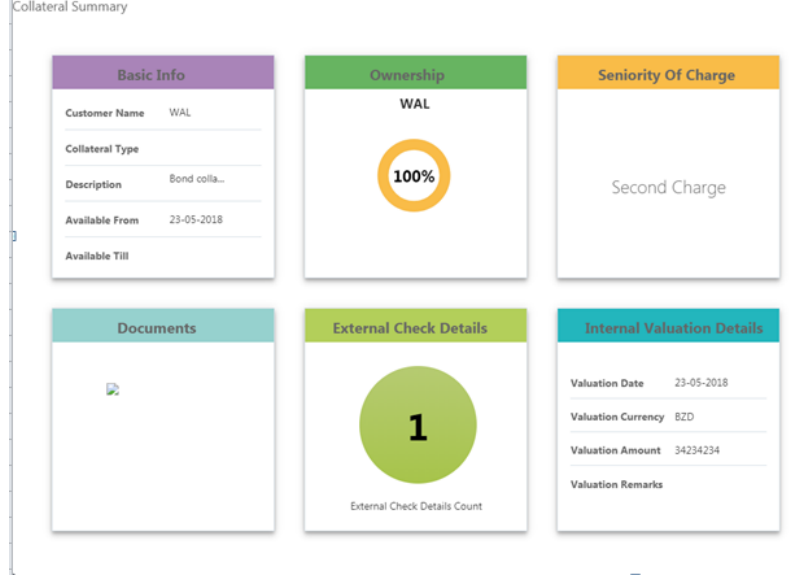

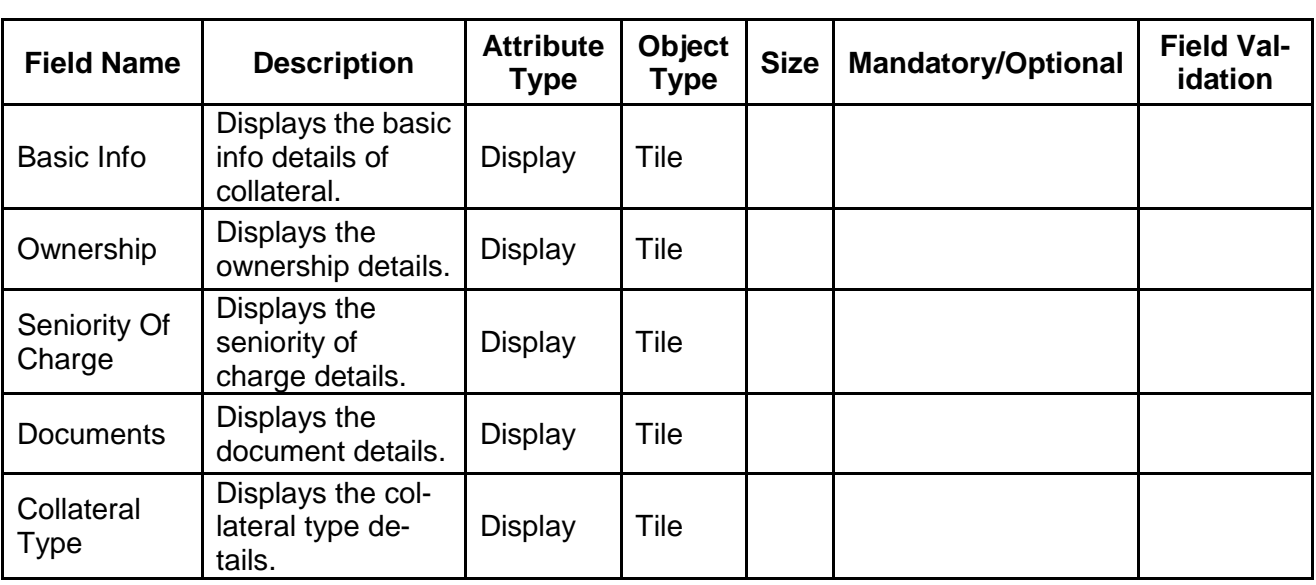

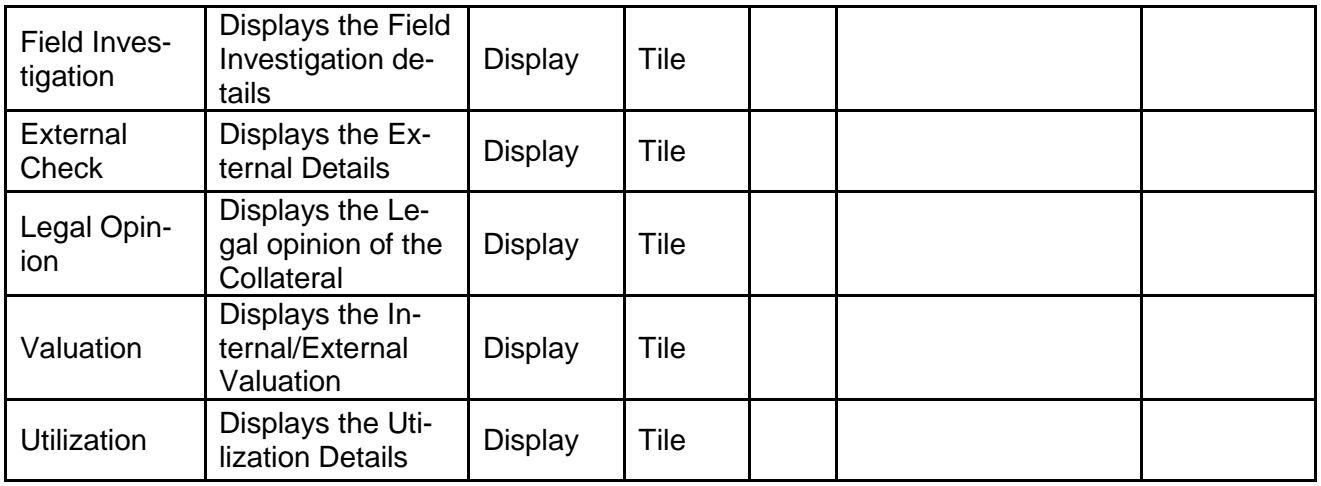

- a. **Save & Close** On click of Save & Close the screen gets closed.
- b. **Hold** On Click of Hold the task status will be suspended and the task will be available in the Hold queue.
	- a. If mandatory fields have not been captured, system will display error until the mandatory fields have been captured.

**c. Cancel** – On Click the system will ask for confirmation and on confirming the task will be closed without saving the data.

**d. Next** – On click of Next, the details of the captured will be saved and then system will move to the Next Screen.

# **2.10.2 Final Valuation**

.

As a Credit Officer the user will review the collateral and its documents and the Internal/external valuation and arrive at the Valuation of the collateral.

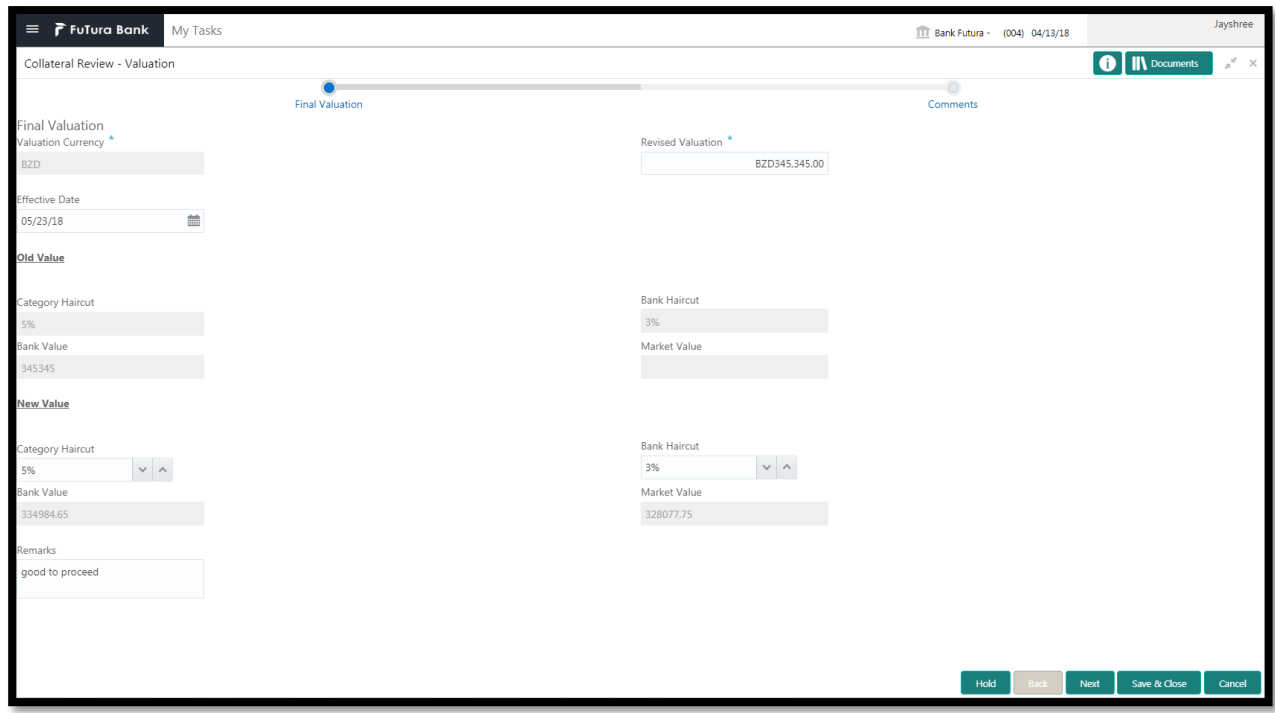

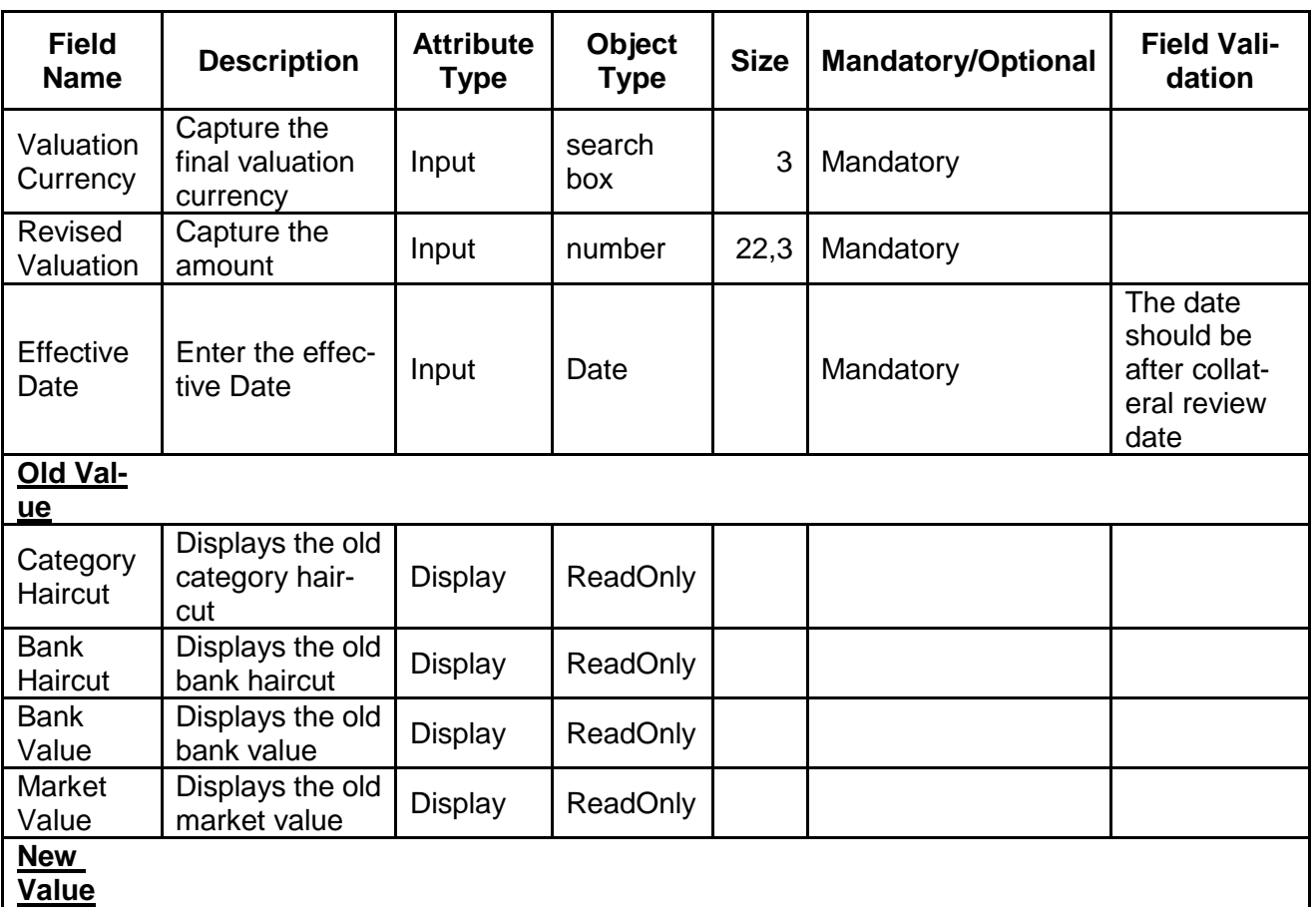

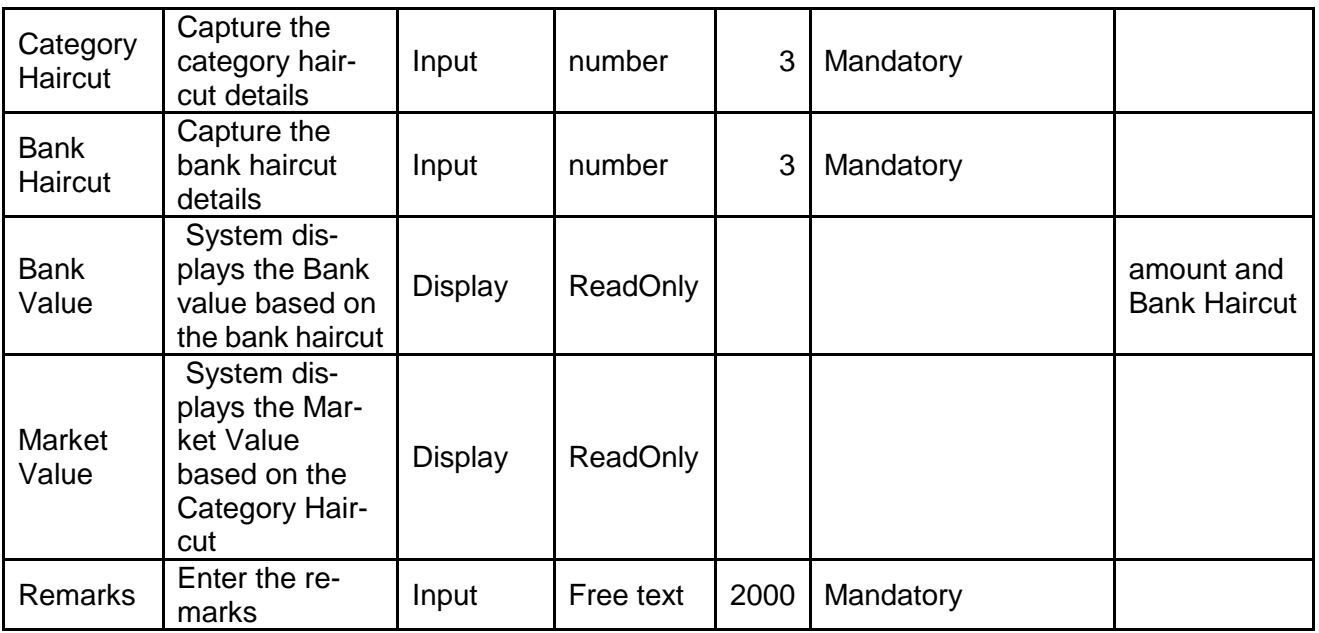

- a. **Save & Close** On click of Save & Close the screen gets closed.
- b. **Hold** On Click of Hold the task status will be suspended and the task will be available in the Hold queue.
	- a. If mandatory fields have not been captured, system will display error until the mandatory fields have been captured.

**c. Cancel** – On Click the system will ask for confirmation and on confirming the task will be closed without saving the data.

**d. Next** – On click of Next, the details of the captured will be saved and then system will move to the Next Screen.

# **2.10.3 Comments**

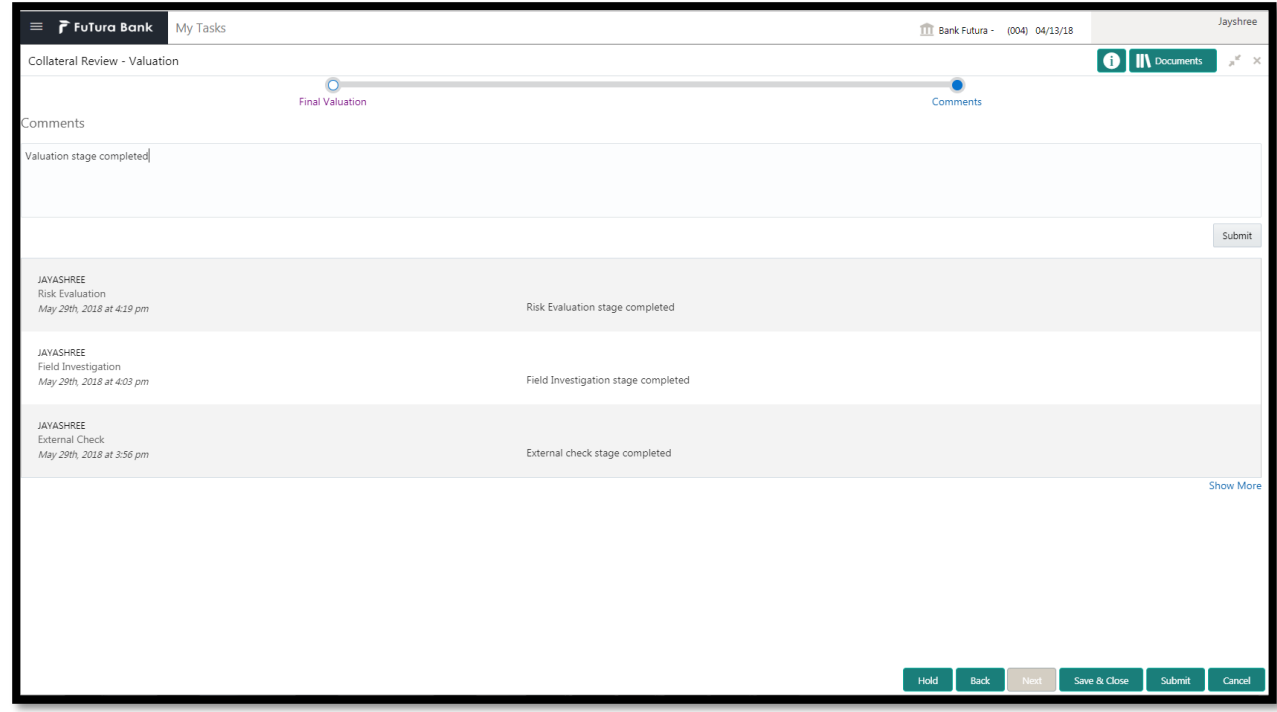

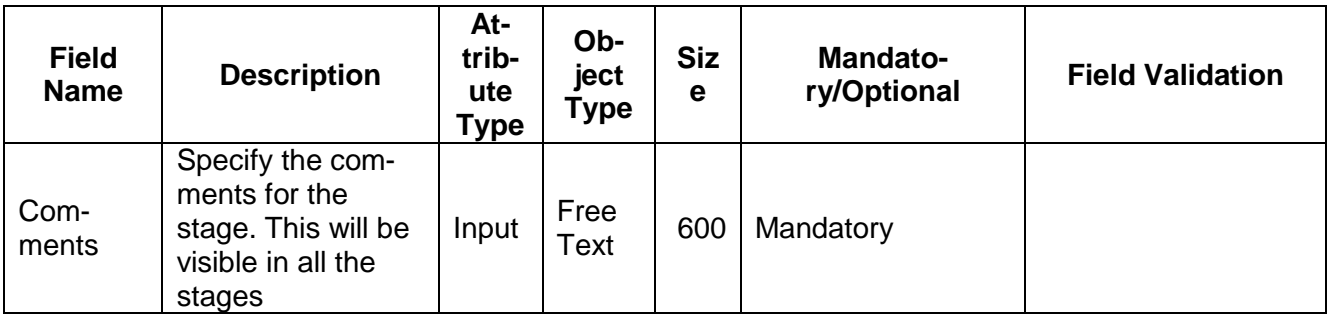

#### **Action Buttons**

After providing required data, you will be able to perform one of the below actions –

- a) **Submit –** On Submit, the checklists applicable for the stage will be defaulted based on the application category. On Verifying all the checklist and on selection of the Outcome of the task the task will be submitted.
- b) **Save & Close** On click of Save & Close, the details of the captured will be saved.
	- a. If mandatory fields have not been captured, system will display error until the mandatory fields have been captured.
- c) **Hold** On Click of Hold the task status will be suspended and the task will be available in the Hold queue.
	- a. If mandatory fields have not been captured, system will display error until the mandatory fields have been captured.
- d) **Cancel** On Click the system will ask for confirmation and on confirming the task will be closed without saving the data.
- e) **Back** On Click of Back, the previous screen will be opened.

# **2.11Review and Recommendations**

As a Credit Reviewer, the user will review the collateral and its documents and the market value of the collateral, legal opinion of the legal department, Risk Evaluation and provide recommendations.

Following details will available for the user to review the collateral and provide the recommendations.

- Collateral Summary
- Review and Recommendations
- [Checklist](https://confluence.oraclecorp.com/confluence/display/CAM/Check+List)
- [Comments](https://confluence.oraclecorp.com/confluence/display/CAM/Comments)

### **2.11.1 Collateral Summary**

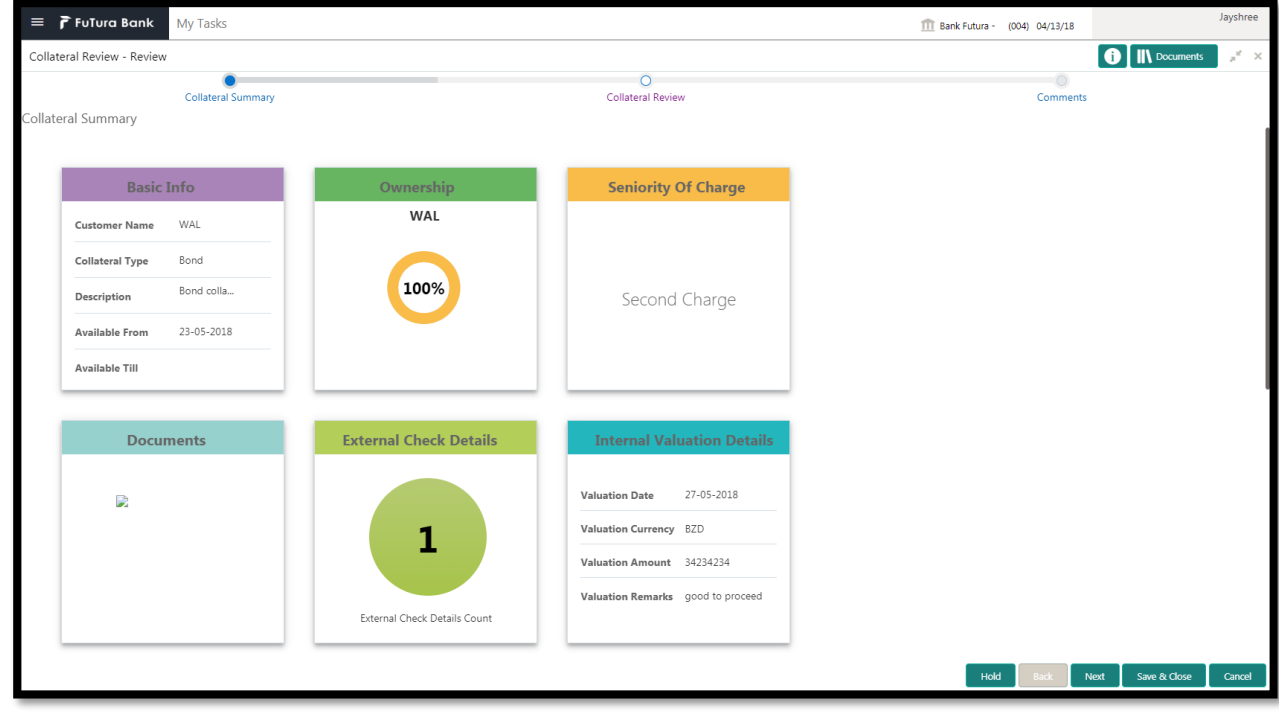

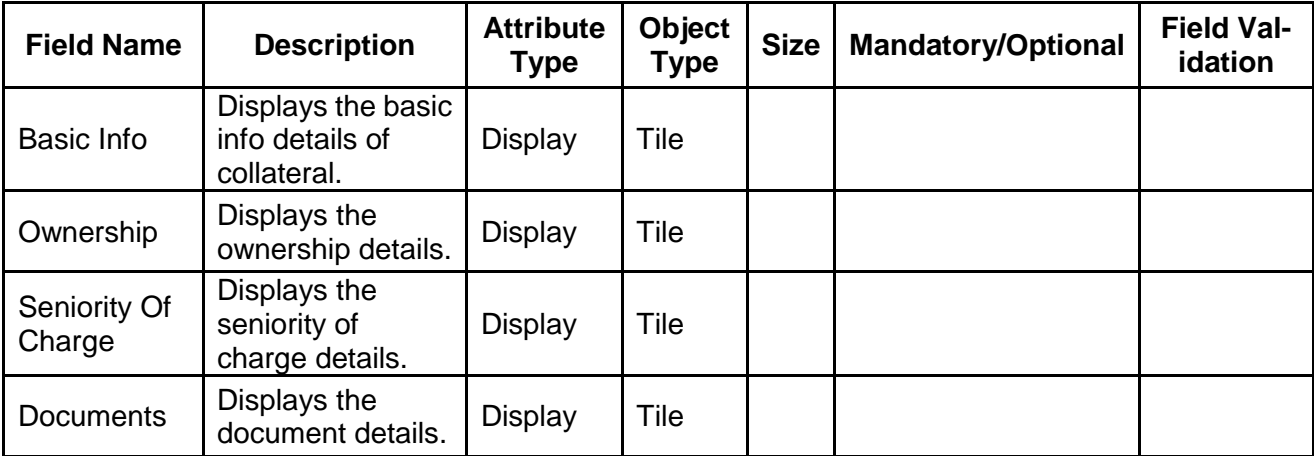

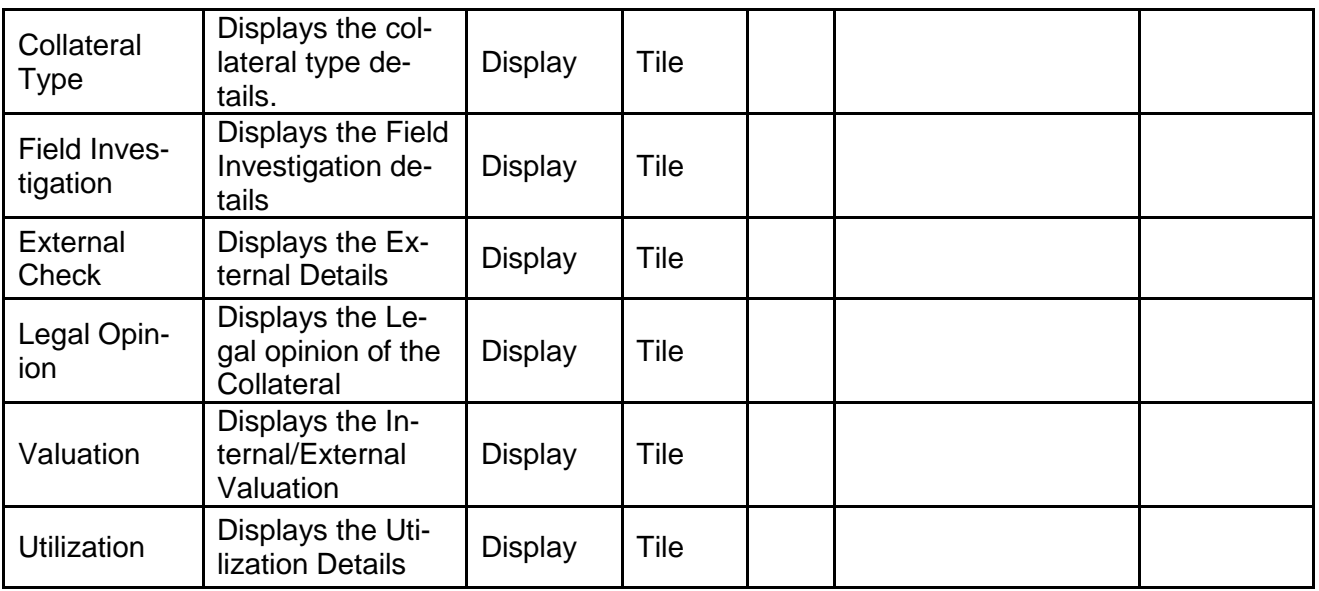

- a. **Save & Close** On click of Save & Close the screen gets closed.
- b. **Hold** On Click of Hold the task status will be suspended and the task will be available in the Hold queue.
	- a. If mandatory fields have not been captured, system will display error until the mandatory fields have been captured.

**c. Cancel** – On Click the system will ask for confirmation and on confirming the task will be closed without saving the data.

**d. Next** – On click of Next, the details of the captured will be saved and then system will move to the Next Screen.

### **2.11.2 Review and Recommendation**

As a Credit Reviewer, the user would review the details of the collateral along with the Legal Opinion of the Legal department, Risk Evaluation and Valuation details and recommend the Collateral Value. The Reviewer will check the impact of the collateral review on the collateral value and select his recommendations. Following are the recommendation which the reviewer can select

If the Collateral Amount has increased then the user can select the below recommendations

- Waive Additional Facility
- Additional Facility or

If the collateral Amount has decreased then the user can select the below recommendations

- Additional Collateral
- Waive Additional Collateral
- Reduce Facility

If the collateral amount has not changed then user can select the below recommendations

• No Impact

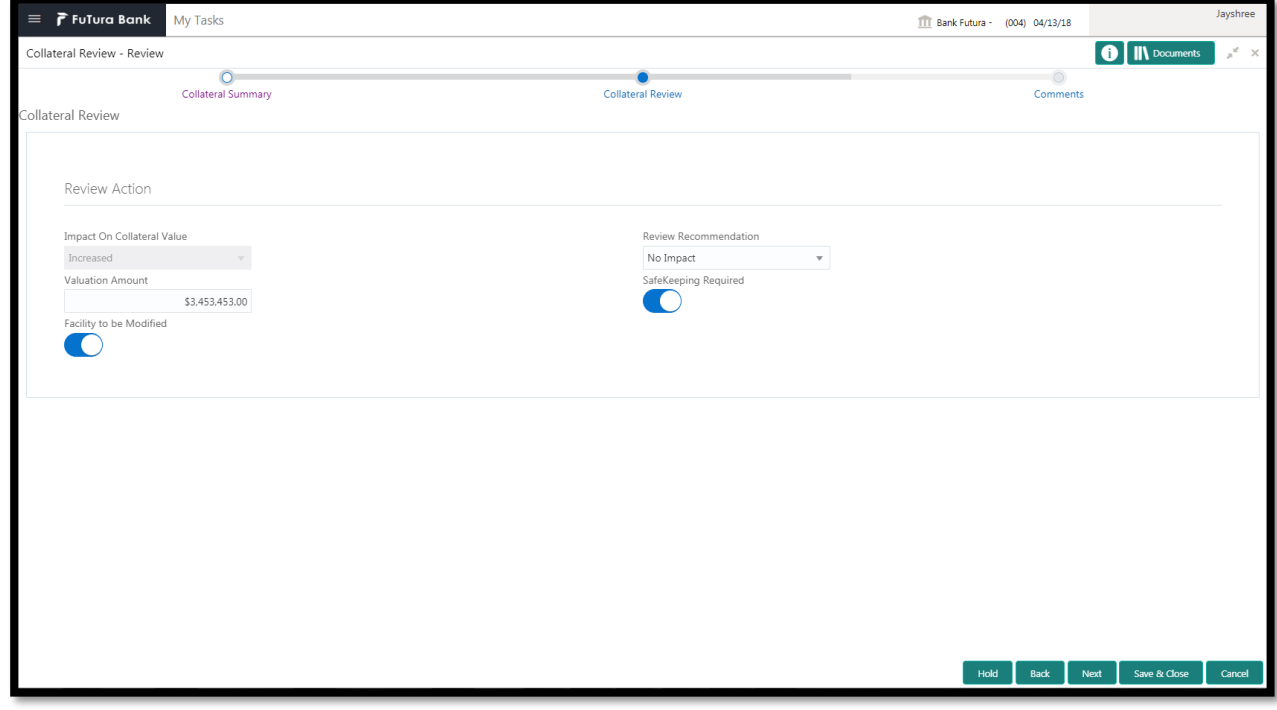

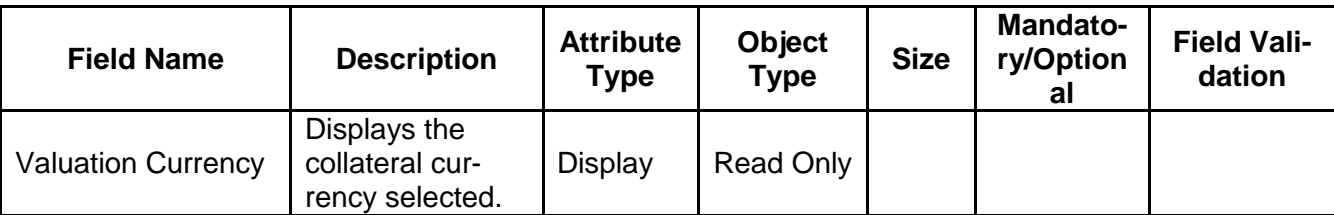

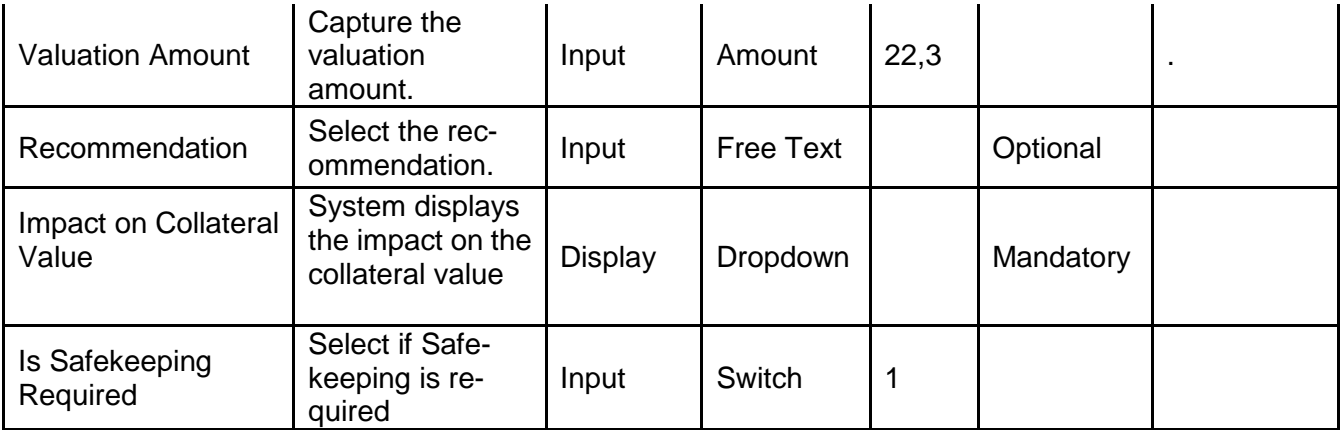

- a. **Save & Close** On click of Save & Close the screen gets closed.
- b. **Hold** On Click of Hold the task status will be suspended and the task will be available in the Hold queue.
	- a. If mandatory fields have not been captured, system will display error until the mandatory fields have been captured.

**c. Cancel** – On Click the system will ask for confirmation and on confirming the task will be closed without saving the data.

**d. Next** – On click of Next, the details of the captured will be saved and then system will move to the Next Screen.

# **2.11.3 Comments**

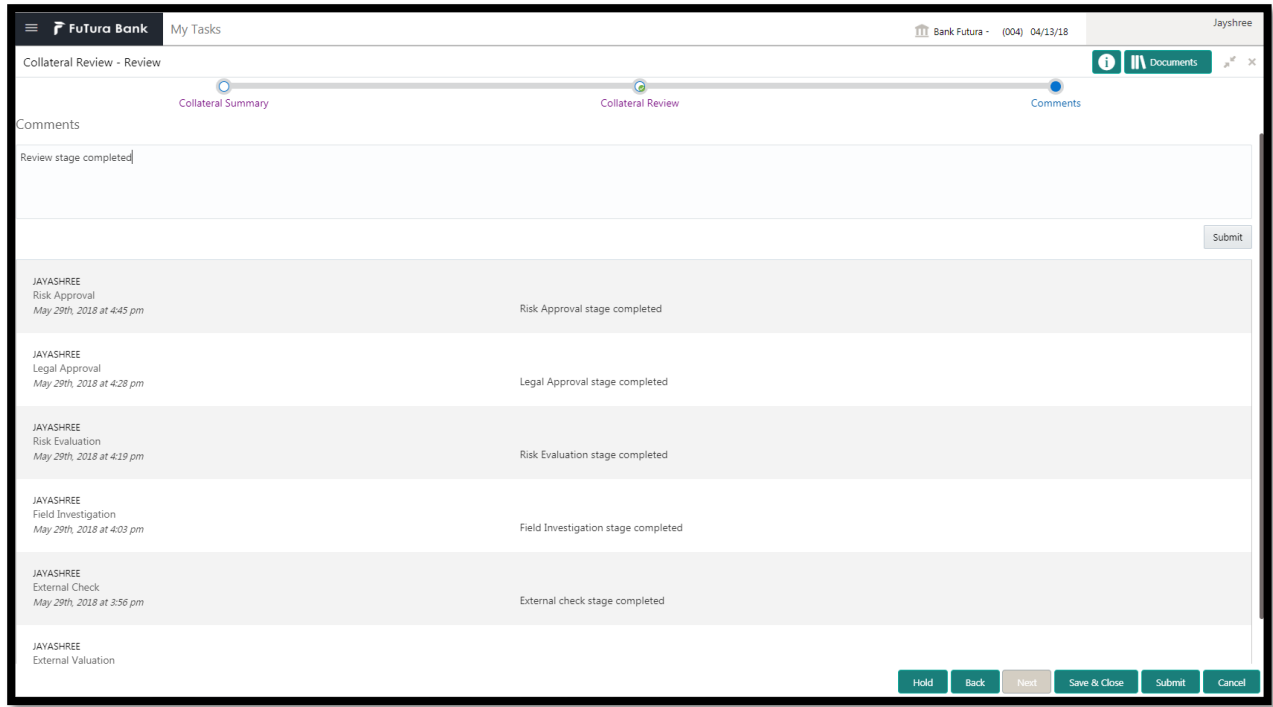

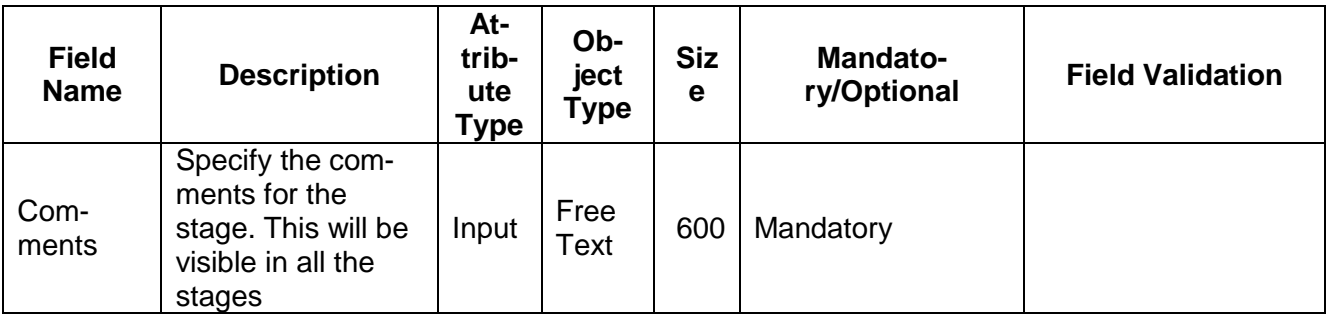

#### **Action Buttons**

After providing required data, you will be able to perform one of the below actions –

- a) **Submit –** On Submit, the checklists applicable for the stage will be defaulted based on the application category. On Verifying all the checklist and on selection of the Outcome of the task the task will be submitted.
- b) **Save & Close** On click of Save & Close, the details of the captured will be saved.
	- a. If mandatory fields have not been captured, system will display error until the mandatory fields have been captured.
- c) **Hold** On Click of Hold the task status will be suspended and the task will be available in the Hold queue.
	- a. If mandatory fields have not been captured, system will display error until the mandatory fields have been captured.
- d) **Cancel** On Click the system will ask for confirmation and on confirming the task will be closed without saving the data.
- e) **Back** On Click of Back, the previous screen will be opened.

# **2.12Legal Approval**

Hold Back Next Save & Close Cancel

As a Legal approver, the user can review the collateral, its documents and the internal/external legal opinion to see if the collateral can secure bank's exposure and decide on approving or rejecting generally legal department of the bank considers the following possible aspects

How helpful the local jurisdiction in facilitating quick disposal and recovery of money (legal processes related to collateral sale)

Whether the collateral submission has been duly authorized by customer's board (board resolution to authorize company management to provide collateral),

In case of existing first charge, will there be any issue in claiming

Following details will available for the user to review the collateral and provide the recommendations.

- Collateral Summary
- Approval
- **•** [Checklist](https://confluence.oraclecorp.com/confluence/display/CAM/Check+List)
- [Comments](https://confluence.oraclecorp.com/confluence/display/CAM/Comments)

### **2.12.1 Collateral Summary**

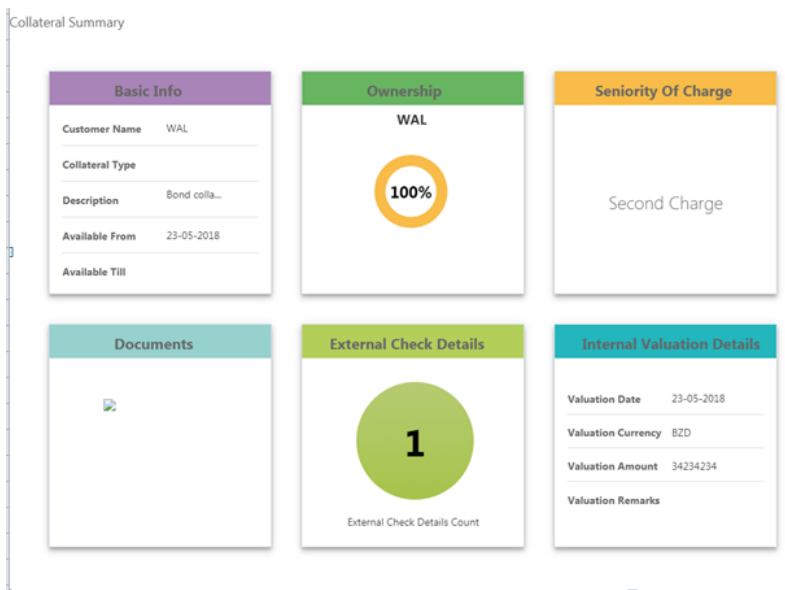

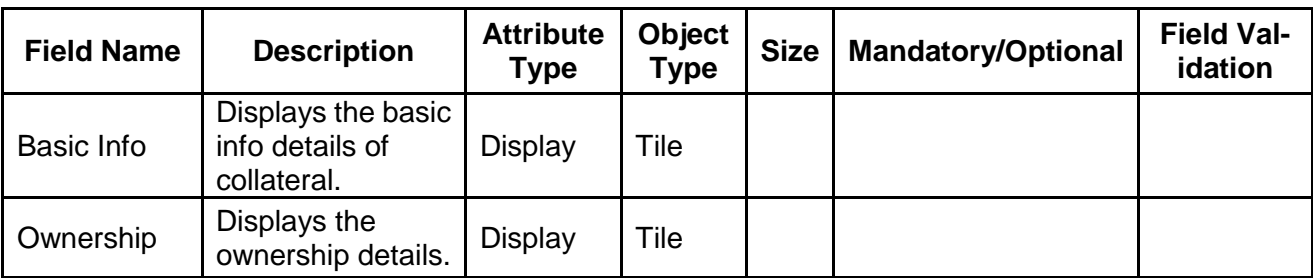

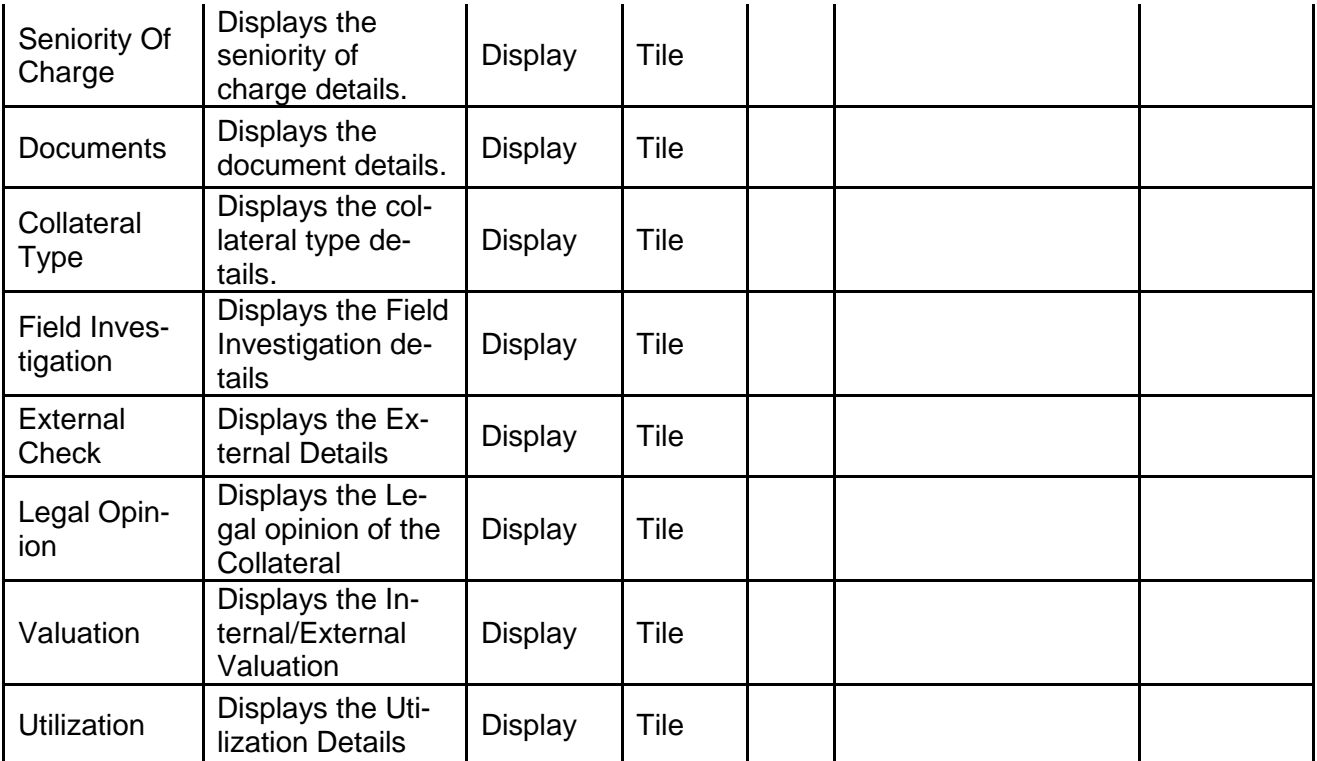

- a. **Save & Close** On click of Save & Close the screen gets closed.
- b. **Hold** On Click of Hold the task status will be suspended and the task will be available in the Hold queue.
	- a. If mandatory fields have not been captured, system will display error until the mandatory fields have been captured.

**c. Cancel** – On Click the system will ask for confirmation and on confirming the task will be closed without saving the data.

**d. Next** – On click of Next, the details of the captured will be saved and then system will move to the Next Screen.

b. If mandatory fields have not been captured, system will display error until the mandatory fields have been captured.

### **2.12.2 Legal Approval**

As a Legal approver, the user can review the collateral, its documents and the internal/external legal opinion to see if the collateral can secure bank's exposure and decide on approving or rejecting generally legal department of the bank considers the following possible aspects

How helpful the local jurisdiction in facilitating quick disposal and recovery of money (legal processes related to collateral sale)

Whether the collateral submission has been duly authorized by customer's board (board resolution to authorize company management to provide collateral),

In case of existing first charge, will there be any issue in claiming

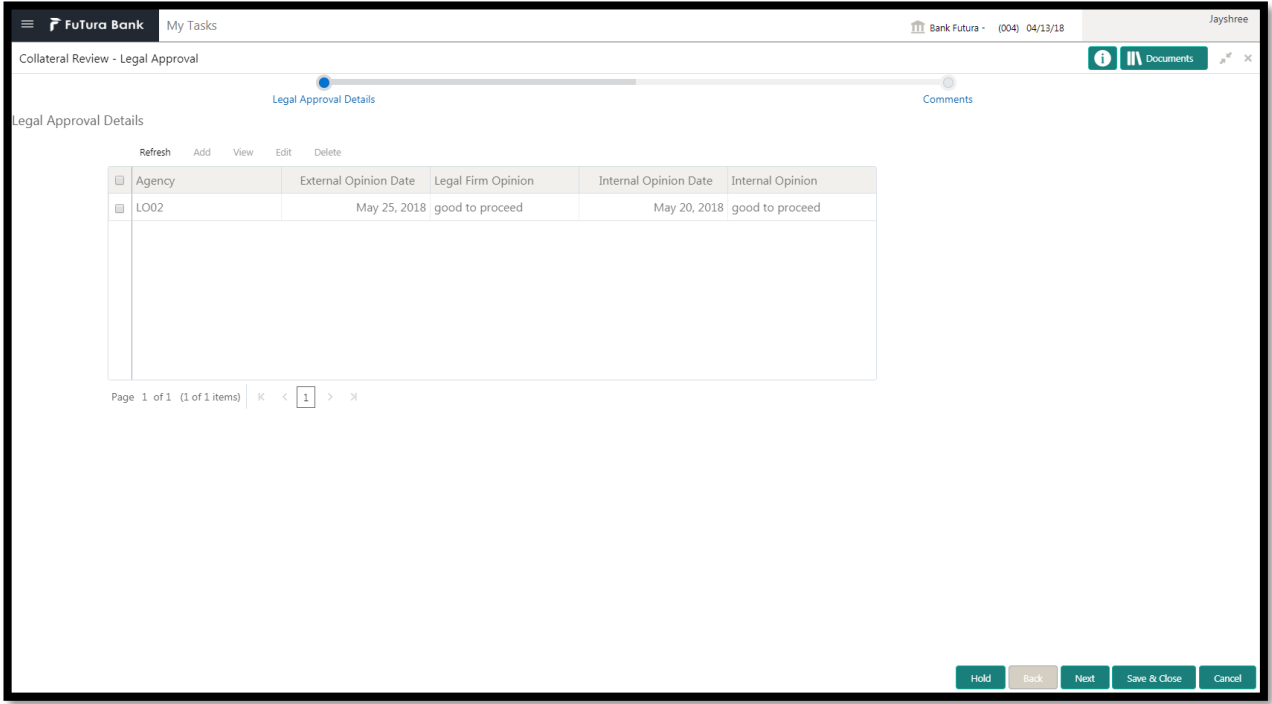

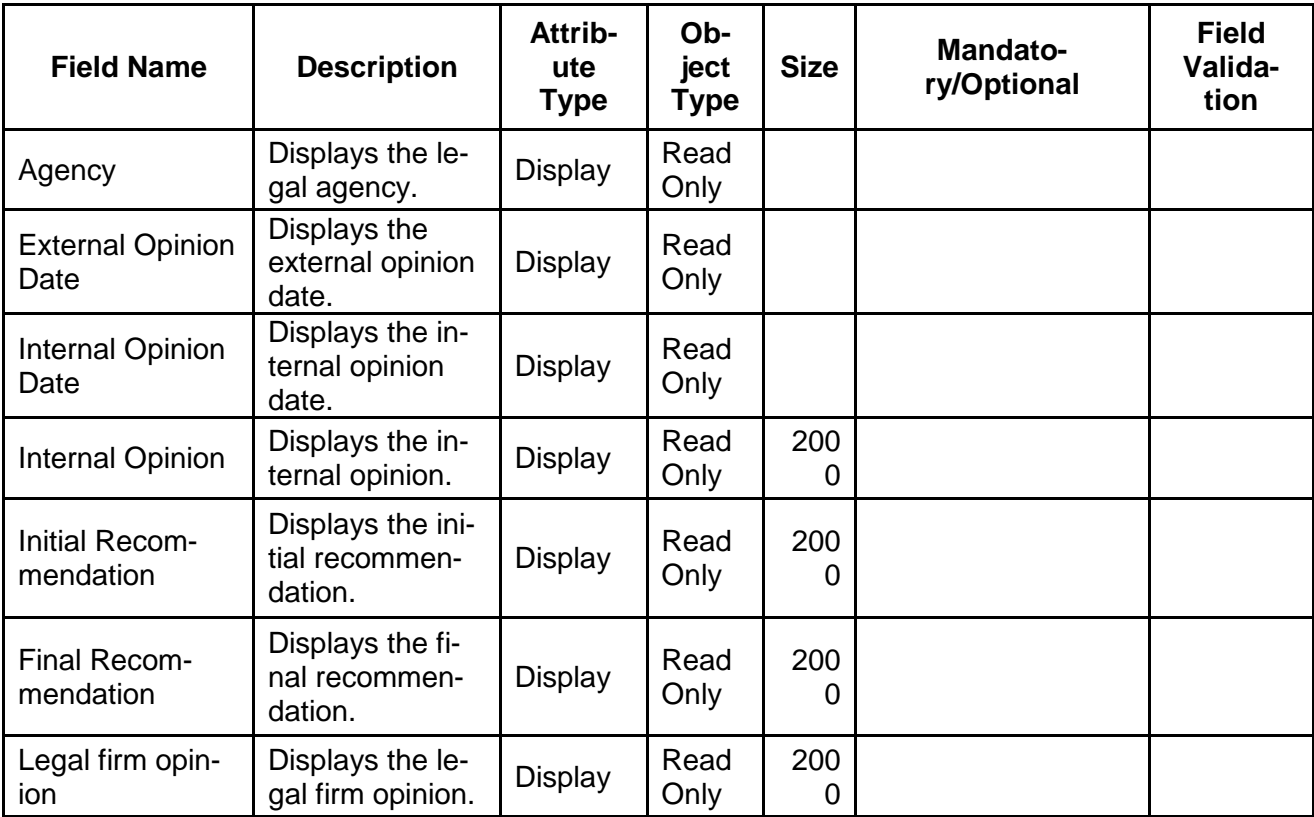

- a. **Save & Close** On click of Save & Close the screen gets closed.
- b. **Hold** On Click of Hold the task status will be suspended and the task will be available in the Hold queue.

a. If mandatory fields have not been captured, system will display error until the mandatory fields have been captured.

**c. Cancel** – On Click the system will ask for confirmation and on confirming the task will be closed without saving the data.

**d. Next** – On click of Next, the details of the captured will be saved and then system will move to the Next Screen.

b. If mandatory fields have not been captured, system will display error until the mandatory fields have been captured.

### **2.12.3 Comments**

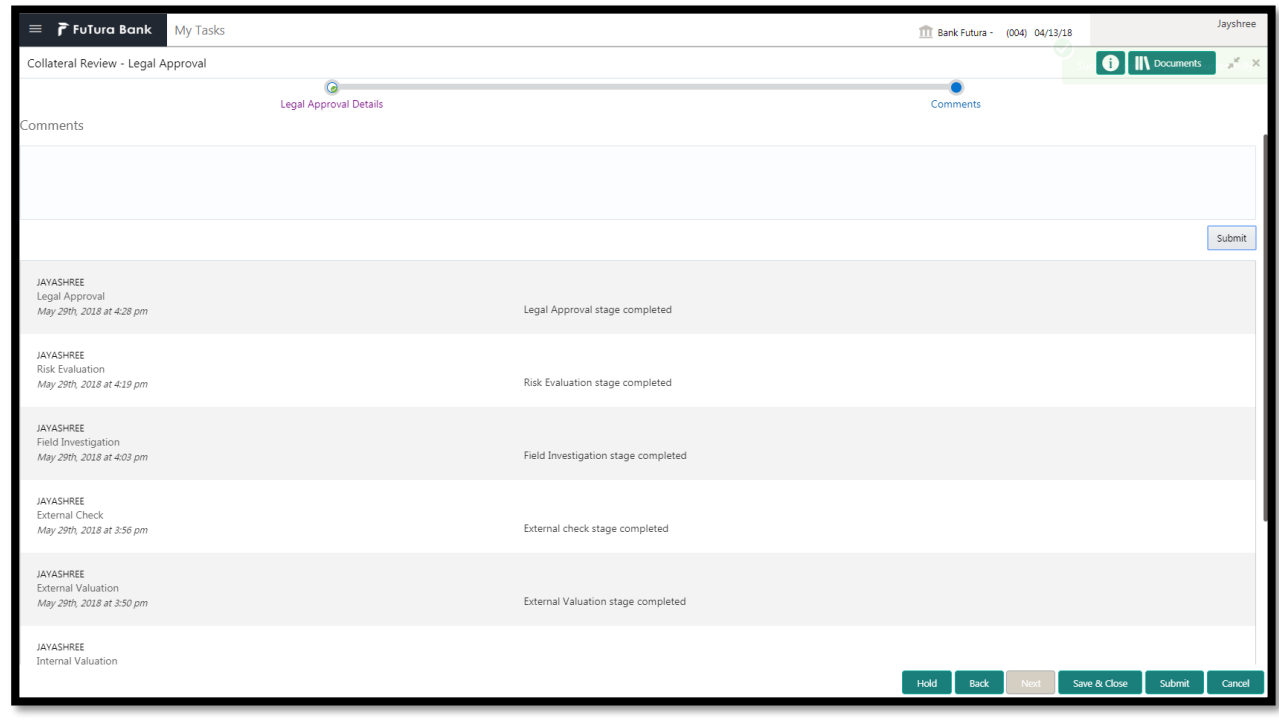

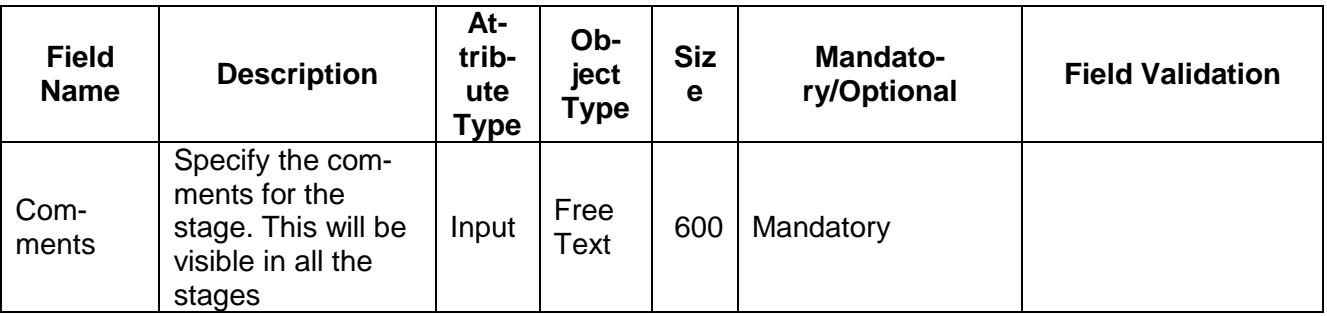

#### **Action Buttons**

After providing required data, you will be able to perform one of the below actions –

a) **Submit –** On Submit, the checklists applicable for the stage will be defaulted based on the application category. On Verifying all the checklist and on selection of the Outcome of the task the task will be submitted.

- b) **Save & Close** On click of Save & Close, the details of the captured will be saved.
	- a. If mandatory fields have not been captured, system will display error until the mandatory fields have been captured.
- c) **Hold** On Click of Hold the task status will be suspended and the task will be available in the Hold queue.
	- a. If mandatory fields have not been captured, system will display error until the mandatory fields have been captured.
- d) **Cancel** On Click the system will ask for confirmation and on confirming the task will be closed without saving the data.
- e) **Back** On Click of Back, the previous screen will be opened.

# **2.13Risk Approval**

As a Risk Approver, the user can evaluate the risk evaluation of the collateral based on the risk category. I will review the collateral details and then review the risk evaluation the collateral based on various risk categories like

Geo political Risk

Currency Risk

Liquidity Risk

Issuer Risk

Operational Risk

Natural Hazard Risk etc.

to determine whether the credit risk is mitigated sufficiently by the new collateral value, what will be the impact on regulatory capital allocation, indirect exposure to collateral provider, concentration limit check, regulatory aspects etc.

Following details will available for the user to review the collateral and provide the recommendations.

- Collateral Summary
- Approval
- [Checklist](https://confluence.oraclecorp.com/confluence/display/CAM/Check+List)
- **[Comments](https://confluence.oraclecorp.com/confluence/display/CAM/Comments)**

**Contract Contract** 

### **2.13.1 Collateral Summary**

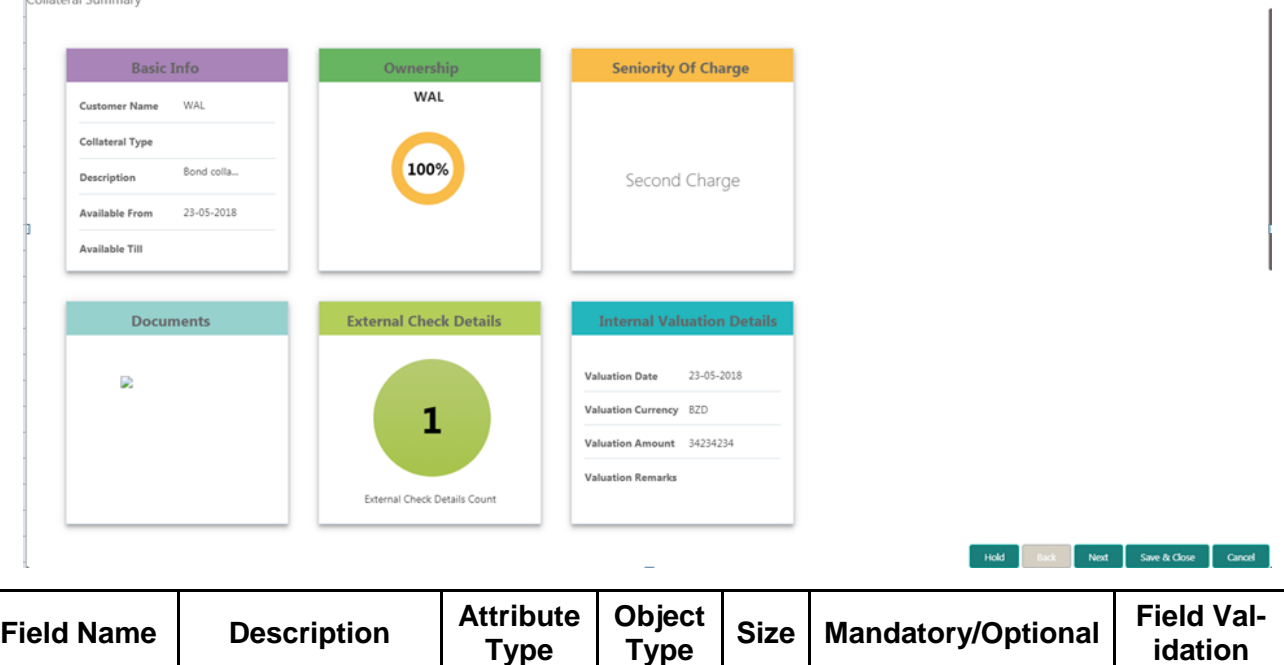

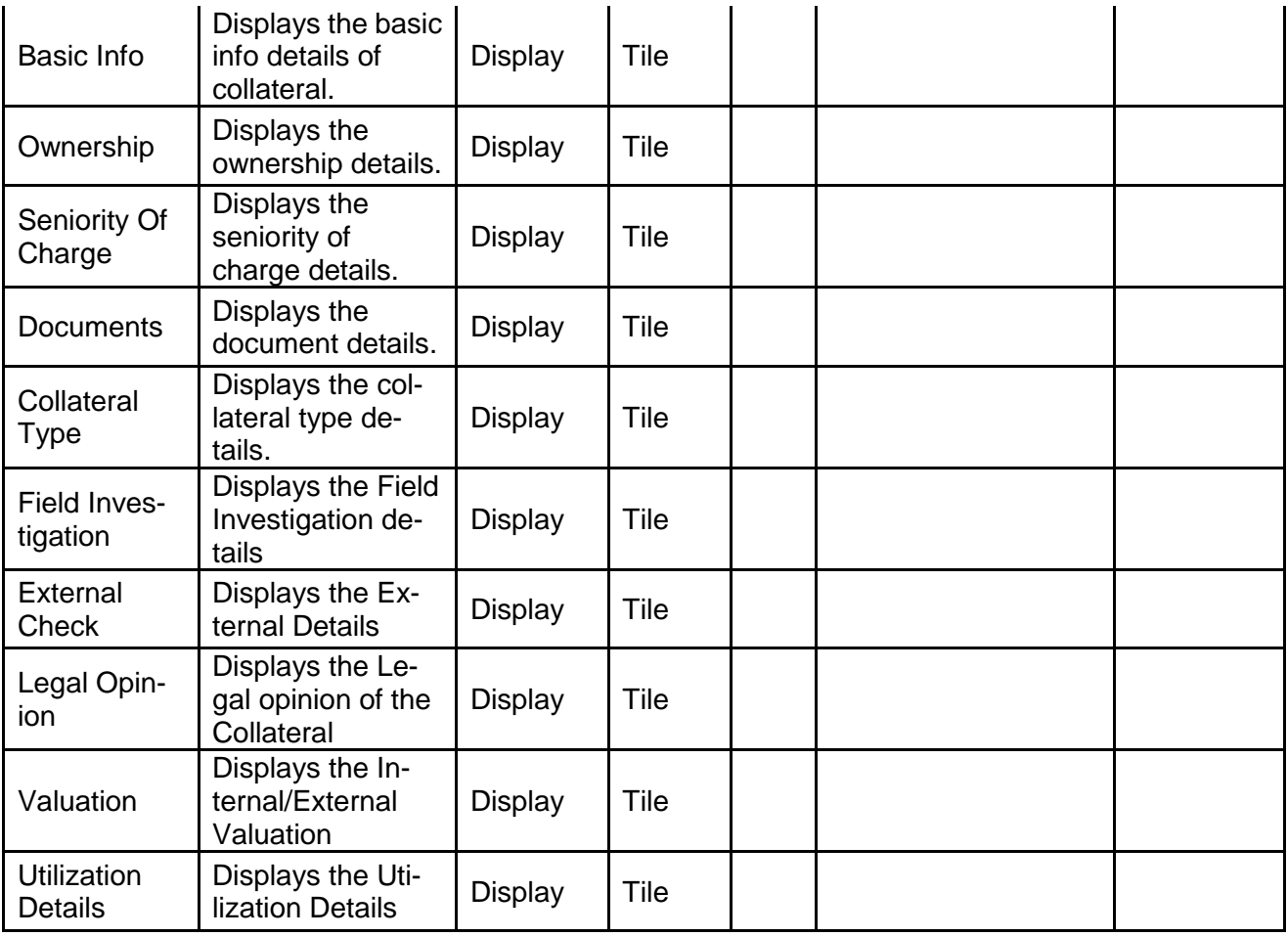

- a. **Save & Close** On click of Save & Close the screen gets closed.
- b. **Hold** On Click of Hold the task status will be suspended and the task will be available in the Hold queue.
	- a. If mandatory fields have not been captured, system will display error until the mandatory fields have been captured.

**c. Cancel** – On Click the system will ask for confirmation and on confirming the task will be closed without saving the data.

**d. Next** – On click of Next, the details of the captured will be saved and then system will move to the Next Screen.

### **2.13.2 Risk Approval**

As a Risk Approver, the user can evaluate the risk evaluation of the collateral based on the risk category. I will review the collateral details and then review the risk evaluation the collateral based on various risk categories like

Geo political Risk

Currency Risk

Liquidity Risk

Issuer Risk

.

Operational Risk

Natural Hazard Risk etc.

to determine whether the credit risk is mitigated sufficiently by the new collateral value, what will be the impact on regulatory capital allocation, indirect exposure to collateral provider, concentration limit check, regulatory aspects etc.

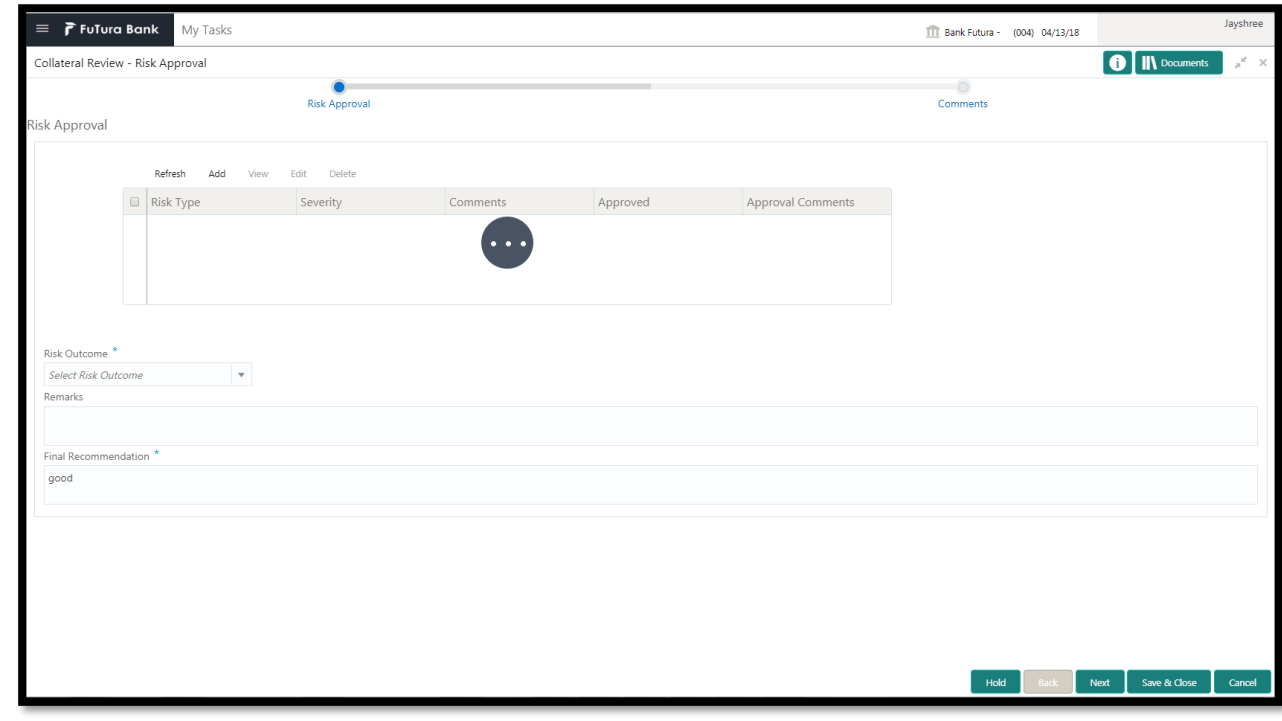

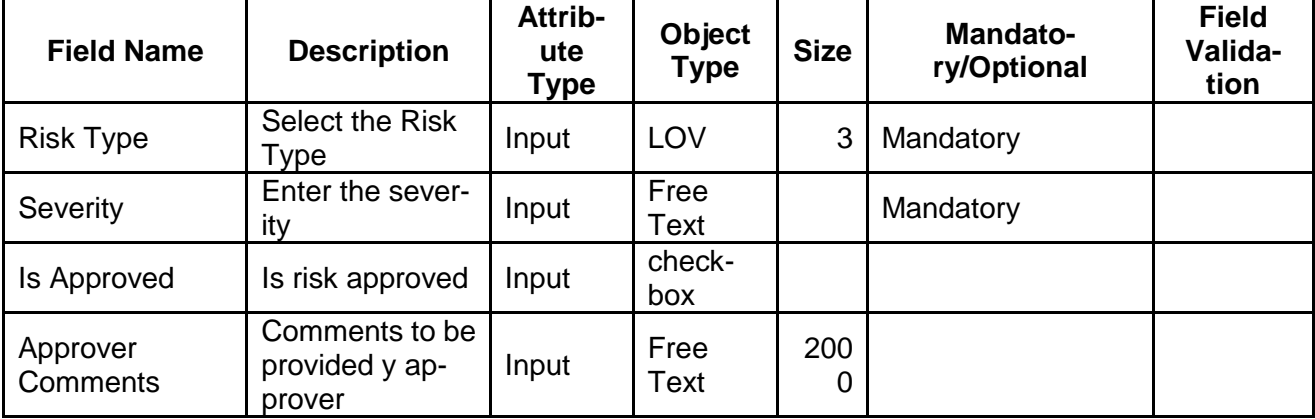

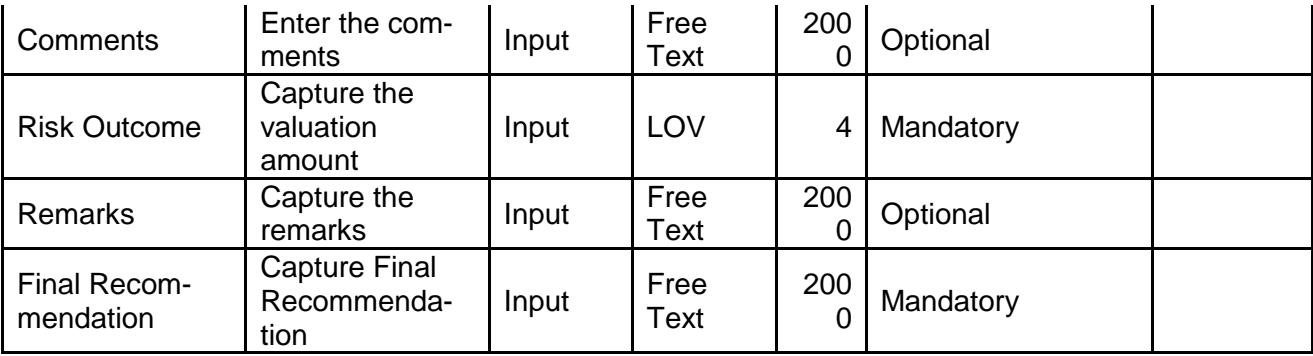

- a. **Save & Close** On click of Save & Close the screen gets closed.
- b. **Hold** On Click of Hold the task status will be suspended and the task will be available in the Hold queue.
	- a. If mandatory fields have not been captured, system will display error until the mandatory fields have been captured.

**c. Cancel** – On Click the system will ask for confirmation and on confirming the task will be closed without saving the data.

**d. Next** – On click of Next, the details of the captured will be saved and then system will move to the Next Screen.

b. If mandatory fields have not been captured, system will display error until the mandatory fields have been captured.

### **2.13.3 Comments**

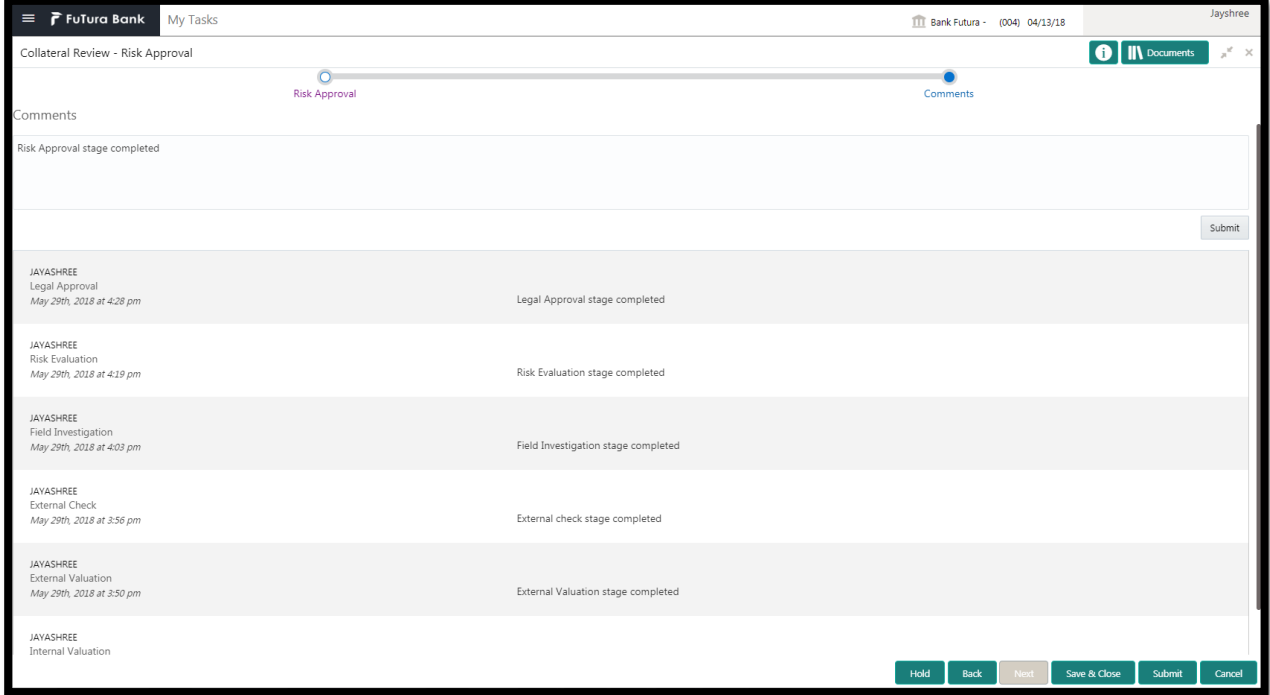

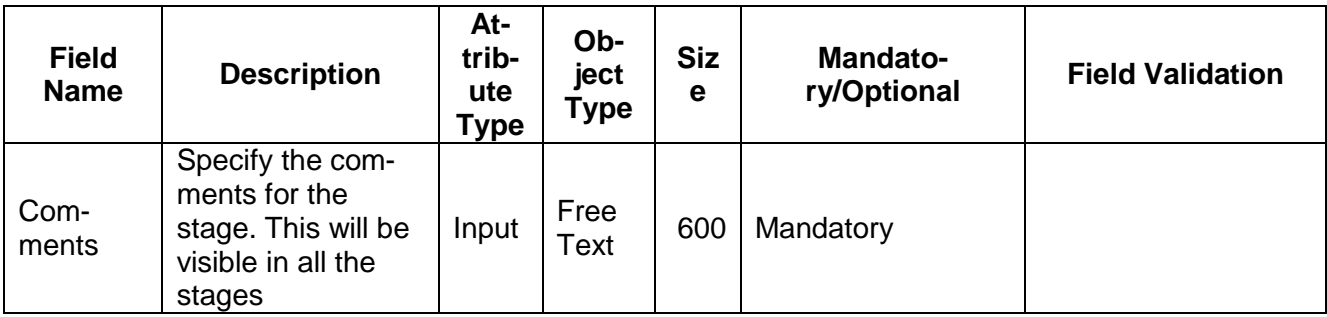

#### **Action Buttons**

After providing required data, you will be able to perform one of the below actions –

- a) **Submit –** On Submit, the checklists applicable for the stage will be defaulted based on the application category. On Verifying all the checklist and on selection of the Outcome of the task the task will be submitted.
- b) **Save & Close** On click of Save & Close, the details of the captured will be saved.
	- a. If mandatory fields have not been captured, system will display error until the mandatory fields have been captured.
- c) **Hold** On Click of Hold the task status will be suspended and the task will be available in the Hold queue.
	- a. If mandatory fields have not been captured, system will display error until the mandatory fields have been captured.
- d) **Cancel** On Click the system will ask for confirmation and on confirming the task will be closed without saving the data.
- e) **Back** On Click of Back, the previous screen will be opened.

# **2.14Approval**

As a Credit Approver, the user would review the details of the collateral along with the Legal Opinion of the Legal department, Risk Evaluation and Valuation details and recommendation of the review and approve the Collateral.

Following details will available for the user to review the collateral and provide the recommendations.

- Collateral Summary
- Approval
- [Checklist](https://confluence.oraclecorp.com/confluence/display/CAM/Check+List)
- [Comments](https://confluence.oraclecorp.com/confluence/display/CAM/Comments)

### **2.14.1 Collateral Summary**

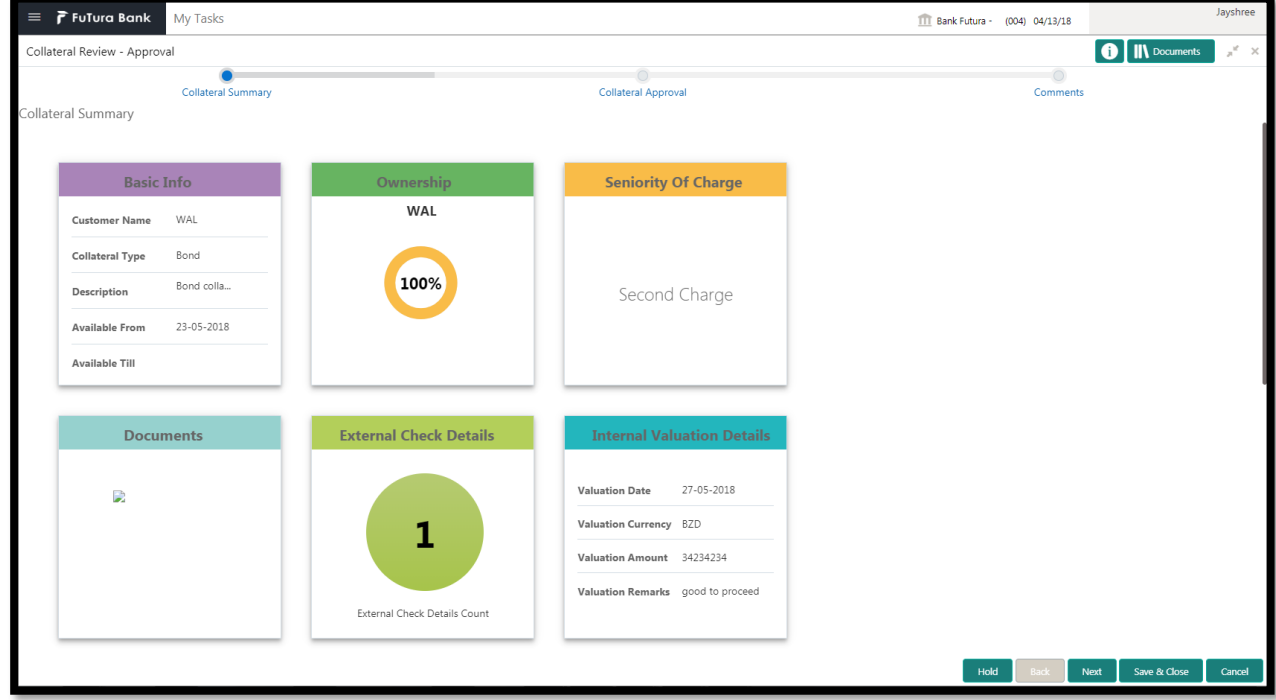

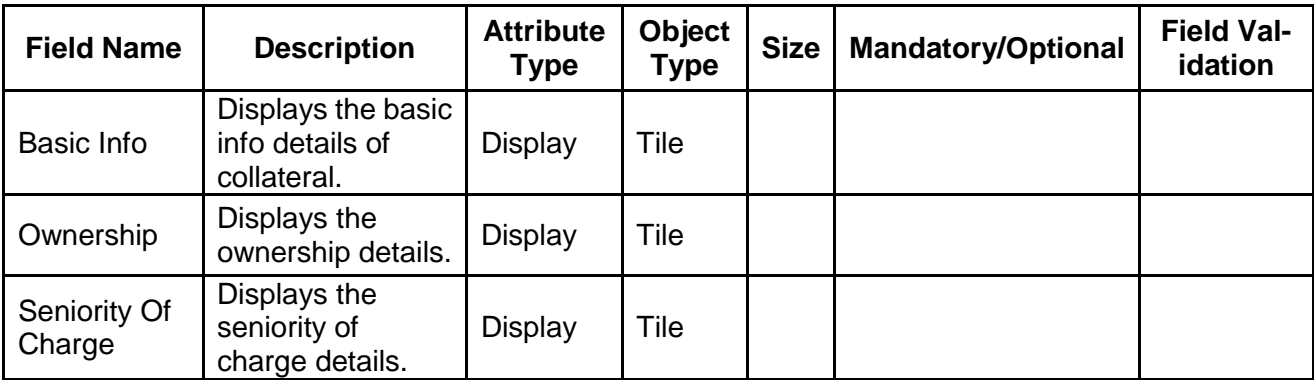

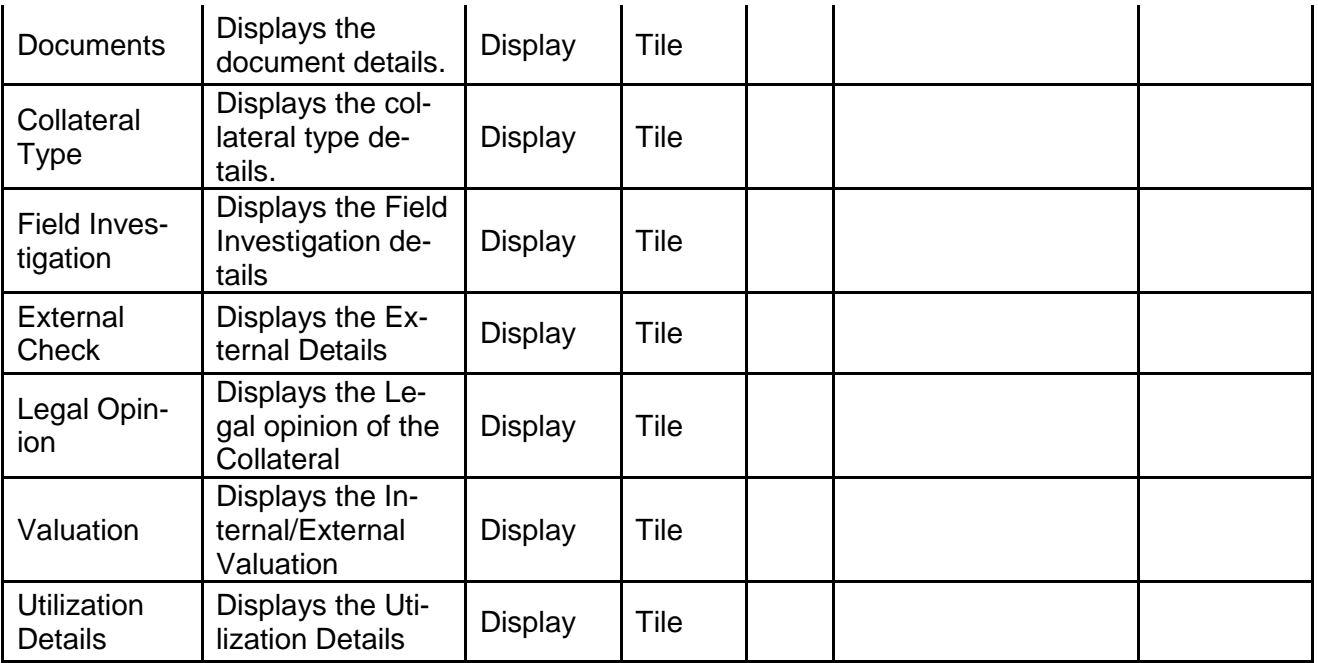

- a. **Save & Close** On click of Save & Close the screen gets closed.
- b. **Hold** On Click of Hold the task status will be suspended and the task will be available in the Hold queue.
	- a. If mandatory fields have not been captured, system will display error until the mandatory fields have been captured.

**c. Cancel** – On Click the system will ask for confirmation and on confirming the task will be closed without saving the data.

**d. Next** – On click of Next, the details of the captured will be saved and then system will move to the Next Screen.

b. If mandatory fields have not been captured, system will display error until the mandatory fields have been captured.

### **2.14.2 Approval**

As a Credit Approver, the user would review the details of the collateral along with the Legal Opinion of the Legal department, Risk Evaluation and Valuation details and recommendation of the review and approve the Collateral.

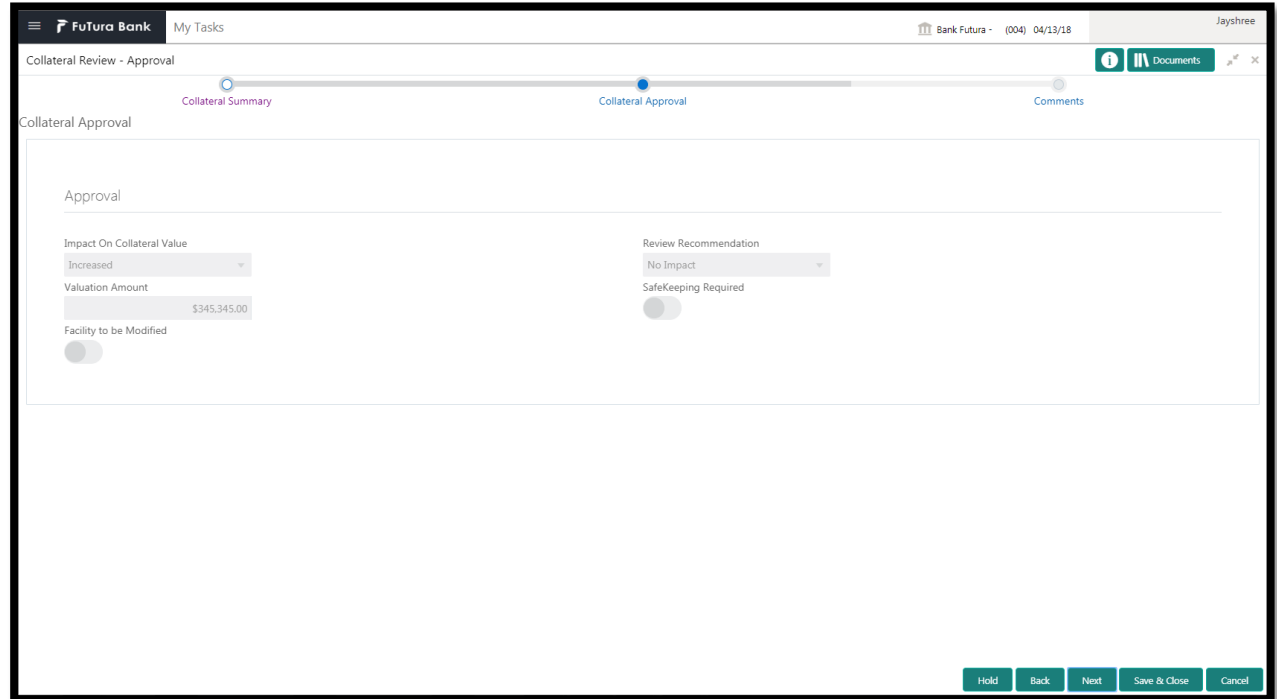

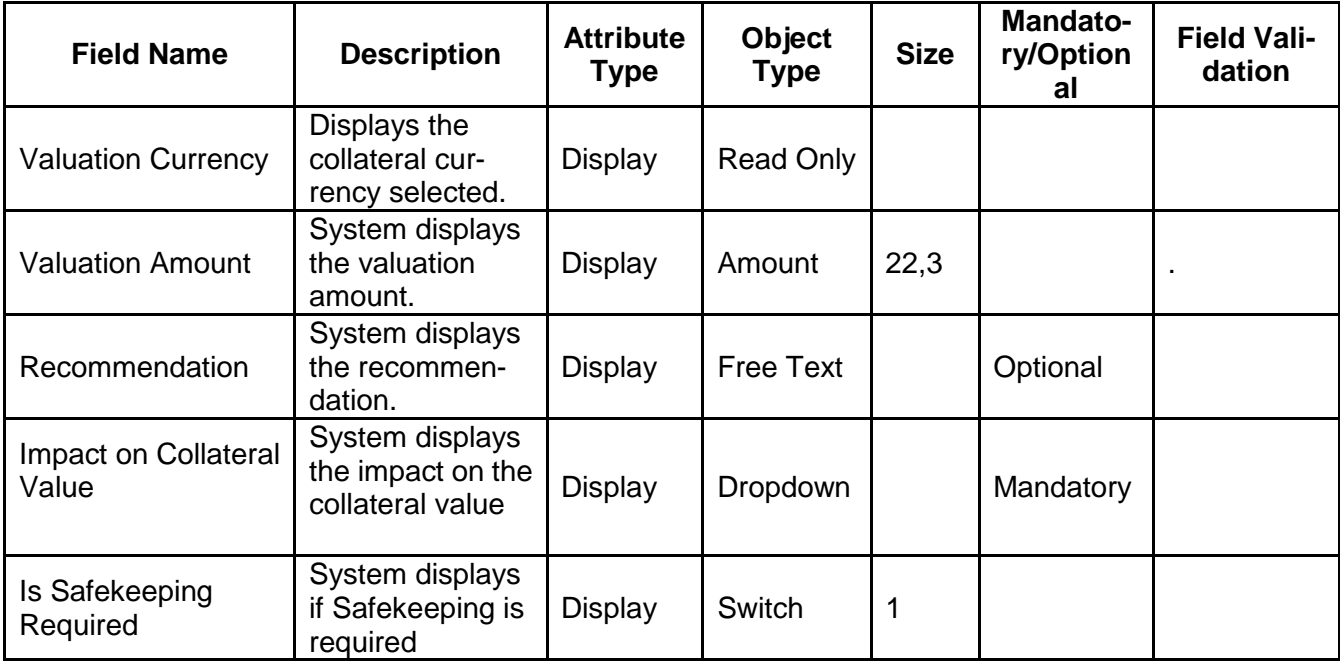

- a. **Save & Close** On click of Save & Close the screen gets closed.
- b. **Hold** On Click of Hold the task status will be suspended and the task will be available in the Hold queue.
	- a. If mandatory fields have not been captured, system will display error until the mandatory fields have been captured.

**c. Cancel** – On Click the system will ask for confirmation and on confirming the task will be closed without saving the data.
**d. Next** – On click of Next, the details of the captured will be saved and then system will move to the Next Screen.

b. If mandatory fields have not been captured, system will display error until the mandatory fields have been captured.

## **2.14.3 Comments**

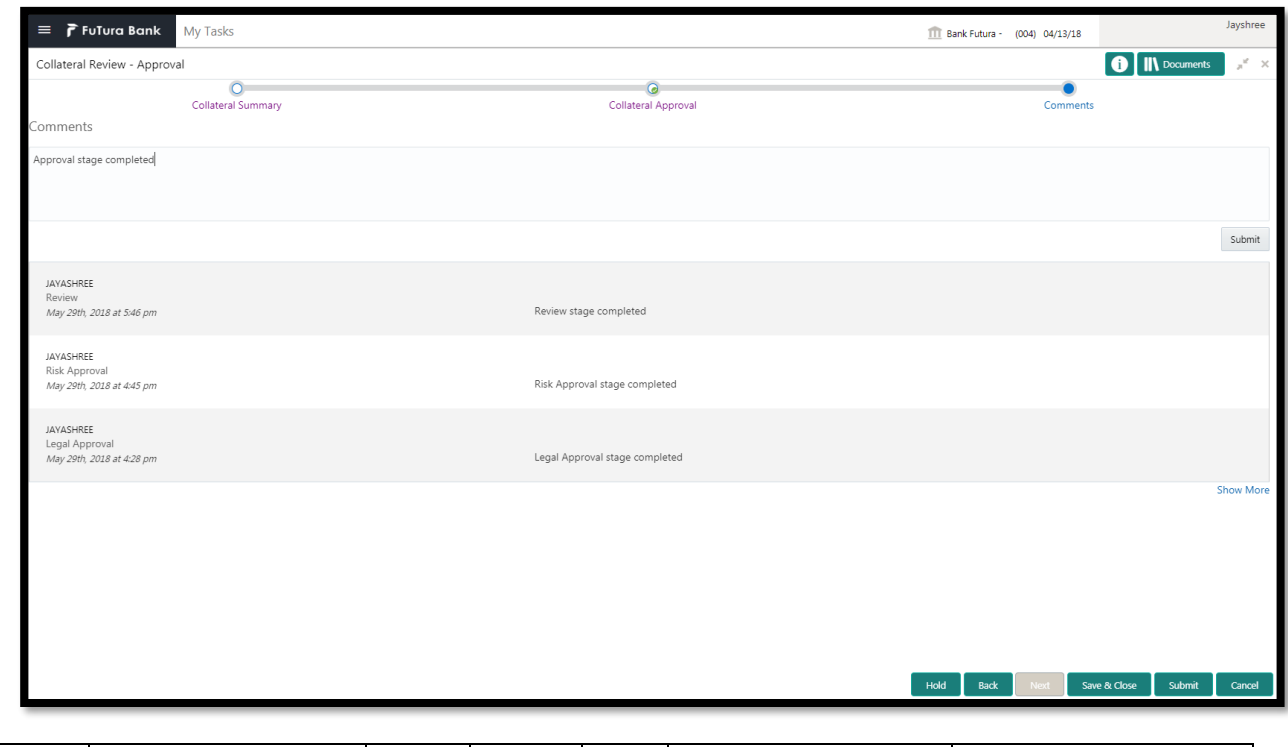

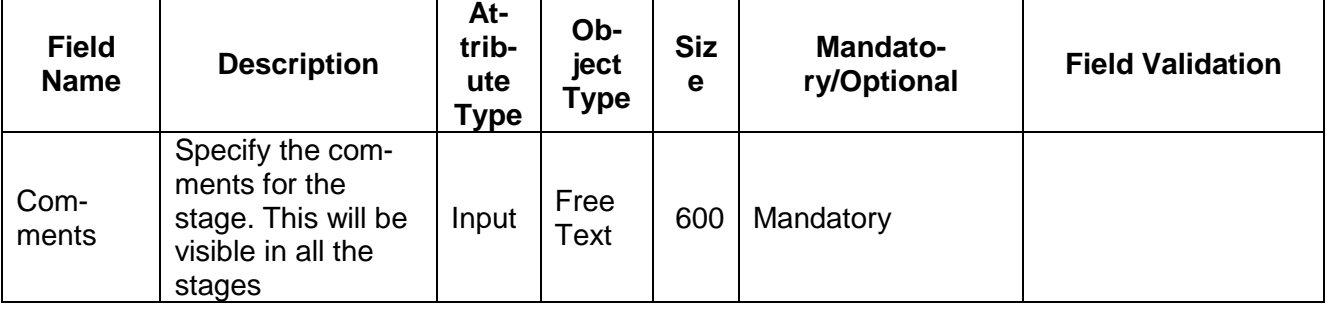

#### **Action Buttons**

- a) **Submit –** On Submit, the checklists applicable for the stage will be defaulted based on the application category. On Verifying all the checklist and on selection of the Outcome of the task the task will be submitted.
- b) **Save & Close** On click of Save & Close, the details of the captured will be saved.
	- a. If mandatory fields have not been captured, system will display error until the mandatory fields have been captured.
- c) **Hold** On Click of Hold the task status will be suspended and the task will be available in the Hold queue.
- a. If mandatory fields have not been captured, system will display error until the mandatory fields have been captured.
- d) **Cancel** On Click the system will ask for confirmation and on confirming the task will be closed without saving the data.
- e) **Back** On Click of Back, the previous screen will be opened.

# **2.15Generate Collateral Agreement**

Hold Back Next Save & Close Cancel

As a Credit Officer the user will review the collateral and its documents and generate the Collateral Agreement. The Generated Collateral Agreement will be sent to the customer.

Following details will available for the user to review the collateral and generate the collateral Agreement.

- Collateral Summary
- Generate Collateral Agreement
- [Checklist](https://confluence.oraclecorp.com/confluence/display/CAM/Check+List)
- [Comments](https://confluence.oraclecorp.com/confluence/display/CAM/Comments)

### **2.15.1 Collateral Summary**

The user can click on each of the tiles to view the detailed information of the Collateral.

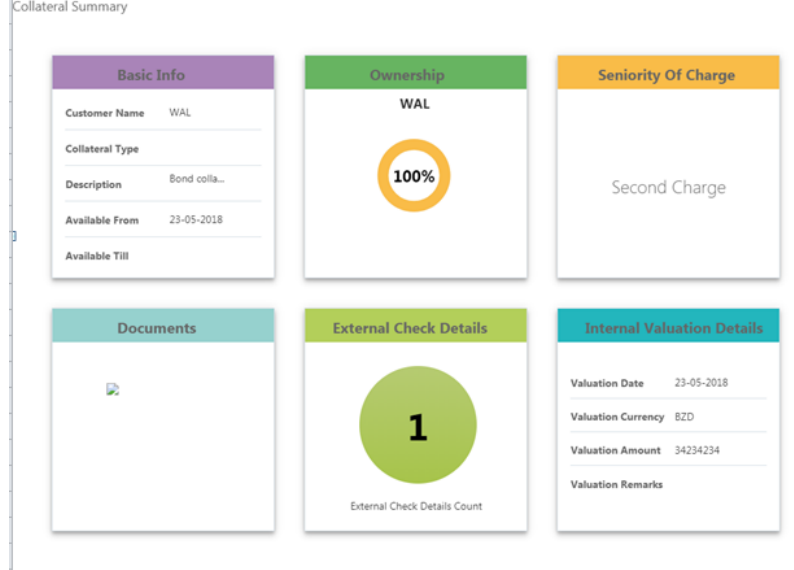

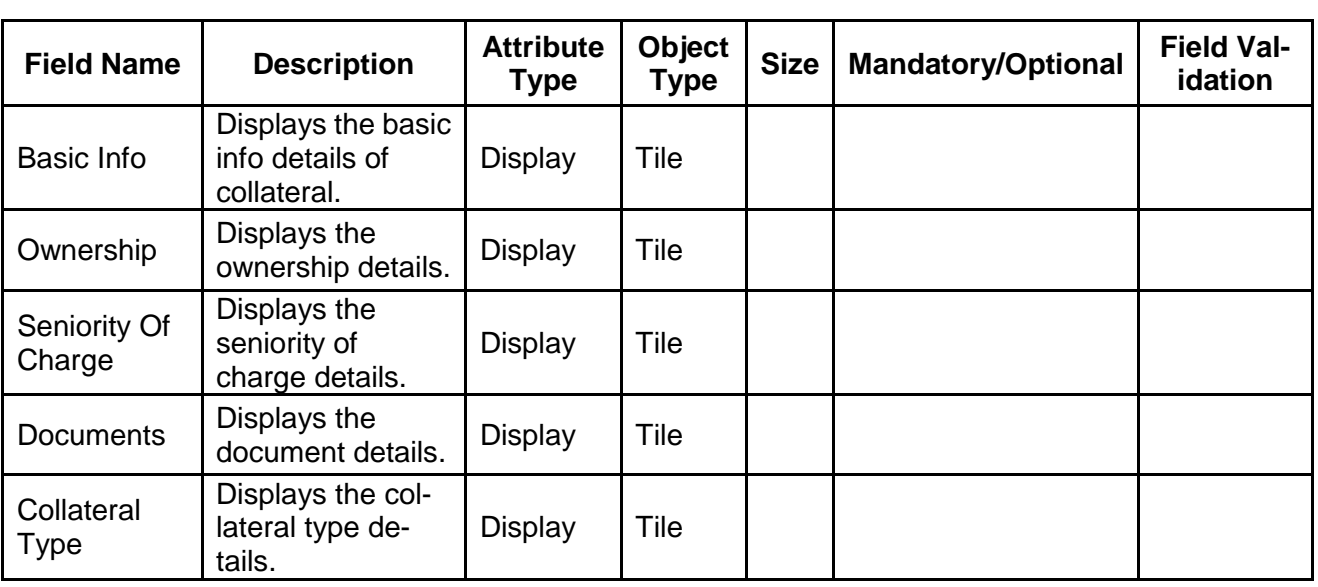

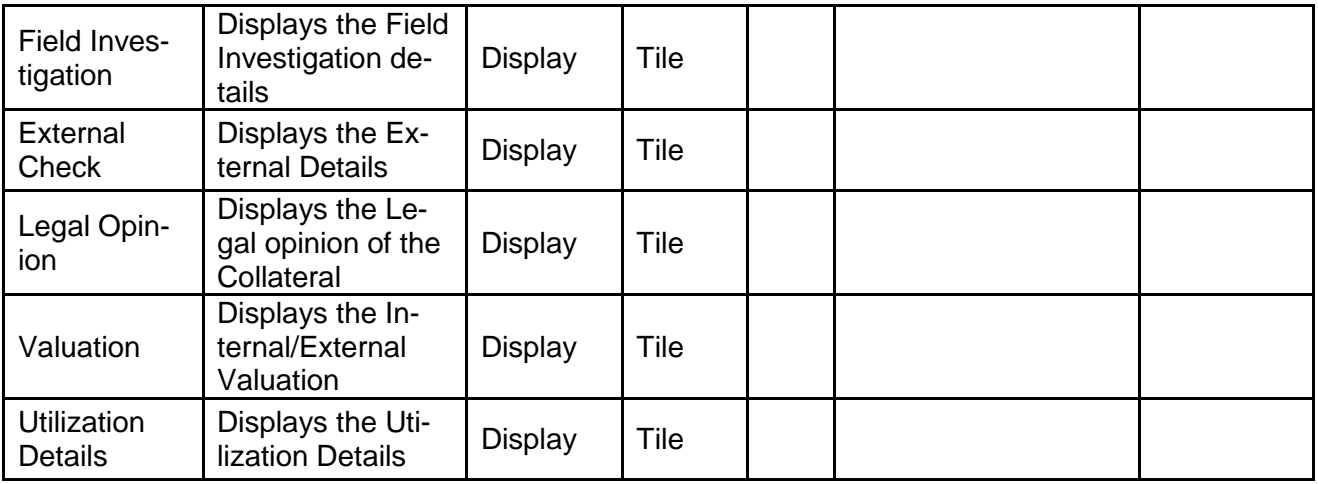

- a. **Save & Close** On click of Save & Close the screen gets closed.
- b. **Hold** On Click of Hold the task status will be suspended and the task will be available in the Hold queue.
	- a. If mandatory fields have not been captured, system will display error until the mandatory fields have been captured.

**c. Cancel** – On Click the system will ask for confirmation and on confirming the task will be closed without saving the data.

**d. Next** – On click of Next, the details of the captured will be saved and then system will move to the Next Screen.

b. If mandatory fields have not been captured, system will display error until the mandatory fields have been captured.

### **2.15.2 Generate Collateral Agreement**

As a Credit Officer, the user will generate the Collateral Agreement and the send the agreement to the customer.

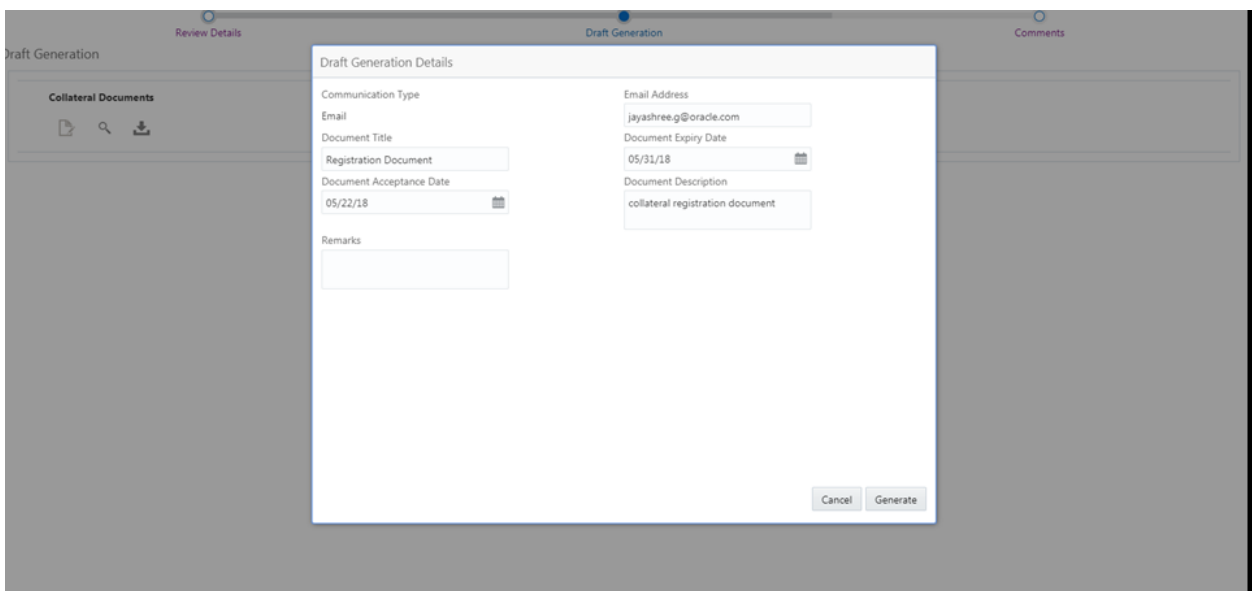

- a. **Save & Close** On click of Save & Close the screen gets closed.
- b. **Hold** On Click of Hold the task status will be suspended and the task will be available in the Hold queue.
	- a. If mandatory fields have not been captured, system will display error until the mandatory fields have been captured.

**c. Cancel** – On Click the system will ask for confirmation and on confirming the task will be closed without saving the data.

**d. Next** – On click of Next, the details of the captured will be saved and then system will move to the Next Screen.

b. If mandatory fields have not been captured, system will display error until the mandatory fields have been captured.

### **2.15.3 Comments**

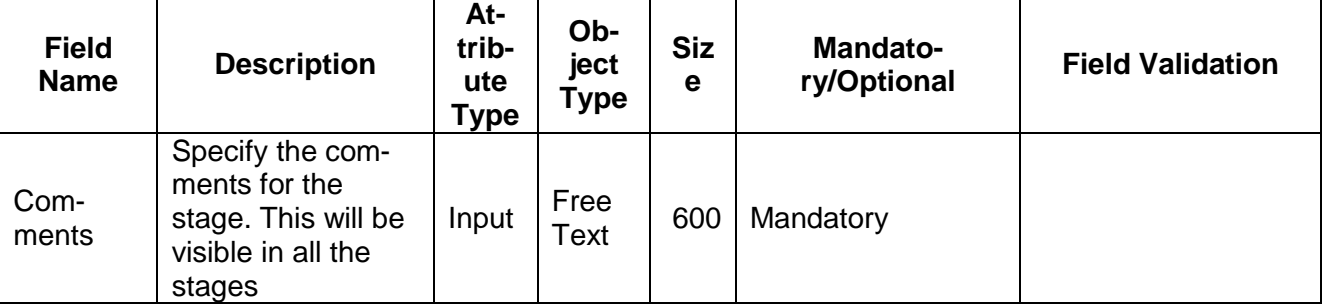

#### **Action Buttons**

- a) **Submit –** On Submit, the checklists applicable for the stage will be defaulted based on the application category. On Verifying all the checklist and on selection of the Outcome of the task the task will be submitted.
- b) **Save & Close** On click of Save & Close, the details of the captured will be saved.
	- a. If mandatory fields have not been captured, system will display error until the mandatory fields have been captured.
- c) **Hold** On Click of Hold the task status will be suspended and the task will be available in the Hold queue.
	- a. If mandatory fields have not been captured, system will display error until the mandatory fields have been captured.
- d) **Cancel** On Click the system will ask for confirmation and on confirming the task will be closed without saving the data.
- e) **Back** On Click of Back, the previous screen will be opened.

## **2.16Customer Acceptance**

Hold Back Next Save & Close Cancel

The In-principal Collateral Agreement will be reviewed by the customer and if changes are required then task will be sent to the Review and Recommendations stage else the collateral agreement will be accepted.

Following details will available for the user to review the collateral.

- Collateral Summary
- Customer Acceptance
- [Checklist](https://confluence.oraclecorp.com/confluence/display/CAM/Check+List)
- [Comments](https://confluence.oraclecorp.com/confluence/display/CAM/Comments)

### **2.16.1 Collateral Summary**

The user can click on each of the tiles to view the detailed information of the Collateral.

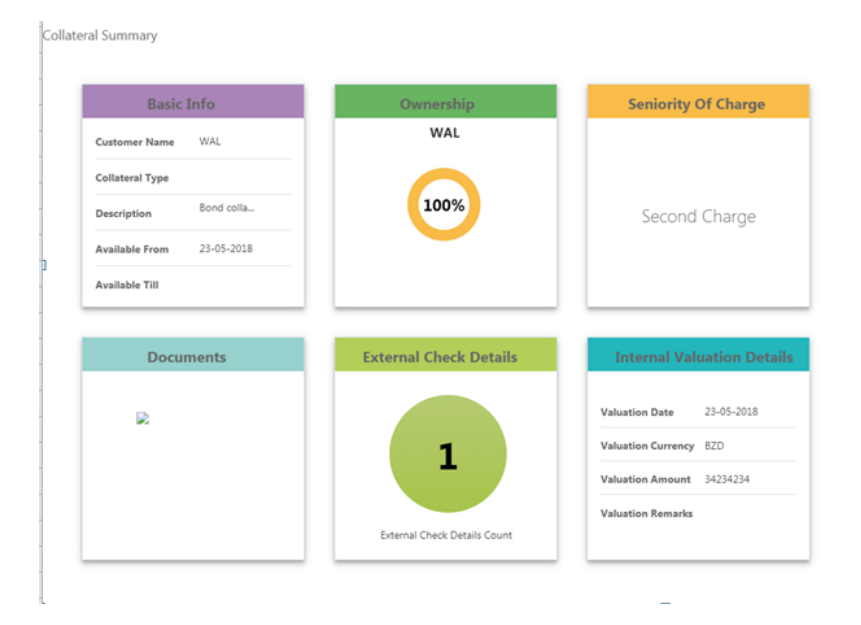

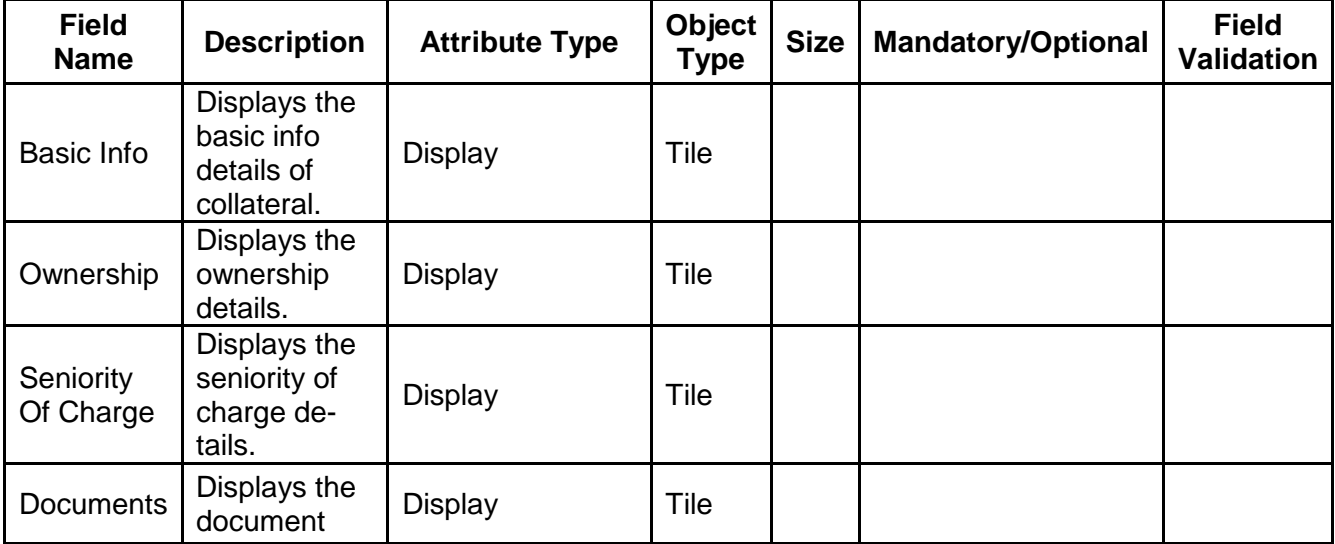

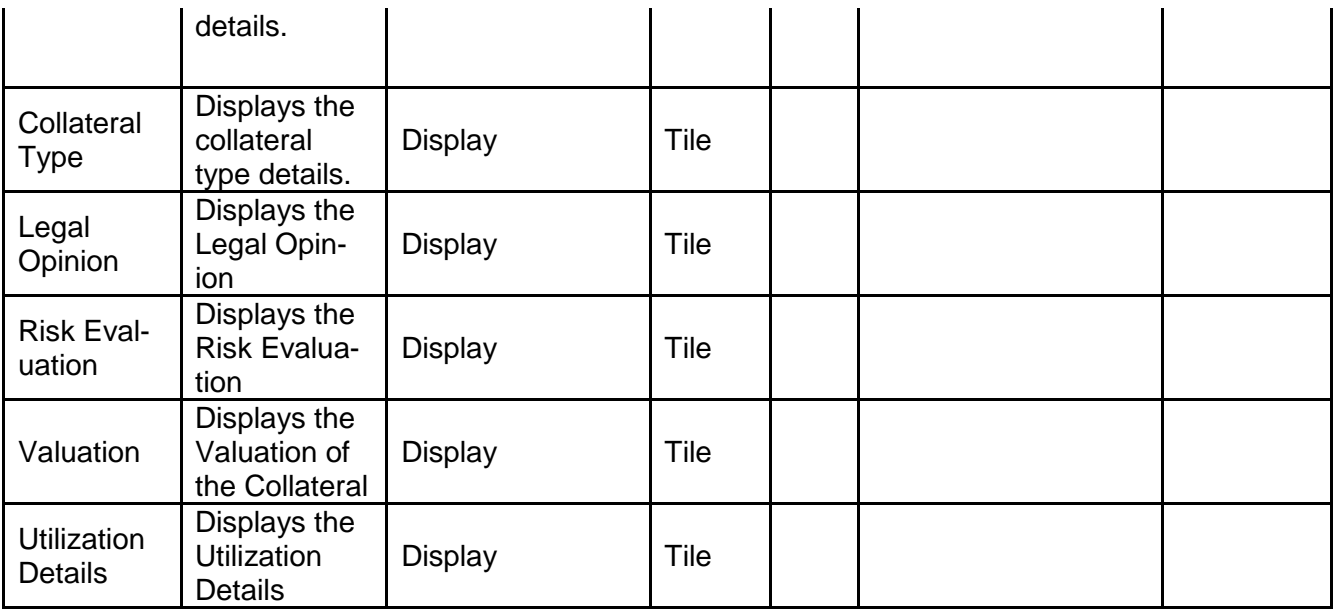

- a. **Save & Close** On click of Save & Close the screen gets closed.
- b. **Hold** On Click of Hold the task status will be suspended and the task will be available in the Hold queue.
	- a. If mandatory fields have not been captured, system will display error until the mandatory fields have been captured.

**c. Cancel** – On Click the system will ask for confirmation and on confirming the task will be closed without saving the data.

**d. Next** – On click of Next, the details of the captured will be saved and then system will move to the Next Screen.

b. If mandatory fields have not been captured, system will display error until the mandatory fields have been captured.

### **2.16.2 Customer Acceptance**

The Collateral Agreement will be reviewed by the customer and if changes are required then task will be sent to the Review and Recommendations stage else the collateral agreement will be accepted.

After checking the recommendation the customer can agree or disagree. If the customer has dis agreed then the user can select the customer recommendations. Following are the recommendation which the user can select

If the bank recommendations is Waive Additional Facility then the user can select the below recommendations

• Additional Facility

If the bank recommendations is Additional Facility then the user can select the below recommendations

Waive Additional Facility

If the bank recommendations is Additional Collateral then the user can select the below customer recommendations

- Reduce Facility
- Waive Additional Collateral

If the bank recommendations is Waive Additional Collateral then the user can select the below customer recommendations

- Reduce Facility
- Additional Collateral

If the bank recommendations is Reduce Facility then the user can select the below customer recommendations

Additional Collateral

If the collateral amount has changed then user can select the below recommendations

• No Impact

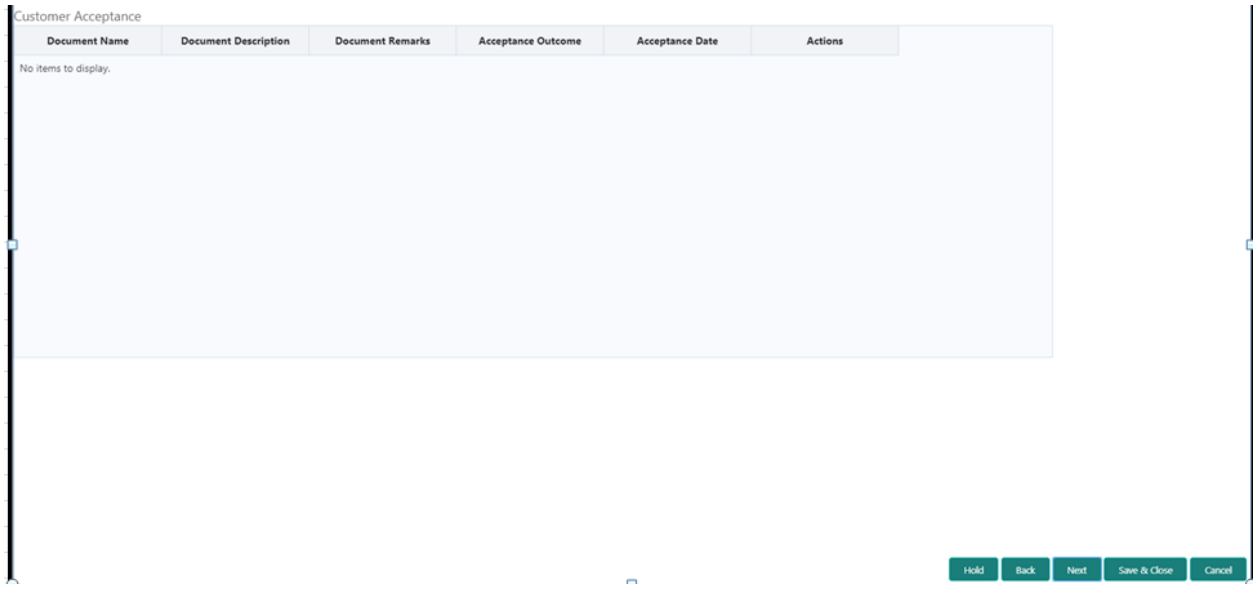

#### **Action Buttons on the footer**

- a. **Save & Close** On click of Save & Close the screen gets closed.
- b. **Hold** On Click of Hold the task status will be suspended and the task will be available in the Hold queue.
	- a. If mandatory fields have not been captured, system will display error until the mandatory fields have been captured.

**c. Cancel** – On Click the system will ask for confirmation and on confirming the task will be closed without saving the data.

**d. Next** – On click of Next, the details of the captured will be saved and then system will move to the Next Screen.

b. If mandatory fields have not been captured, system will display error until the mandatory fields have been captured.

## **2.16.3 Comments**

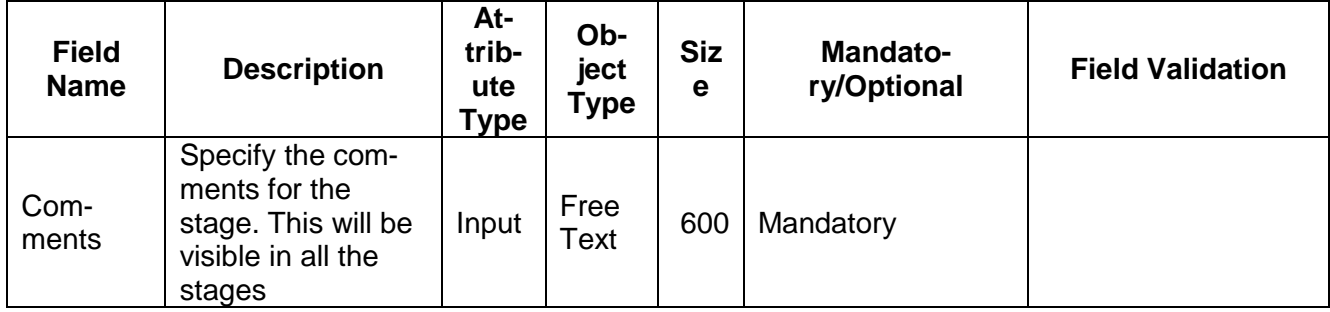

#### **Action Buttons**

- a) **Submit –** On Submit, the checklists applicable for the stage will be defaulted based on the application category. On Verifying all the checklist and on selection of the Outcome of the task the task will be submitted.
- b) **Save & Close** On click of Save & Close, the details of the captured will be saved.
	- a. If mandatory fields have not been captured, system will display error until the mandatory fields have been captured.
- c) **Hold** On Click of Hold the task status will be suspended and the task will be available in the Hold queue.
	- a. If mandatory fields have not been captured, system will display error until the mandatory fields have been captured.
- d) **Cancel** On Click the system will ask for confirmation and on confirming the task will be closed without saving the data.
- e) **Back** On Click of Back, the previous screen will be opened.

# **2.17Collateral Safekeeping**

As a Document Handling Officer, the user will send the collateral documents for safekeeping. The user will be able to select the list of document to be sent for External Safekeeping and list of document to be sent for Internal Safekeeping along with the details of the safe. Following details will available for the user.

- Collateral Summary
- Collateral Safekeeping
- [Checklist](https://confluence.oraclecorp.com/confluence/display/CAM/Check+List)
- [Comments](https://confluence.oraclecorp.com/confluence/display/CAM/Comments)

## **2.17.1 Collateral Summary**

The user can click on each of the tiles to view the detailed information of the Collateral.

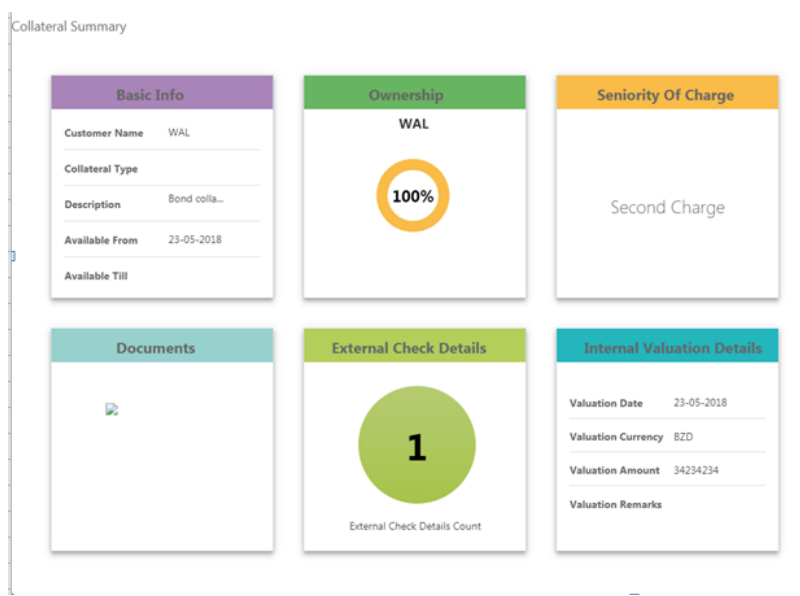

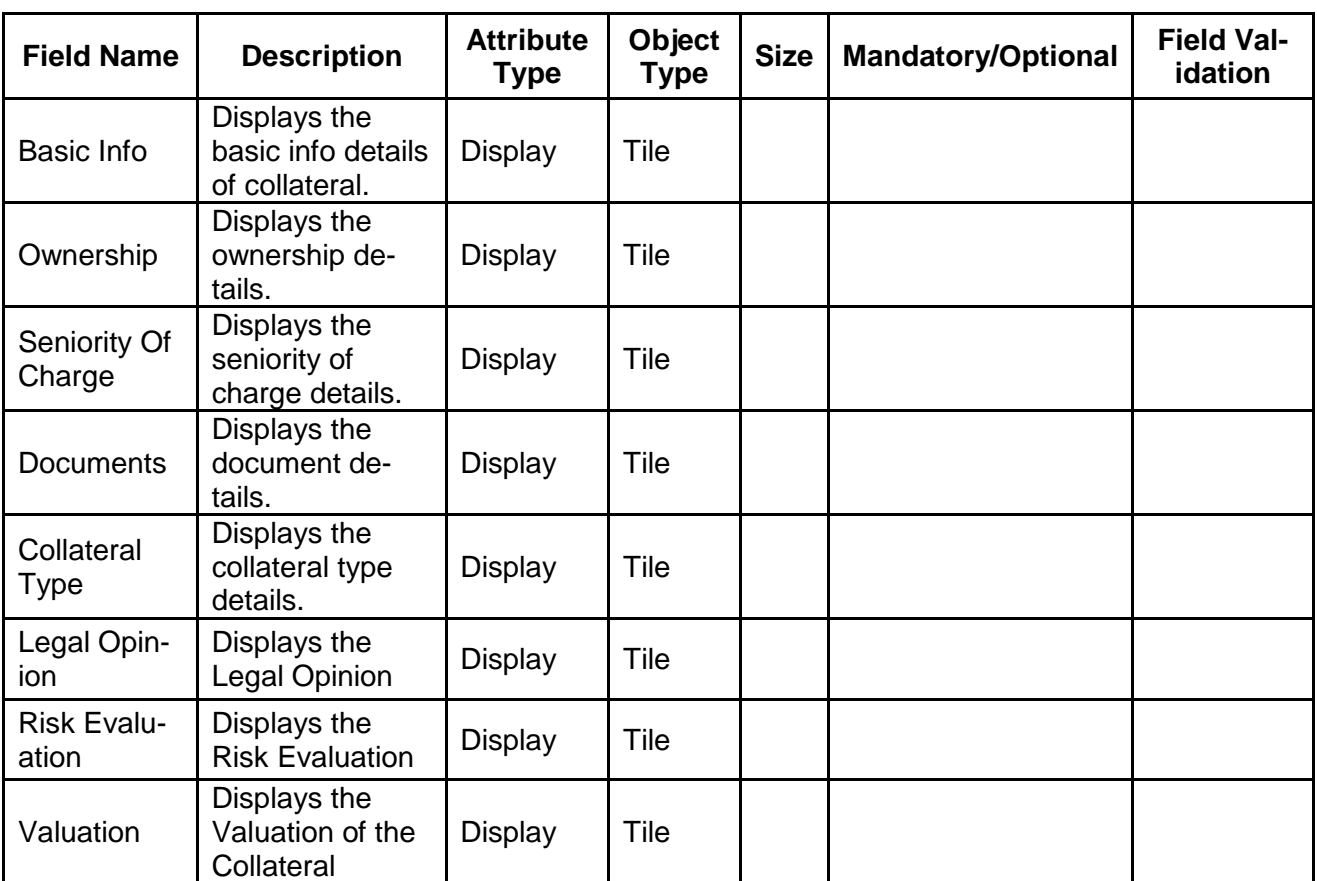

Hold Back Next Save & Close Cancel

#### **Action Buttons on the footer**

- a. **Save & Close** On click of Save & Close the screen gets closed.
- b. **Hold** On Click of Hold the task status will be suspended and the task will be available in the Hold queue.

a. If mandatory fields have not been captured, system will display error until the mandatory fields have been captured.

**c. Cancel** – On Click the system will ask for confirmation and on confirming the task will be closed without saving the data.

**d. Next** – On click of Next, the details of the captured will be saved and then system will move to the Next Screen.

b. If mandatory fields have not been captured, system will display error until the mandatory fields have been captured.

## **2.17.2 Collateral Safekeeping**

As a Document Handling Officer, the user will send the collateral documents for safekeeping. The user will be able to select the list of document to be sent for External Safekeeping and list of document to be sent for Internal Safekeeping along with the details of the safe.

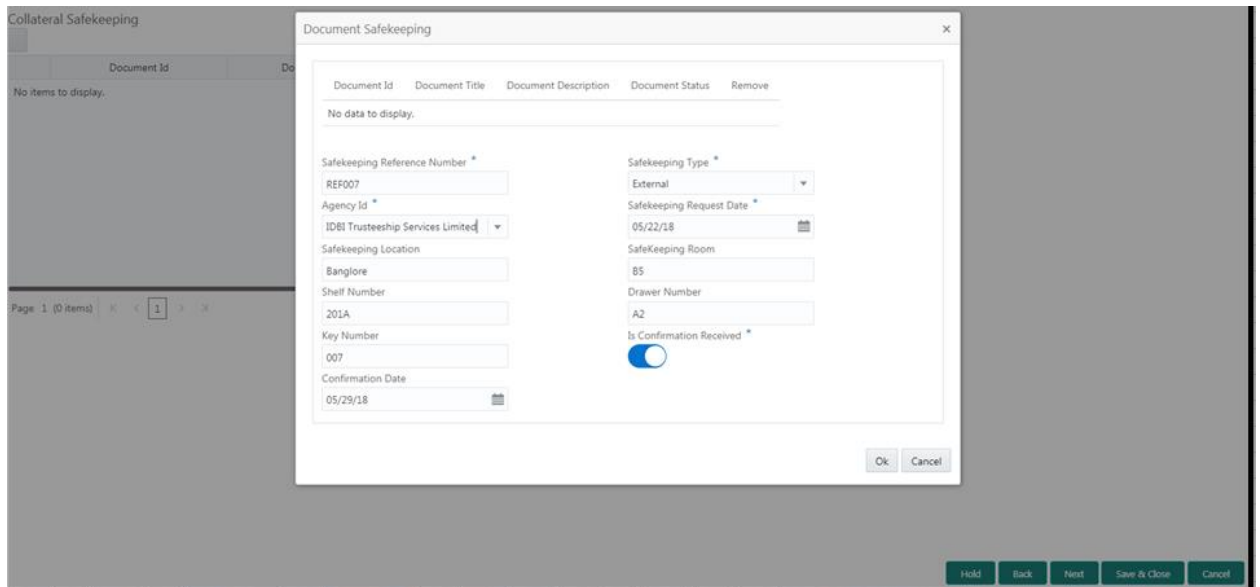

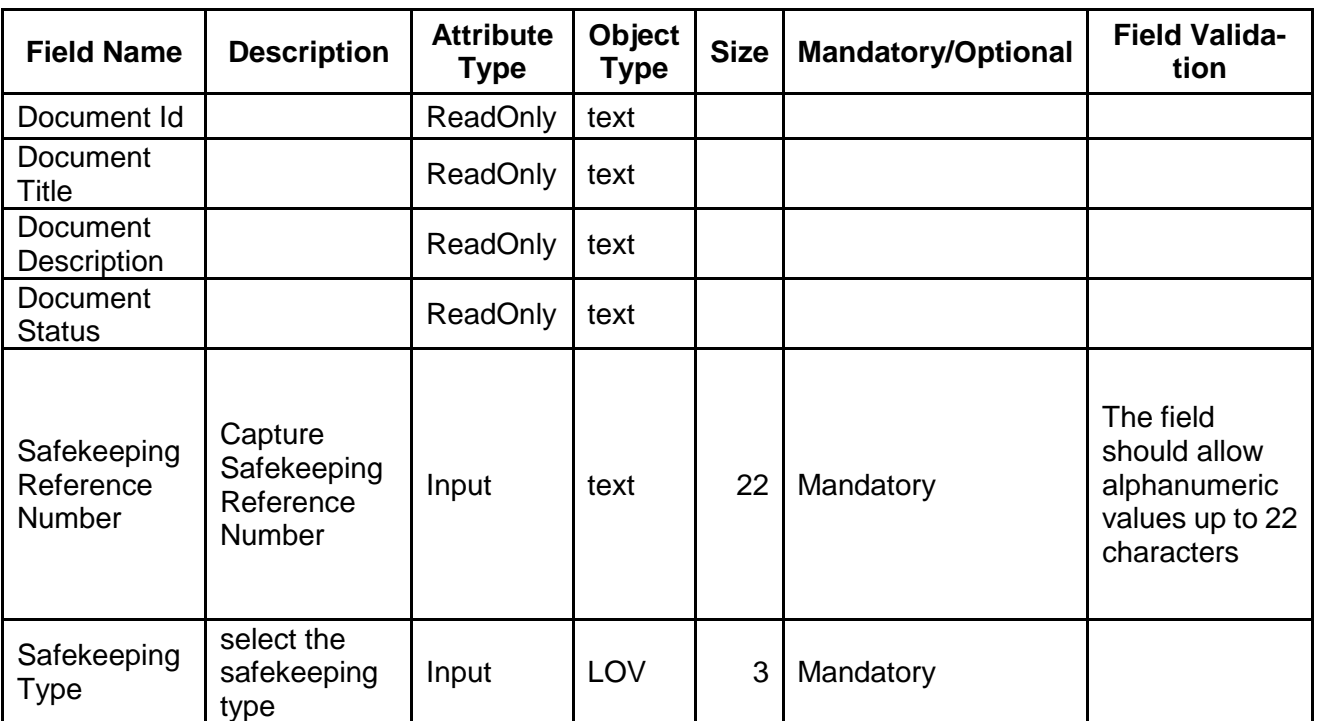

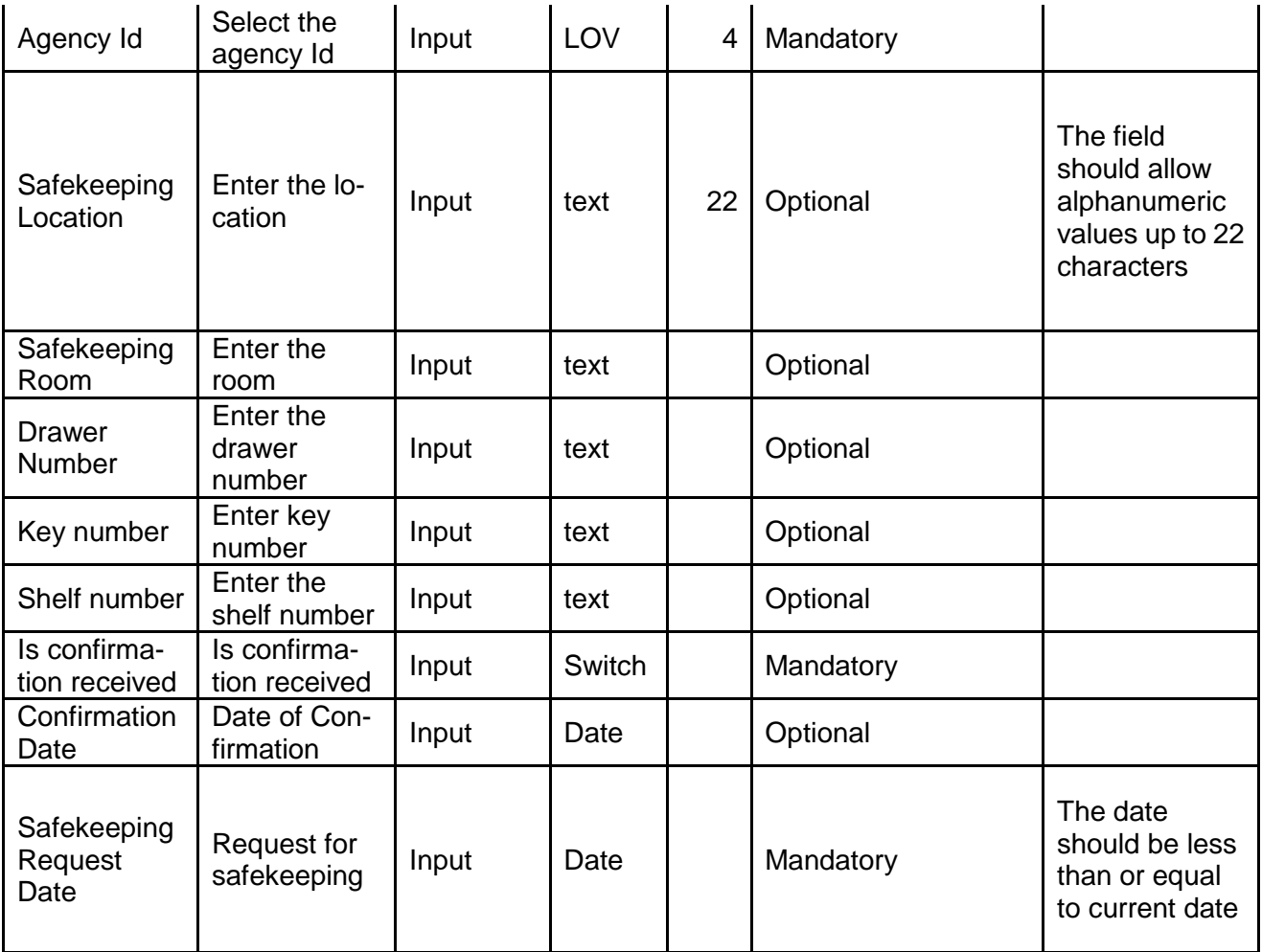

- a. **Save & Close** On click of Save & Close the screen gets closed.
- b. **Hold** On Click of Hold the task status will be suspended and the task will be available in the Hold queue.
	- a. If mandatory fields have not been captured, system will display error until the mandatory fields have been captured.

**c. Cancel** – On Click the system will ask for confirmation and on confirming the task will be closed without saving the data.

**d. Next** – On click of Next, the details of the captured will be saved and then system will move to the Next Screen.

b. If mandatory fields have not been captured, system will display error until the mandatory fields have been captured.

### **2.17.3 Comments**

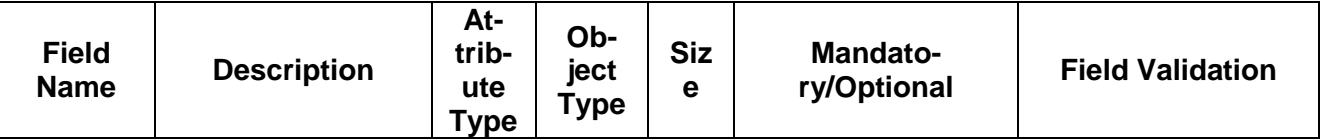

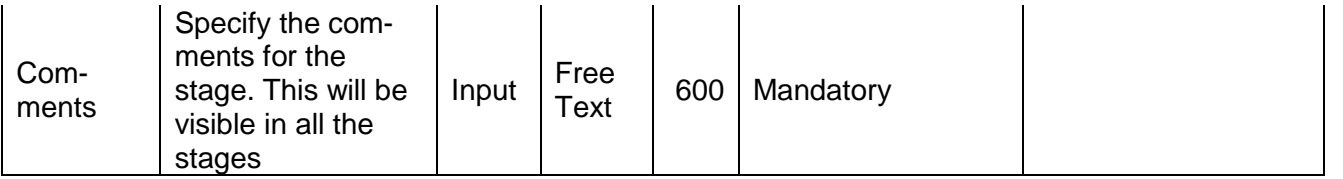

#### **Action Buttons**

- a) **Submit –** On Submit, the checklists applicable for the stage will be defaulted based on the application category. On Verifying all the checklist and on selection of the Outcome of the task the task will be submitted.
- b) **Save & Close** On click of Save & Close, the details of the captured will be saved.
	- a. If mandatory fields have not been captured, system will display error until the mandatory fields have been captured.
- c) **Hold** On Click of Hold the task status will be suspended and the task will be available in the Hold queue.
	- a. If mandatory fields have not been captured, system will display error until the mandatory fields have been captured.
- d) **Cancel** On Click the system will ask for confirmation and on confirming the task will be closed without saving the data.
- e) **Back** On Click of Back, the previous screen will be opened.

# **2.18Hand off to Back office System**

Once collateral release has been successfully completed the collateral review will be handed off to the back office system. If the handoff fails then the task will be moved to the Manual Retry Stage.

# **2.19Manual Retry**

As a Credit Officer, the user can retry the hand off after solving the handoff failure issues. The solving the handoff failure issue is a manual activity.

Collateral Summary

### **2.19.1 Collateral Summary**

The user can click on each of the tiles to view the detailed information of the Collateral.

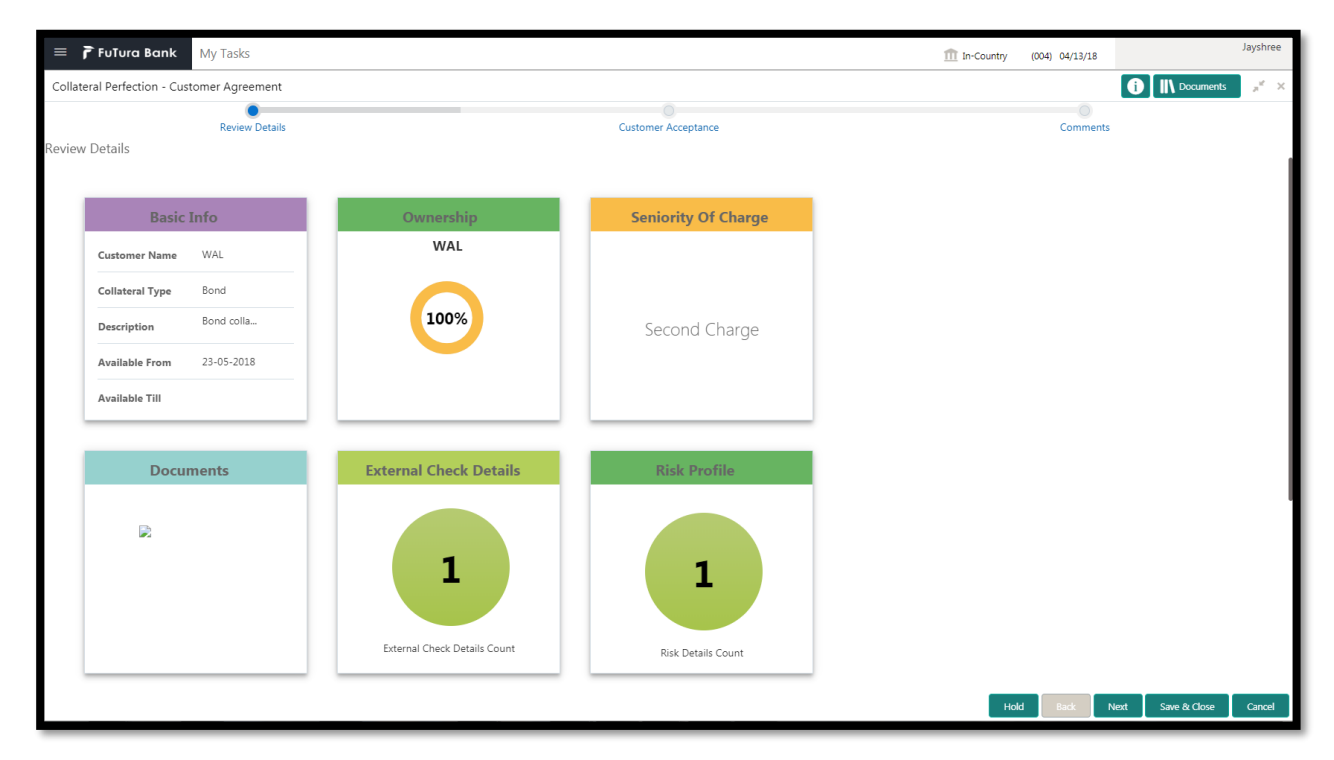

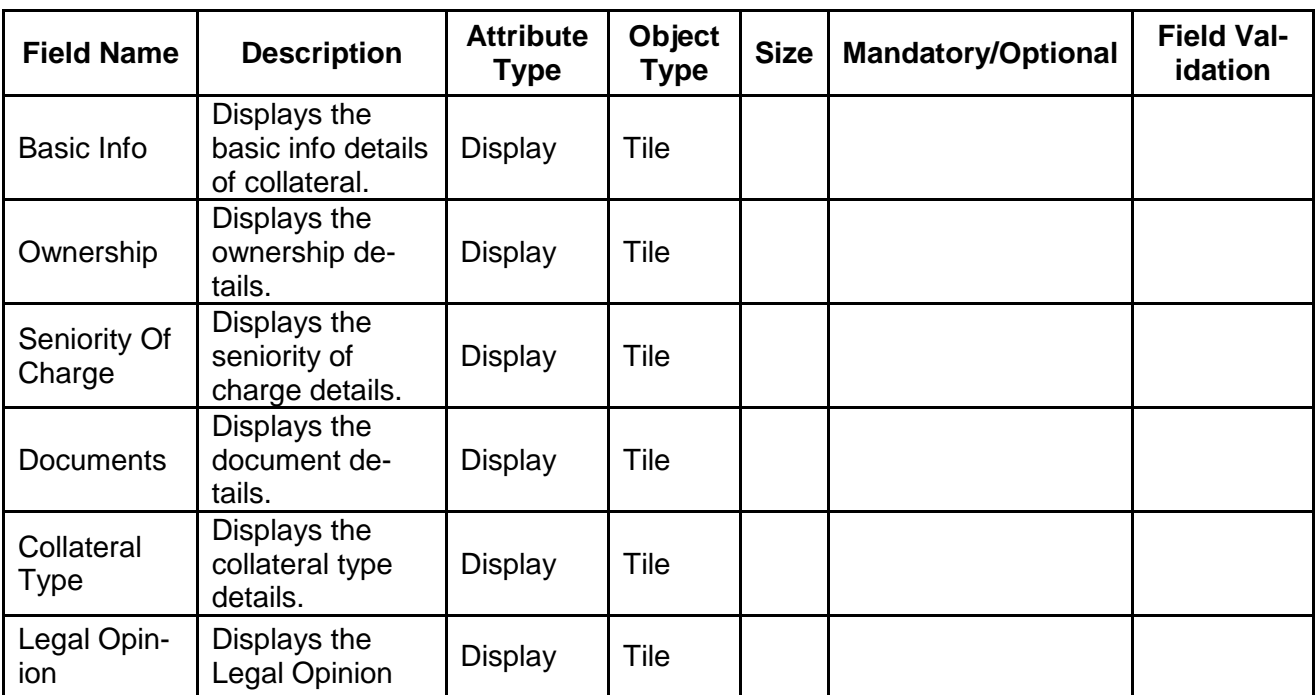

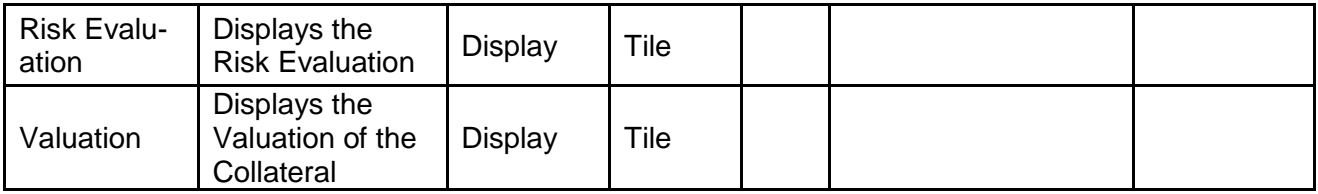

#### **Action Buttons**

- a) **Submit –** On Submit, the checklists applicable for the stage will be defaulted based on the application category. On Verifying all the checklist and on selection of the Outcome of the task the task will be submitted and the collateral review will be handed off to the backoffice.
- b) **Save & Close** On click of Save & Close, the details of the captured will be saved.
	- a. If mandatory fields have not been captured, system will display error until the mandatory fields have been captured.
- c) **Hold** On Click of Hold the task status will be suspended and the task will be available in the Hold queue.
	- a. If mandatory fields have not been captured, system will display error until the mandatory fields have been captured.
- d) **Cancel** On Click the system will ask for confirmation and on confirming the task will be closed without saving the data.

# **3. Document Upload and Checklist**

### **3.1 Document Upload**

Documents to be uploaded and the checklist of verified for each stage of the process can be maintained. Click on the Documents button to view /upload the documents that has to be uploaded for the stage or to view/ upload the documents which are uploaded for the task.

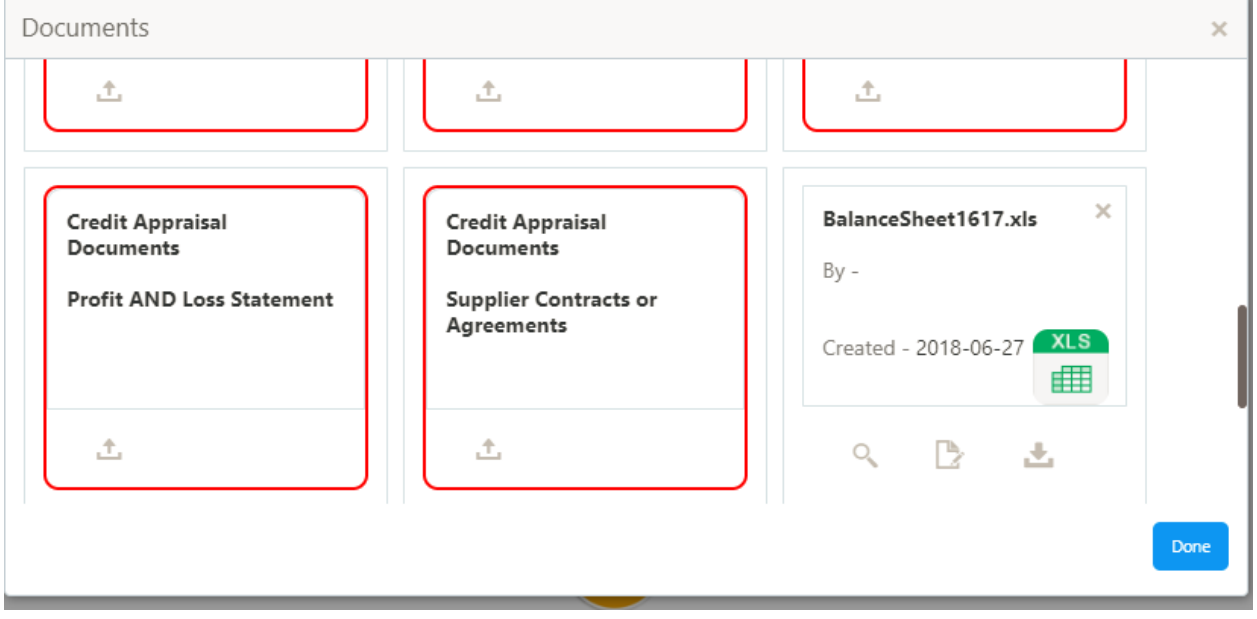

#### **Action Buttons**

- a) **Upload –** On click of Upload, the Document upload screen will be opened and the user can specify the document title, description, remarks, expiry date and select the document to be uploaded. This button will be visible only for the documents which are not yet uploaded.
- b) **View** On click of View button the document will be either downloaded or opened based on the browser capability. This button will be visible only for the documents which are already uploaded.
- c) **Edit** On Click of Edit the Document upload screen will be opened and the user can specify the document title, description, remarks, expiry date and select the document to be re-uploaded. This button will be visible only for the documents which are already uploaded.
- d) **Download** On Click of Download the document will be downloaded. This button will be visible only for the documents which are already uploaded.
- e) **Delete**  This button will be visible only for the documents which are already uploaded. Click on the X button to delete the uploaded document.

#### User can click on the upload button to upload the documents

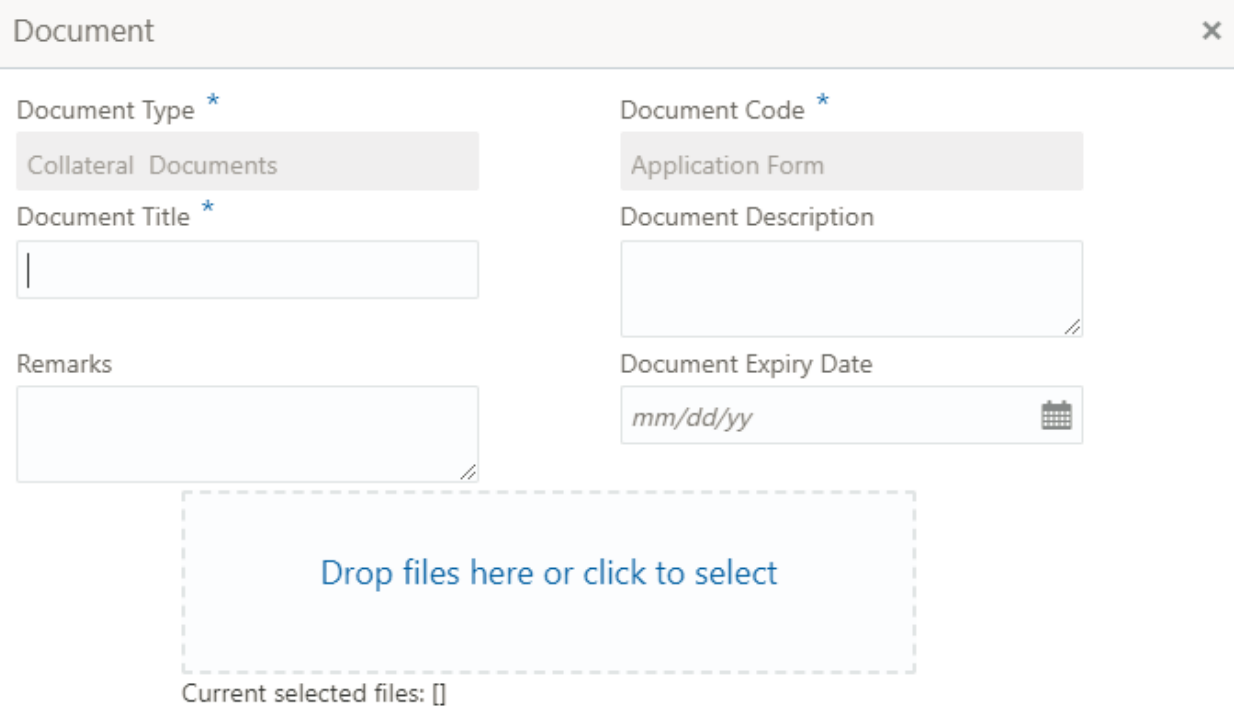

Upload

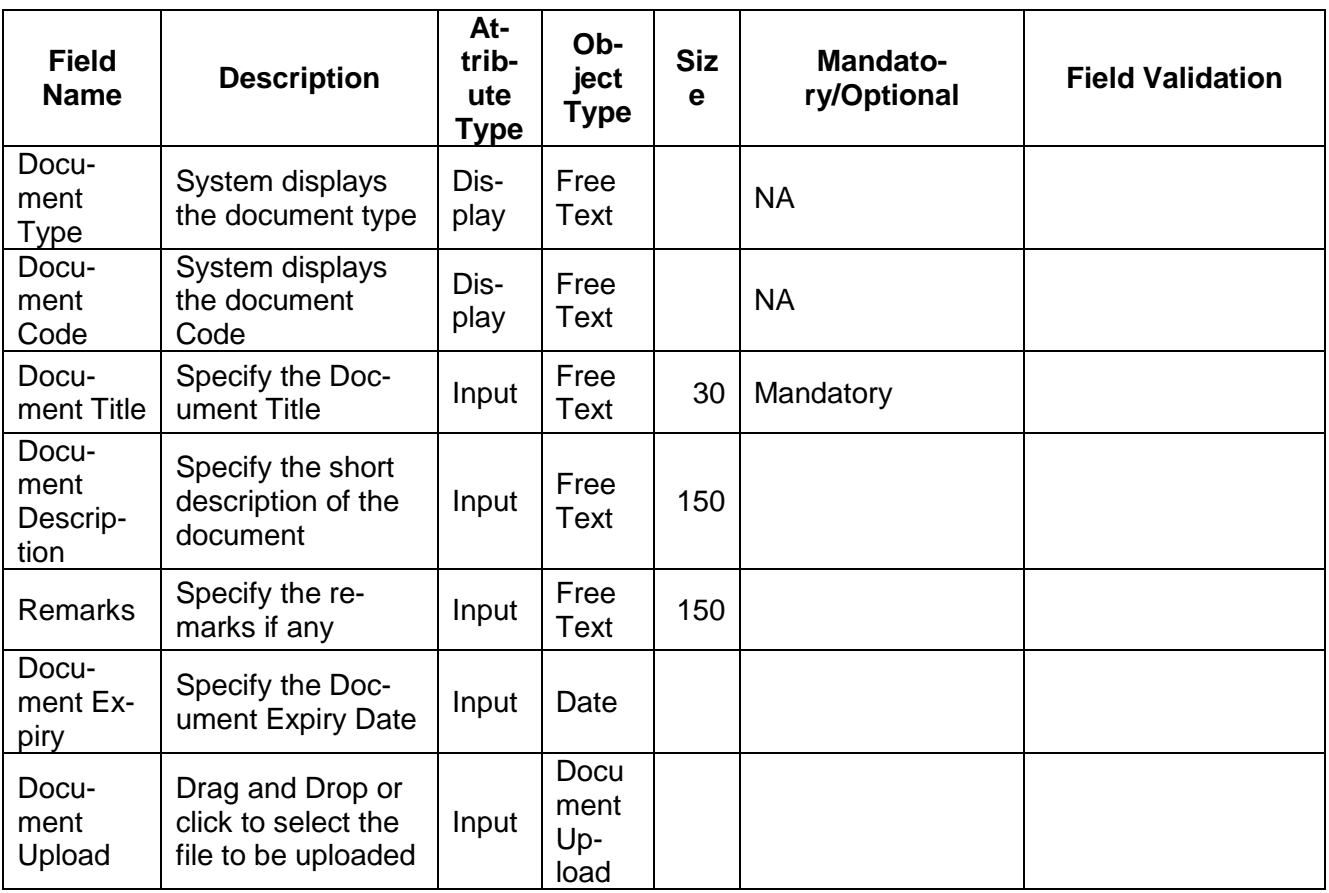

### **3.2 Checklist**

On click of the submit button the checklist for the stage of the process will be displayed. User can confirm each of the check list by clicking on the checkbox and can capture the remarks by clicking on the remarks button.

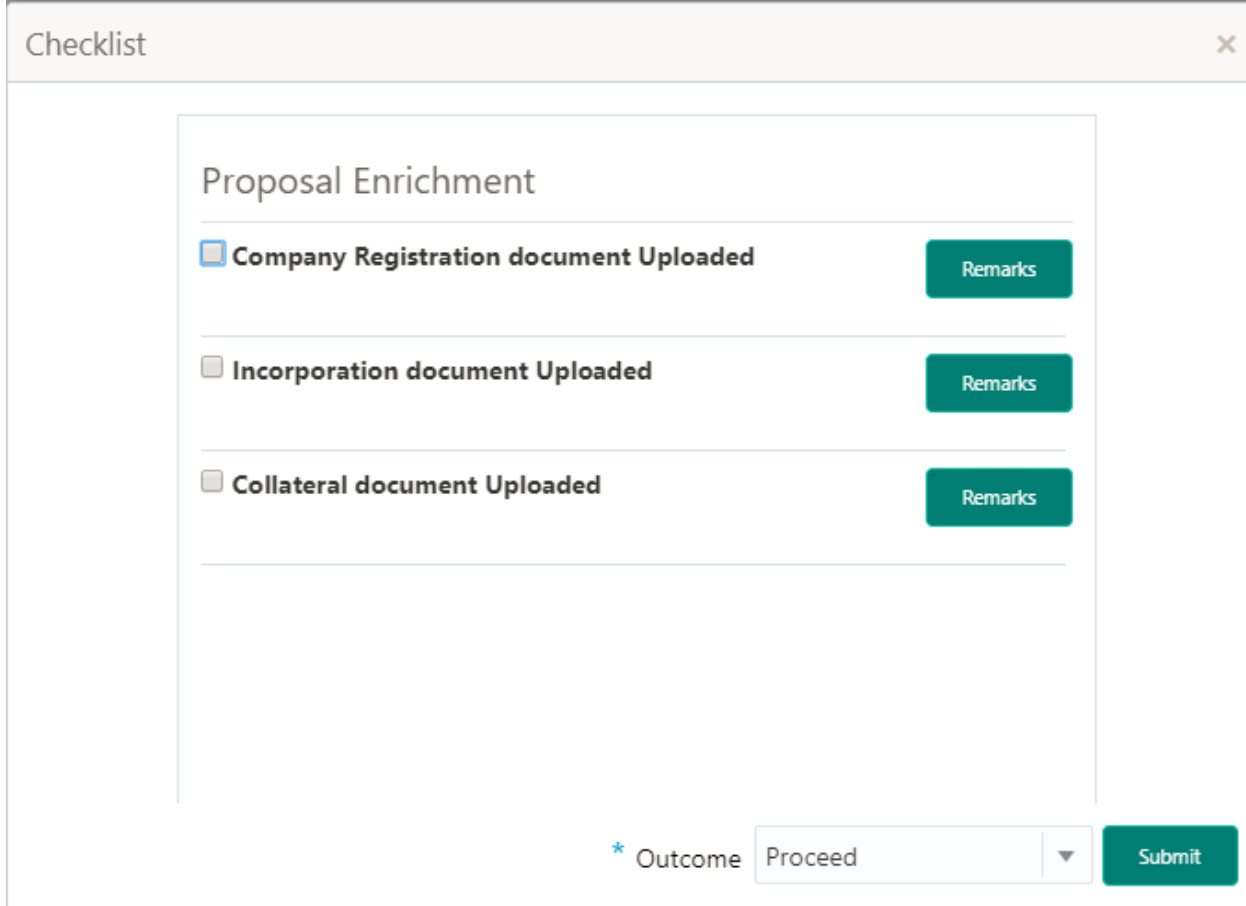

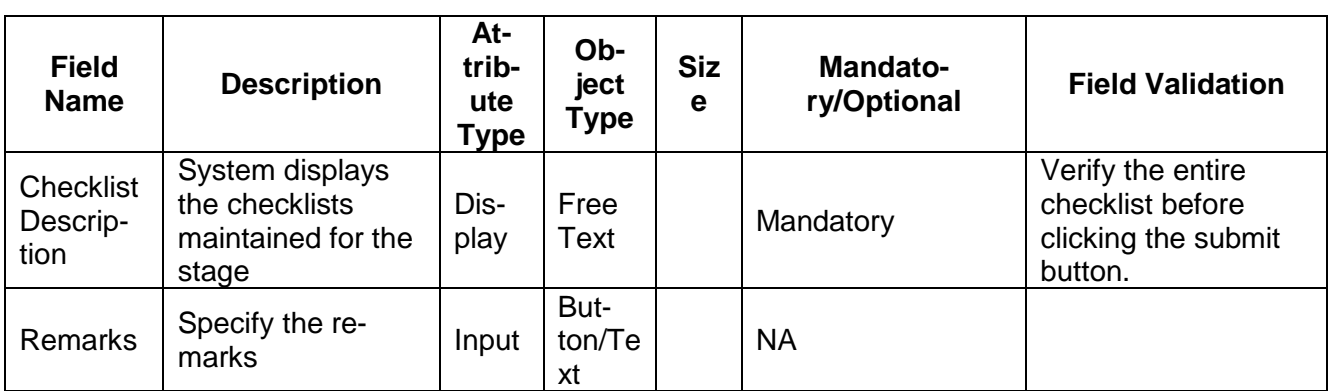

# **4. Reference and Feedback**

### **4.1 References**

For more information on any related features, you can refer to the following documents:

- **Oracle Banking Getting Started User Guide**
- **Security Management System User Guide**
- **Common Core User Guide**
- **Process Maintenance Worklist User Guide**
- Oracle Banking Credit Facilities Process Management Installation Guides

**Documentation Accessibility**

For information about Oracle's commitment to accessibility, visit the Oracle Accessibility Program website at http://www.oracle.com/pls/topic/lookup?ctx=acc&id=docacc.

## **4.2 Feedback and Support**

Oracle welcomes customers' comments and suggestions on the quality and usefulness of the document. Your feedback is important to us. If you have a query that is not covered in this user guide or if you still need assistance, please contact documentation team.